بسسبا شدائرتمن اترحيم

**كاربر FreeHand**

**شاخۀ: كاردانش زمينۀ: خدمات گروه تحصيلی: كامپيوتر زيرگروه: كامپيوتر رشتۀ مهارتی: تصويرسازی كامپيوتری شماره رشته مهارتی: 314ـ101ـ17ـ3 كد رايانهای رشتۀ مهارتی: 6139 نام استاندارد مهارت مبنا: كاربر Freehand كد استاندارد متولی: 87 ـ15/7 ف. هـ شمارۀ درس: نظرى0480و   عملى 0481**

 كاربر FreeHand كد استاندارد: 87 ـ15/7ـ ف. هـ، استاندارد آموزشی: كاربر FreeHand/ مؤلفان: فرناز رياحی، شهناز امين، معصومه عطيف؛ برنامهریزی محتوا و نظارت بر تألیف: دفتر تألیف کتابهای درسی فنی و حرفهای و کاردانش ]برای[ وزارت آموزش و پرورش، سازمان پژوهش و برنامهریزی آموزشی. تهران: شرکت چاپ و نشر کتابهای درسی ایران، .1393 472ص. 7 ـ 2197 ـ 05ـ964ـ 978 فیپا 1ـ فریهند )برنامه كامپيوتر(٢،ـ گرافيک كامپيوتری الف ـ رياحی، فرناز، ،1350 ب ـ امين، شهناز، 1352 ، ج ـ عطيف، معصومه، ،1356 د ـ سازمان پژوهش و برنامهریزی آمـوزشی. هـ ـ دفتر تألیف کتابهـای درسی فنی و حـرفـه ّ ای و کـاردانش. و ـ اداره کل نظارت بر نشر و توزیع مواد آموزشی. 1392 14ک / T 385   373 2295413 : : : : : : : : : : عنوان و نام پدیدآور مشخصات نشر مشخصات ظاهری شابک وضعیت فهرستنویسی موضوع شناسه افزوده ردهبندی کنگره ردهبندی دیویی ٔ کتابشناسی ملی شماره

**همکاران محترم و دانشآموزان عزىز: پىشنهادات و نظرات خود را دربارۀ محتواى اىن کتاب بـه نشانى تهران ـ صندوق پستى شمارۀ 4874/15دفترتألىف کتابهای درسی فنى و حرفهاى و کاردانش، ارسال فرماىند. پىامنگار    )اىمىل( ir.roshd@tvoccd وبگاه   )وب  ساىت( ir.medu.tvoccd.www**

محتوای اين كتاب دركميسيون تخصصی رشته كـامپيوتر دفتر تأليف کتابهای درسی فنی و حرفهای و كاردانش با عضويت: بتول عطاران، محمد عباسی، الهه اسماعيلزاده، ناديا ماجدی و میترا اميدوار تأييد شده است.

**وزارت آموزش و پرورش سازمان پژوهش و برنامهرىزى آموزشى** 

 برنامهرىزى محتوا و نظارت بر تألىف: **دفترتألىف کتابهای درسی فنىوحرفهاى و کاردانش** نام کتاب: **کاربر FreeHand ـ 612/5** مؤلفان: **فرناز رياحی، شهناز امين** و **معصومه عطيف** وىراستار ادبى: **شیوا غمگسار و هما تیموری** نظارت بر چاپ و توزىع: **ّ ادارۀ کل نظارت بر نشر و توزیع مواد آموزشی تهران: خىابان اىرانشهر شمالى ـ ساختمان شمارۀ 4 آموزش و پرورش )شهىد موسوى( تلفن: 9ـ،88831161 دورنگار: ،88309266 کدپستى: ،1584747359 وبساىت: ir.sch.chap.www**  صفحهآرا: **امیر رشیدیمقدم** طراح جلد: **مریم فرجیان** ناشر   :**شرکت چاپ و نشر کتابهای درسی ایران: تهران ـ کی ّ لومتر ١٧ جادۀ مخصوص کرج ـ خیابان ٦١ )داروپخش( تلفن: 5 ـ ،44985161 دورنگار: ،44985160 صندوق پستی: 139ـ 37515** چاپخانه: **شرکت افست »سهامی عام«** نوبت چاپ و سال انتشار : **چاپ دوم 1393**

**ّحق چاپ محفوظ است.**

**شابک 7 ـ2197ـ 05ـ 964ـ 978 964-05-2197-7 - 978 ISBN**

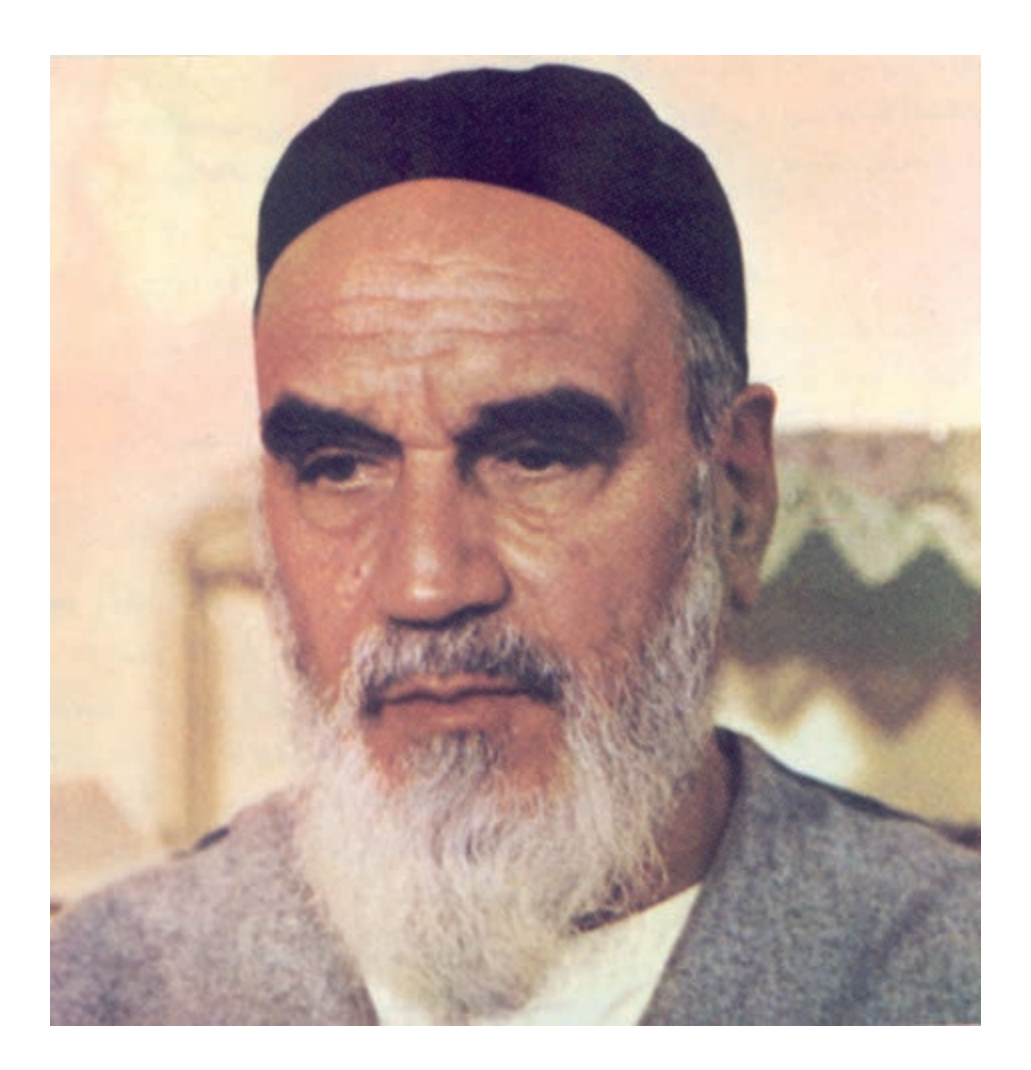

بدانيد مادام كه در احتياجات صنايع پيشرفته، دست خود را پيش ديگران دراز كنيد و به دريوزگي عمر را بگذرانيد، قدرت ابتكار و پيشرفت در اختراعات در شما شكوفا نخواهد شد. **امام خميني » ّقدس ّسر ّ ه الشريف«**

به نام خدا

## **مجموعه كتابهاي درسی رشته كامپيوتر شاخه كاردانش**

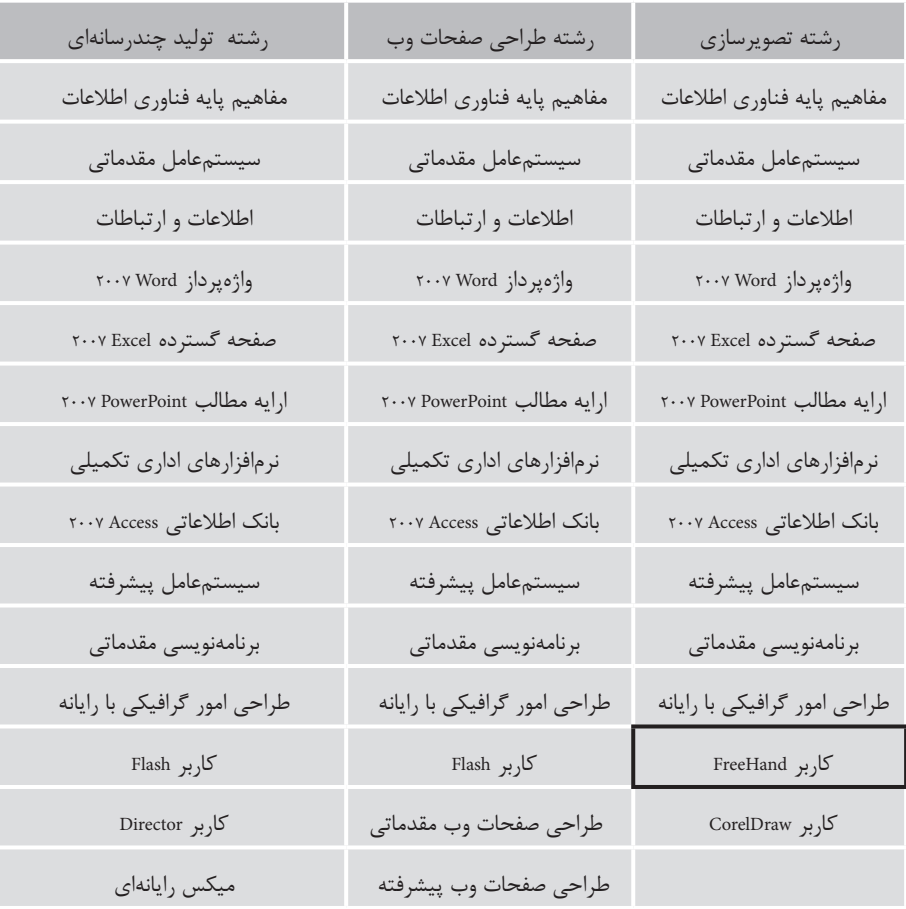

)استاندارد وزارت فرهنگ و ارشاد اسالمي(

## **مجموعه كتابهاي درسي رشته كامپيوتر شاخه كاردانش**

)استاندارد وزارت كار و امور اجتماعي(

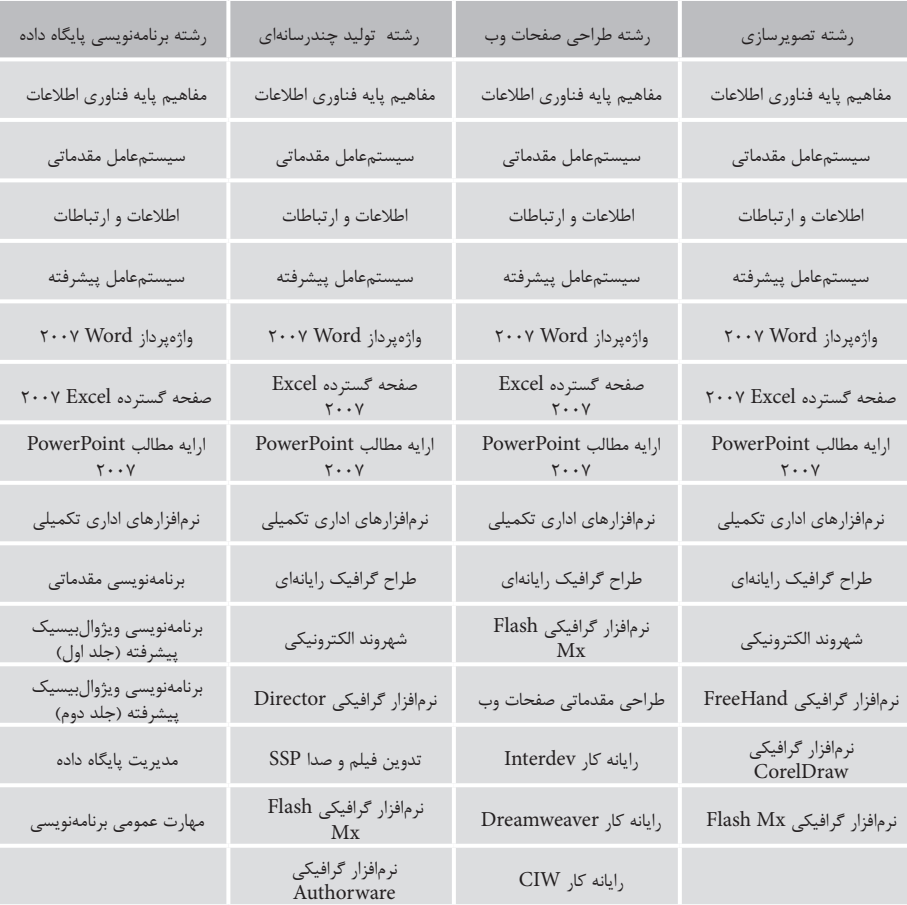

## فهرست مطالب

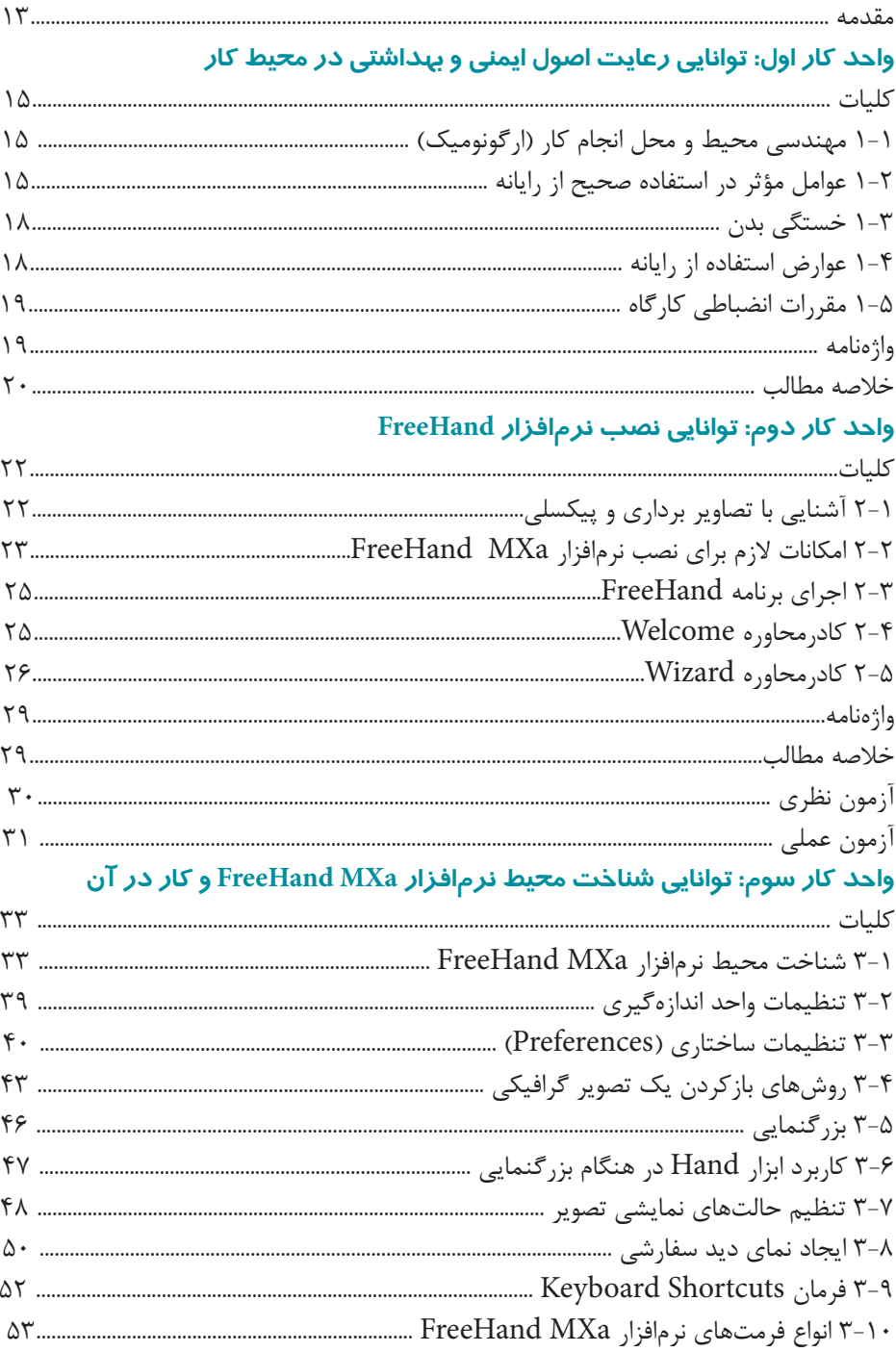

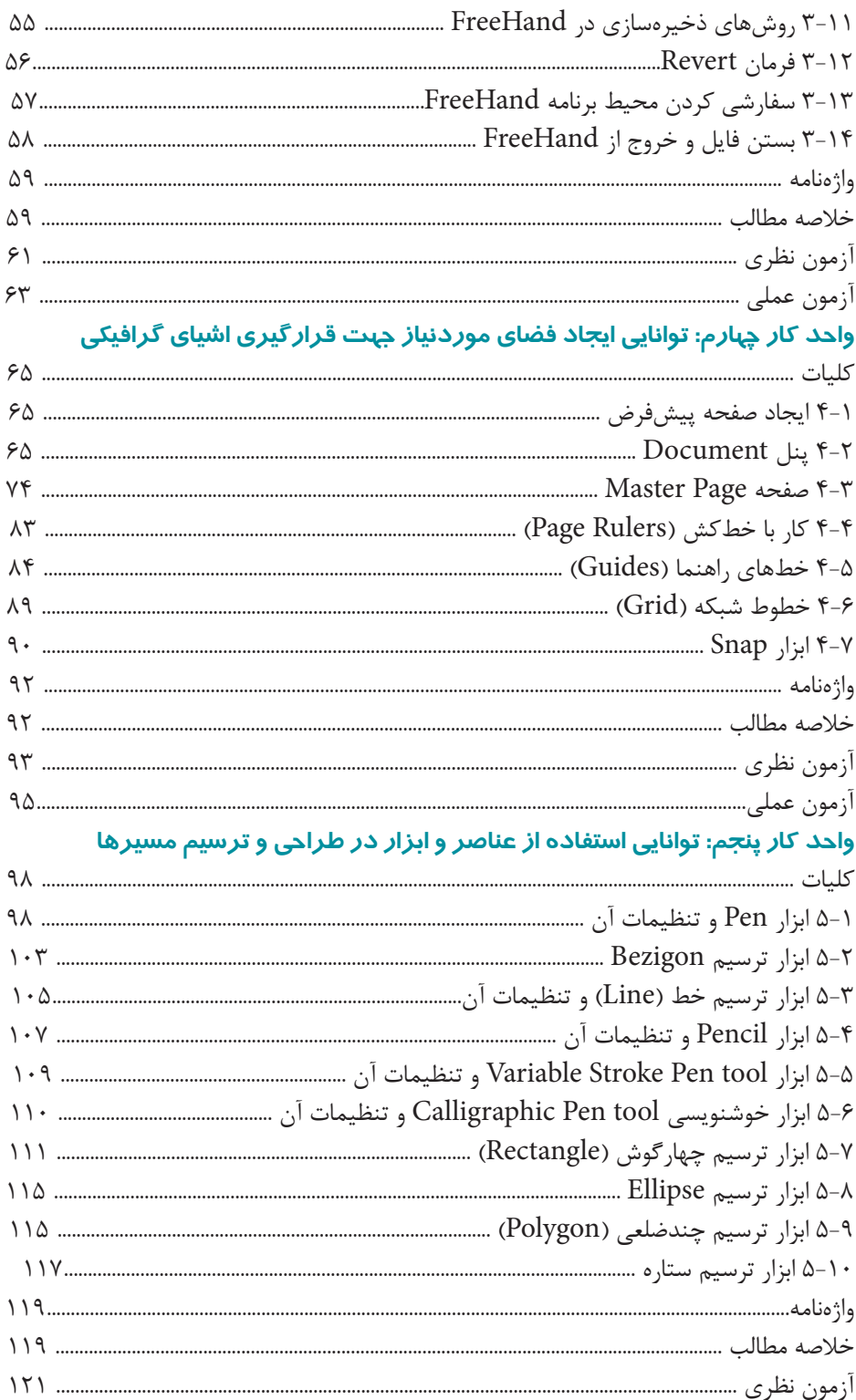

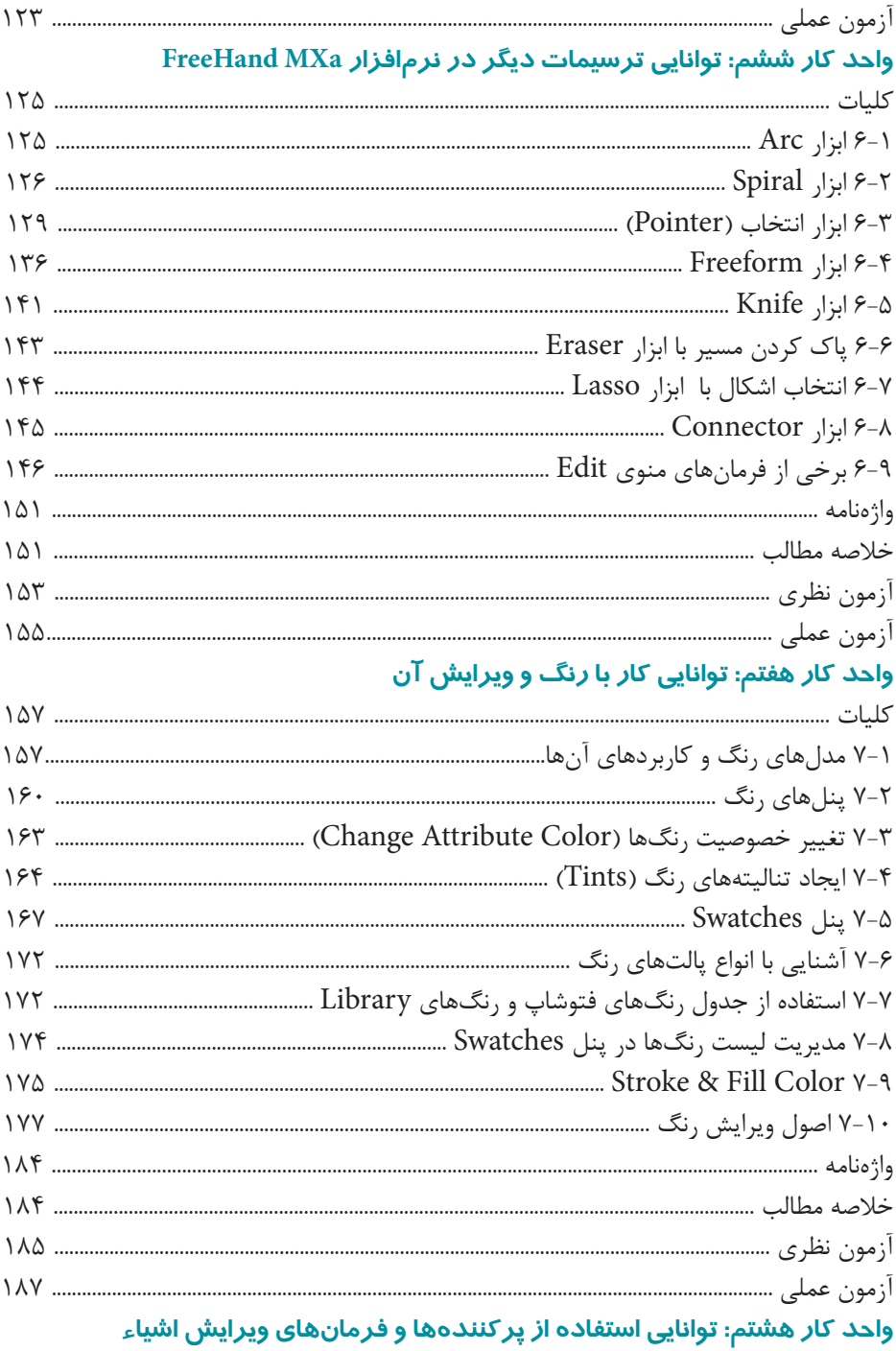

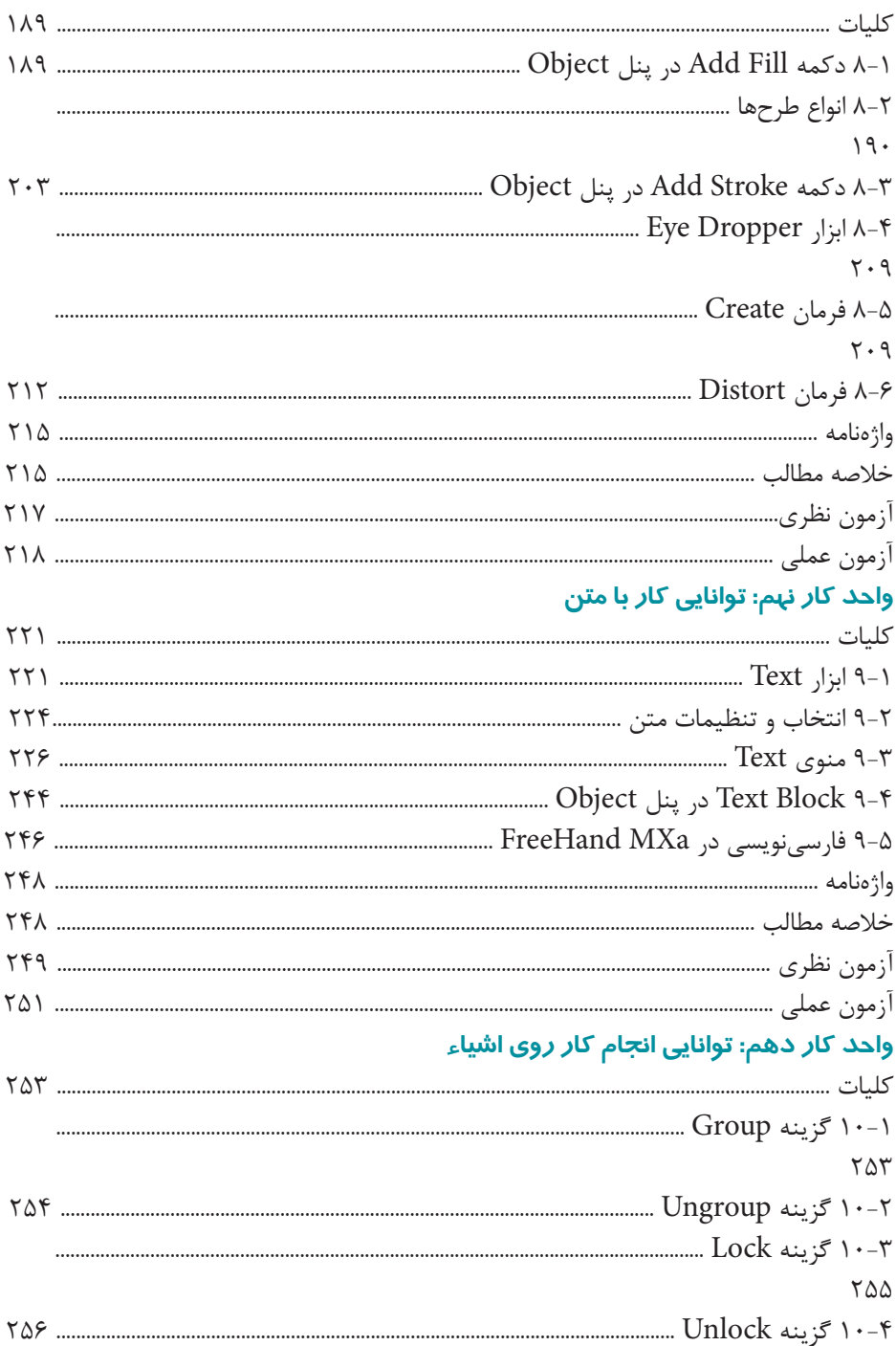

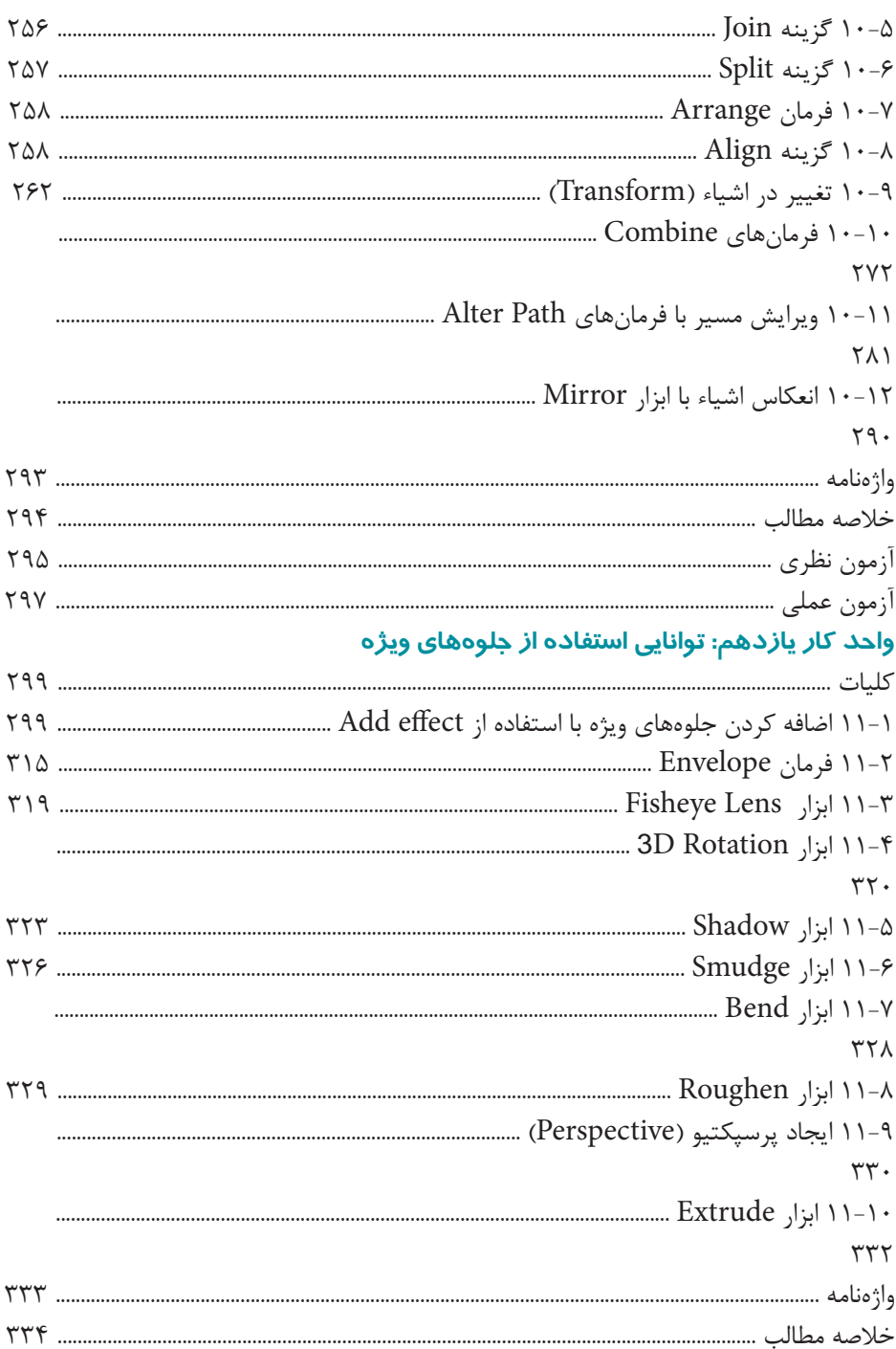

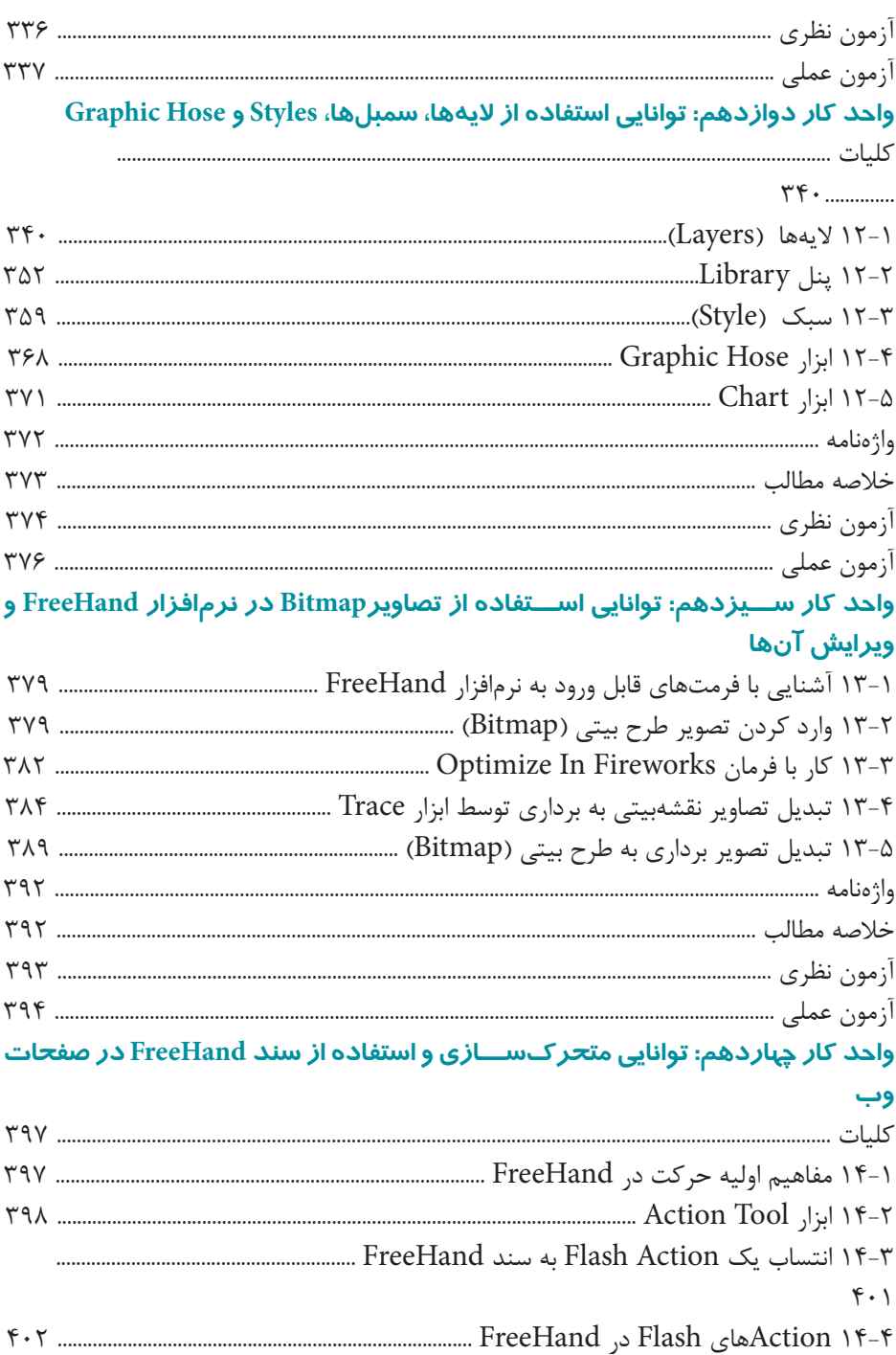

**مقدمه**

ستايش پروردگار بيهمتا را كه بار ديگر ما را مفتخر كرد تا بتوانيم در وادي علم و دانش گام برداشته و آموختهها و تجارب خود را در اختيار همگان قرار دهيم. در اين زمان كه علم در همه عرصههاي زندگي بشر پا نهاده است، بر آن شديم تا حضور آن را در كنار هنر يادآور شويم. در اين راستا كتاب حاضر به آموزش نرمافزار گرافيكي MXa FreeHand پرداخته كه در واقع نگارش 11/02 اين برنامه است. تنظيم مطالب كتاب بر اساس استاندارد كاربر FreeHand وزارت ارش اد و فرهنگ اسلامي صورت گرفته است و به جرأت ميتوان گفت كه اين كتاب خودآموز و مرجع كاملي براي كاربران FreeHand است.

در اين كتاب ســعي ما بر اين بوده اســت كه مطالب آموزشــي به صــورت گام به گام و تصويري همراه با مثال و تمرينات متعدد و خلاق براي دانش آموزان نوشـــته شــود. همچنين با تمرينات كاربردي و پروژههاي عملي در انتهاي كتاب، هنرجويان را به كسـب مهارتهاي بيشتر سوق دادهايم.

مطالب كتاب در 15 واحدكار تهيه شده كه شامل موارد زير است:

توانايي رعايت اصول ايمني و بهداشتي در محيط كار، نصب نرمافزار FreeHand و شناخت محيط آن، ايجاد فضاي مورد نياز براي قرارگيري اشياي گرافيكي و استفاده از عناصر و ابزار در طراحي و ترسيمها، كار روي اشياء و ويرايش آنها، كار با رنگ و پركنندهها، كار با متن، استفاده از جلوههاي ويژه، استفاده از اليهها، سمبلها و سبكها، متحركسازي و استفاده از سند FreeHand در صفحات وب، صدور و چاپ فايلهاي گرافيكي.

اميدواريــم كــه بــا ارســال نظرات و پيشــنهادات خــود بــه آدرس پســت الكترونيكي com.yahoo@2000Riahi\_F ما را در رفع كاستيهاي اين كتاب ياري نماييد.

مؤلفان

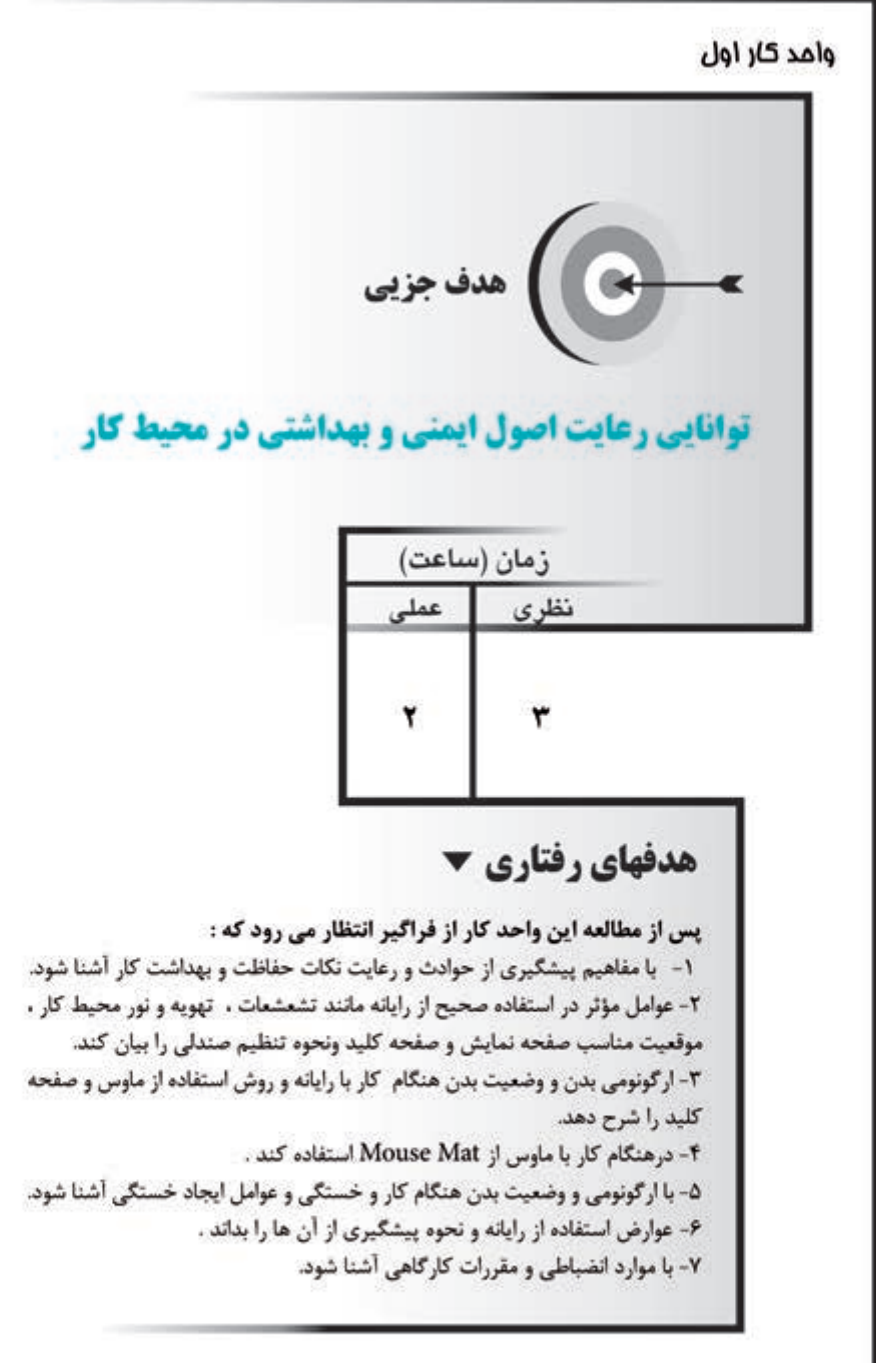

#### **کليات**

انســان با توجه به محيــط کاري که در آن قراردارد و موقعيت بدني و نحوه اســتفاده از ابزارهاي محيط کار و رعايت بهداشت در پيرامون خود، تحت تأثير شرايط قرار ميگيرد و اگر ارتباط مناســب و اصولي با ابزار و محيط کارش برقرار نکند، عوارض ناشــي از فشارهاي وارد شده بر او سبب اخالل در اجراي درست کار، خستگي و ناراحتي در اندامهاي او ميشود. در دنياي امروز، کاربرد رايانه در زمينههاي مختلف اهميت داشته و استفاده از آن اجتنابناپذير است، نحوه قرارگيري درست کاربر پشت دستگاه در استفاده بهينه از آن مؤثر است. **1-1 مهندسي محيط و محل انجام كار )ارگونوميك(**

دانــش ارگونوميک، به مطالعه ارتباط و تعامل انســان با ابزارها، تکنولوژي (ســختافزار/ نرمافزار) و فعاليتهاي کاري و محيطي که در آن کار ميکند، ميپردازد. هدف اصلي، ايجاد هماهنگي و مناسب بودن کار براي هر فرد است.

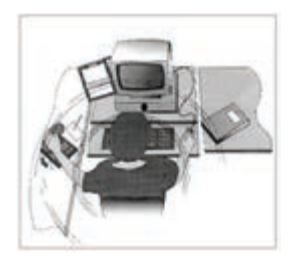

شکل 1-1 دسترسي به ابزارهاي محيط کار

### **1-2 عوامل مؤثر در استفاده صحيح از رايانه**

به منظور رعايت ارگونومي و حفظ سالمتي بايد به عواملي در هنگام کار با کامپيوتر توجه داشت، اين عوامل عبارتند از:

#### **1-2-1 چيدمان رايانه**

براي حفظ سلامت و جلوگيري از ايجاد مشكل براي دس تها و پشت، گردن و ... سه توصيه زير را رعايت كنيد:

-1 ماوس و ساير ابزارهاي ورودي را در کنار صفحه کليد قرار دهيد تا فشار وارده در دسترسي به وسايل، روي شانهها کاهش يابد. براي اينکه ماوس حرکتي روان داشته باشد از زيرماوسي" (Mouse Mat) استفاده کنيد.

 **Mat Mouse :** براي بهبود و پيشرفت كاربرد ماوس كامپيوتر مورد استفاده قرار ميگيرد

)شكل 1-2(.

Mouse Mate: اين وسيله مستقيماً به ماوس ميچسبد، كف دست در حالت خنثي قرار ميگيرد و ماوس به يك ماوس ارگونوميك تبديل ميشود )شكل 1-3(.

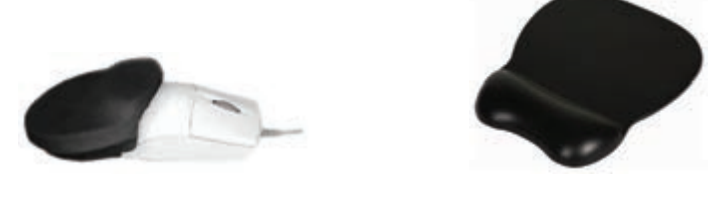

شکل 1-2 شکل 1-3

-2 صفحه نمايش را در پشت صفحه کليد بگذاريد و لبه بااليي آن را در امتداد چشمهايتان قراردهيد. فاصله بين صفحه نمايش و چش مها را نزديک به اندازه طول شانه در نظر بگيريد (فاصله مناســب معمولاً بين ۴۸ تا ۷۱ ســانتيمتر است). براي کم کردن تشعشع در صفحه نمايشهاي کنوني تکنولوژي جديدي به کار ميرود. همچنين براي کاهش درخشندگي آن را به ســمت بالا، پايين يا راســت و چپ بچرخانيد. در صورت وجود پنجره، بايد امتداد آن با صفحه نمايش زاويه 90 درجه داشته باشد و کاربر پشت به آن قرار نگيرد.

-3 براي نگه داشتن صفحهها در هنگام تايپ مطالب، از يک نگهدارنده )Holder )استفاده کنيد. تنظيم فاصله و ارتفاع آن مانند صفحه نمايش است.

## **1-2-2 صندلي مناسب**

صندلي مناســب براي کار با رايانه مجهز به تکيهگاه (پشتي)، دسته و ارتفاع قابل تنظيم است و لبه جلوي نشيمنگاه آن انحنايي رو به پايين دارد.

## **تنظيم ارتفاع صندلي**

بــا توجه به قــد کاربر و ارتفاع ميز، ارتفاع صندلي با اهرمهايــي که براي اين کار در نظر گرفته شــده است، تنظيم ميشود. ارتفاع صندلي نبايد سبب ايجاد ناراحتي در پشت ران يا زانو شود.

## **1-2-3 ميز مناسب**

ســطح ميز مناســب براي كار با رايانه، فضاي كافي براي همه وسايل را دارد و ارتفاع ميز نبايد آن قدر کم باشــد که کاربر پاهايش را جمع کند و محل اســتقرار آن در صورت وجود پنجره در محيط کار، به نحوي است که کاربر در کنار پنجره قرار بگيرد.

 $\sqrt{2}$ 

**\*) فكتــه**: اگــر ياها روي زمين قرار نگرفت بــراي جلوگيري از وارد آمدن فشــار به آنها، از يک زيرپايي استفاده کنيد.

### **1-2-4 تهويه و نور**

در محيط کار بايد هوا جريان داشــته باشــد و از تهويه و وســايل خنککننده براي کم اثر کردن حرارت ناش ي از وجود جريان الکتريسيته در قطعههاي الکتريکي استفاده شود تا کارايي سيســتم رايانه با بالا رفتن حرارت کم نشود. براي روشن کردن ميز کار بهتر است از چراغ مطالعه استفاده شود همچنين نور مستقيم، به کاربر نتابد.

#### **1-2-5 روشهاي به کارگيري ماوس و صفحه کليد**

روشها و تکنيکهاي صحيح به کارگيري ماوس و صفحه کليد از فش ار مچها، بازوها و آرنجها کم ميکند و ميتواند از فشار ثابت شانهها بکاهد.

- •هنگامي که تايپ ميکنيد دستها و بازوها را ثابت نگه نداريد، همچنين آنها را روي ميانه دسته صندلي قرار ندهيد.
	- •هنگامي که با ماوس و صفحه کليد کار ميکنيد کف دست يا مچ دستتان را ثابت نکنيد يا وزنش را روي آرنج نيندازيد.
	- •مچ دستتان را مس تقيم نگه داريد و ميزان خمشدگي مچ به سمت باال يا پايين يا داخل و بيرون را به حداقل برسانيد.
	- ِ زاويه باز آرنج دس تتان، 120 درجه يا بيشتر باشد و از زاويه کمتر از 90 درجه اجتناب کنيد.

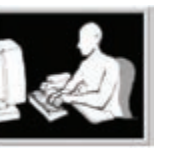

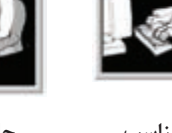

جدول 1-1 حالتهاي مناسب و نامناسب کار با صفحه کليد

**حالت مناسب** ساعدها روي ميز يا يک صفحه مخصوص قرار دارد.

**حالت نامناسب** وقتي که با صفحه کليد کار ميکنيد، مچتان را ثابت نگه نداريد.

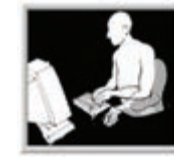

**حالت مناسب** ساعدتان را روي دسته صندلي قرار دهيد و دستهايتان را به حالت آزاد قرار دهيد.

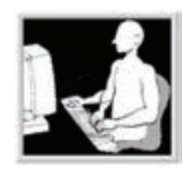

**حالت مناسب**  دستهايتان آزاد است، در حالي كه آرنجتان در دو طرف قرار دارد و صفحه كليد روي پاهايتان است.

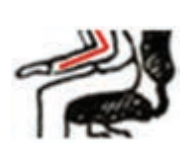

**نكت�ه:** حداقلهرس اعت يک ب ار به مدت 5 دقيقه به خودتان اس تراحت داده و حرکات کششي انجام دهيد.

## **1-3 خستگي بدن**

هنگامي که انسان در اجراي فعاليت خود از نظر ذهني و جسمي بازدهي مناسب نداشته باشــد، خسته شــده است. در کار با رايانه چشمها، دستها، پاها و ... با رعايت نکردن شرايط ارگونومي خسته ميشوند.

## **1-3-1 رفع خستگي بدن هنگام کار**

زماني که مش غول به کار هستيد براي استراحت و تجديد قوا الزم است که موارد بعد را براي قسمتهاي مختلف بدن انجام دهيد:

- **•چش مها:** ه ر 20 دقيقه يک بار به يک فاصله دورتر ن گاه کرده و براي يک لحظه کوتاه به يک فاصله نزديک نگاه کنيد.
- **•دس تها و بازوه ا:** هر20 دقيقه انگش تهايتان را به ص ورت بادبزني باز کرده و حرکت دهيد و بچرخانيد س پس دس تتان را روي پاهايتان بگذاريد و در حالي که شستهايتان باالست، آن را تکان دهيد.
- **•بدن در وضعيت نشسته:** هر 30 دقيقه يک بار بلند شويد و حرکت کششي انجام دهيد و هر يک ساعت يک بار، 5 دقيقه بلند شويد و راه برويد.

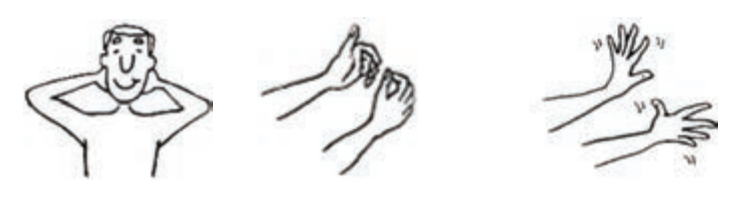

شکل 1-4 حرکت بادبزني انگشتان و حرکت شست شکل 1-5حالت کششي

### **1-4 عوارض استفاده از رايانه**

تداوم خســتگي در کاربر رايانه و عدم رفع آن، ســبب ايجاد عوارض ناشي از کار با رايانه ميشود که عبارتند از کمردرد، پادرد، درد در مچ دست، احساس ناراحتي در گردن و شانهها و ضعيف شدن ديد چشمها.

### **1-4-1 نحوه پيشگيري از عوارض استفاده از رايانه**

هنـــگام کار بـــا رايانه طرز صحيح نشســـتن و به کارگيري درســت اندامها طبق آنچه در صفحات قبل گفته شــده اســت، خســتگي و عوارض کار با رايانه را کم کرده و حتي مانع از ايجاد ناراحتي ميشود.

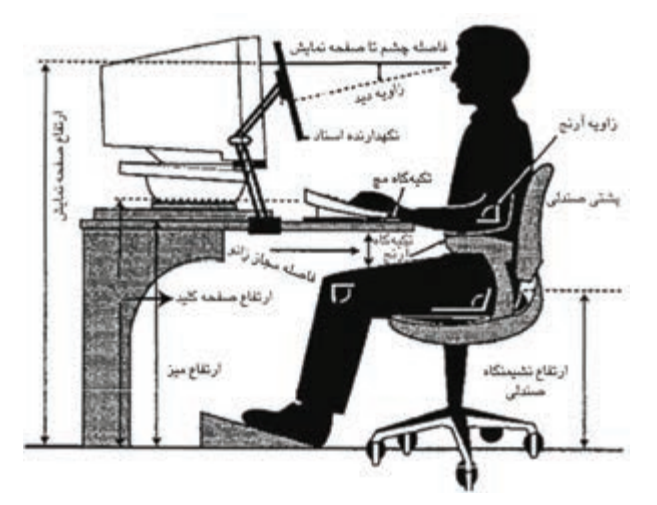

در شکل 1-6 روش درست نشستن هنگام کار با رايانه نشان داده شده است.

شکل 1-6 طرز نشستن هنگام کار با رايانه

### **1-5 مقررات انضباطي كارگاه**

هنگام كار با رايانه رعايت يكسري مقررات براي به حداقل رسيدن آسيبها، ضروري است که برخي از آنها به اين شرح است:

- •روشن و خاموش کردن سيستمها بر طبق ضوابط و اصول درست
	- •شناسايي وسيلهها و تجهيزات جانبي و استفاده صحيح از آنها
- •اس تفاده درست و مناس ب از حافظههاي كمكي مانند فالپي، CD، disk Cool و...و اطمينان از بي عيب بودن حافظههاي کمکي از لحاظ فيزيکي و بررســي آنها با نرم افزارهاي ضد ويروس و کرم )Worm )و مطمئن شدن از عدم ويروسي بودن آنها.

**نكته:** دس تگاهها و ابزارها بايد از رطوبت، ميدانهاي مغناطيسي، ضربه خوردن، ساييده شدن و خش افتادن در امان باشند.

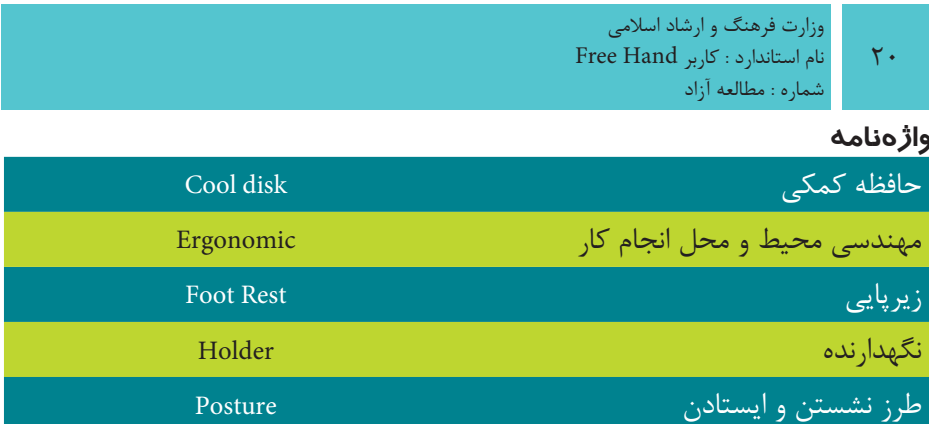

### **خالصه مطالب**

 •براي رعايت ارگونوميک بايد به موارد زير توجه داشت: -1 وضعيت مناسب بدن -2 وضعيت مناسب و محل قرار گرفتن ميز و صندلي -3 وضعيت مناسب نور و روشنايي -4 تهويه مناسب -5 استفاده از ابزارهايي که ارگونوميک در آنها رعايت شده است.

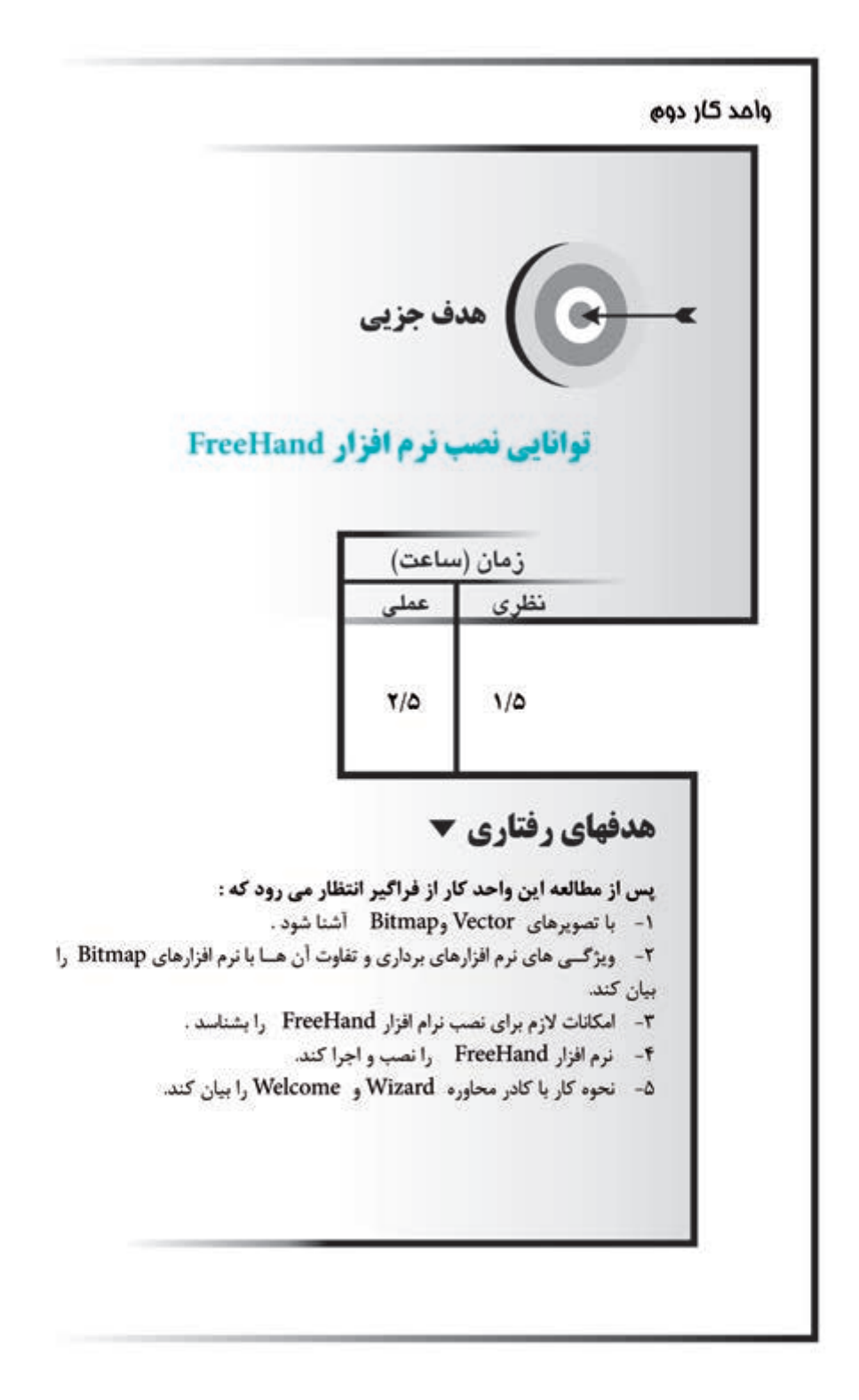

#### **کليات**

امروزه پيش رفتهاي علمي و تکنولوژي سبب شده است که سيستم سنتي صنعت چاپ و گرافيک دســتي جاي خود را به کامپيوترها و اجزاي جانبي دقيق و نرمافزارهاي گرافيکي دهد و در اين صنعت تحول ايجاد کند.

نرماف زار FreeHand يک برنامه گرافيکي برداري است که شــما را در طراحي و ايجاد اشکال گرافيکي نظير آرمها، طراحي جلد کتاب، بروشور، کارت ويزيت و پوستر ياري ميكند. عالوهبر اين، ميتوانيد تصاوير ساختهشده در اين برنامه را با برنامه Flash به تصاوير متحرک تبديل کنيد، همچنين امکان ذخيرهســازي تصاوير را به نحوي فراهم کنيد که قابل استفاده در صفحات وب باشد.

اي ن نرمافزار در کنار Photoshop به عنوان مکمل ويرايش تصوير، کاربران را در طراحي، تصويرسازي و چاپ ياري ميرساند.

در ايــن پيمانــه مهارتي نســخه (1102 MXa) از نرمافزار FreeHand آموزش داده شــده است.

**2-1 آشنايي با تصاوير برداري و پيكسلي**

 گرافيککامپيوتري بهطور کلي به دو بخش پيکسلي )Raster )ياطرح بيتي )Bitmap )و برداري )Vector )تقسيم ميشود.

- **•نرمافزارهاي پيکس لي:** نظير فتوش اپ با پيکسلها سروکار دارد، يعني هرتصوير از تعداد زيادي نقاط مربع ش کل يا پيکسل با رنگهاي مختلف تشکيل ميشود که هرچه تعداد اين پيکسلها بيشتر باشد، جزييات تصوير بيشتر مشخص شده و تصوير داراي وضوح بيشتري ميشود.
- •متون در اين نوع نرمافزارها داراي کيفيت پايينتري هستند و وضوح آنها به تعداد پيکســـلهاي تشـــکيل‹هنده متن بســـتگي دارد، به همين دليل بحث درجه وضوح )Resolution )پيش ميآيد يعني در فتوش اپ کيفيت و هموار بودن لبههاي حروف و اشکال به ميزان Resolution تصوير بستگي دارد.

 **نرمافزارهاي برداري:** در اينگونه نرمافزارها تصاوير و متون از يکسري خطوط و منحنيها که براس اس فرمولهاي رياضي تعريف شدهاند، تشکيل ميش وند. بهعبارت ديگر اشکالي نظير دايره، خط، کمان و غيره به صورت موضوعات مستقلي هستند که ميتوانيد به سادگي آنها

**پیمانه مهارتی :** کاربر Hand Free **واحد کار دوم:** توانایی نصب نرم افزار FreeHand

را جابهجــا کنيد يا تغيير مقياس دهيد بدون اينکه در کيفيت آنها تأثيري داشــته باشــد. در اين نوع نرمافزارها درجه وضوح نقش ي ندارد بنابراين س طح کيفي ترسيمات و متون در حداکثر ميزان ممکن اسـت. از اين و بسياري از طراحان ترجيح مي دهند که تصويرسازي را در فتوش اپ انجام دهند سپس آن را به FreeHand منتقلکرده و تايپ و حروفنگاري را در اين محيط انجام دهند و در نهايت آن را چاپ كنند.

نرمافزارهاي FreeHand ، Illustrator Adobe و CorelDRAW نمونههايي از گرافيک برداري هستند.

**توجه:** اندازه فايلهاي Vector از فايلهايBitmap بسيار کمتر است.

**نكته:** کيفيت و وضوح ترسيم Vector به وضوح صفحه نمايش و چاپگر وابسته نيست.

# $A \, \theta A \, \theta$

شکل 2-1 به ترتيب از راست به چپ: تصوير برداري و پيکسلي

 **توج�ه:** اصليترين تفاوت نرمافزارهاي برداري و پيکس لي در اين اس ت که در نرمافزار برداري تغيير اندازه شــكل رســم شده، در كيفيت ترســيم و حجم آن بي تأثير است، اما در نرمافزار پيکسلي با کاهش و افزايش اندازه تصوير، کيفيت و حجم آن نيز کم و زياد ميشود.

## **2-2 امکانات الزم براي نصب نرمافزار MXa FreeHand**

 برنامه FreeHand با پردازش تصاوير و محاسبات پيچيدهاي سروکار دارد، بنابراين رايانهاي که اين نرمافزار روي آن نصب ميشود، حداقل بايد اين امکانات را داشته باشد:

- **•پردازنده:** سرعت پردازنده بايد MHz600 III Pentium يا باالتر باشد.
	- **•سيستم عامل:** ميتواند يکي از اين ويندوزها باشد:

XP, Vista, Seven, NT4(Service Pack6), 2000

- **•حافظه RAM:** MB 512 يا باالتر
- **•کارت گرافيکي:** کارت گرافيک 16 بيتي با وضوح 768×1024 مناسب است.
- **•حافظه ديسک سخت:** در پارتيشني که FreeHand نصب ميشود حداقلMB100 فضاي آزاد موردنياز است.
	- **•درايوCD يا DVD:** کامپيوتر حداقل بايد به يکي از اين درايوها مجهز باشد.

#### **2-2-1 نصب نرمافزار FreeHand**

براي نصب برنامه گرافيکي FreeHand ميتوانيد از سه روش مختلف استفاده کنيد. در هر سه روش با اجراي فايل Setup.exe، ويزارد نصب آشکار مي شود؛ اين روشها عبارتند از:

**-1 اج راي خودکار CD يا DVD نصب برنامه:** اگر برنامه نصب به صورت خودکار اجرا شود، در پنجره ظاهر شده با کليک روي نام برنامه يا گزينه نصب نرمافزار )Install يا Setup)، فايل اجرايي نصب برنامه يعني Setup.exe اجرا مي شود.

**-2 اجراي دستي نصب برنامه:** در اين روش ابتدا روي آيکن CD يا DVD کليک راست کني د و پس از آن با انتخ اب گزينه Open به فايل اجرايي نصب برنامه دسترس ي خواهيد داشت.

**-3 اس تفاده از گزينه Programs Remove or Add درPanel Control :** در اين روش با استفاده از پنجره Add or Remove Programs روي دکمله CD or Floppy کليک کرده و مســير فايــل اجراي نصب برنامه یعنی setup.exe را با کليــک روي دکمه مرور (Browse) در کادر متني Open درج کنيد.

با اجراي فايل setup.exe به مراحل مشــترک بين ســه روش گفته شده مي رسيد. در اين مرحله ويزارد نصب آشــکار مي شــود و در مرحلههاي بعدي، تعيين مســير نصب فايلهاي برنامه، سبب کپي شدن فايلها در مسير انتخابي ميشود. پس از پايان نصب برنامه و اجراي آن، محيط برنامه طبق شكل 2-2 آشكار ميشود.

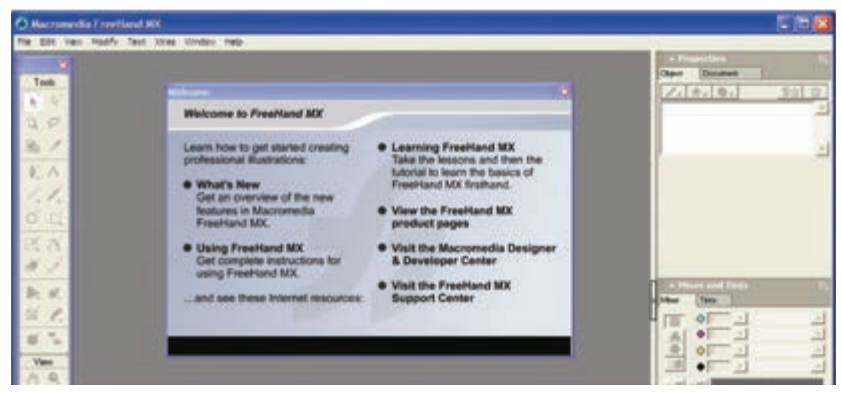

شکل 2-2 محيط برنامه FreeHand پس از اجرا

## **2-3 اجراي برنامه MXa FreeHand**

براي اجراي برنامه ميتوانيد مسير

MXa FreeHand Macromedia → Macromedia → Programs All → Start را انتخ اب کرده يا از ميانبري که روي صفحه Desktop ايجاد کردهايد، استفاده کنيد. **2-4 کادرمحاوره Welcome**

با اجراي مسيرWelcome→Help کادرمحاورهWelcome ظاهر ميشود. کادر خوشامدگويي FreeHand شامل اين پيوندها است:

## **2.4-1 <b>What**'s New  $Y-\xi-1$

خلاصــهاي از ابزارهــا و امکانات جديد برنامه را در اختيار کاربــر قرار مي دهد. به منظور برقــراري ارتباط بهتر با کاربر برخي از امکانات اضافه شــده بــه برنامه با کليک روي علامت دوربين به صورت تصويري نشان داده ميشود.)شکل 2-3(

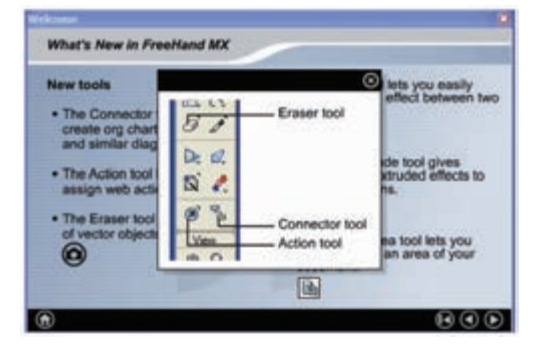

شکل 2-3 نمايش ابزارهاي جديد اضافه شده به برنامه

## **Using FreeHand MX ۲-٤-۲**

کليــک روي ايــن گزينه، راهنماي برنامه FreeHand را نشــان ميدهــد که مي توانيد به صورت سرفصل موضوعات، کلمههاي کليدي و جستجوي عبارتها و کلمهها از آن استفاده کنيد.

## Learning FreeHand MX Y-*ξ*-۳

براي مرور س رفصلها و درسهاي برنامه به صورت Online و با استفاده از سايت Adobe از اين پيوند استفاده ميشود.

 $58$ 

## **2-3-4 Yiew the FreeHand MX product pages Y-8-4**

در اين قس مت ليس تي از محصوالت ارائه شده توسط شركت Adobe به صورت Online مشاهده ميشود.

## **2-3-Yisit the Macromedia Designer & Developer Center Y-2-8**

ايـــن پيونـــد، براي برقــراري ارتبـــاط با مرکــز طراحـــي و توســعه نرمافزار بهکارمي رود. هنگامي کــه بــه اينترنــت متصــل هســتيد، کليــک شـــما <sub>د</sub>وي پيونــد Center Developer & Designer Macromedia the VisitصفحهCenter Design Adobe را ظاهر مے کند.

## **Visit the FreeHand MX Support Center Y-E-8**

ارتباط Online با مرکز ارائه خدمات برنامه از طريق پيوند Visit the FreeHand MX Support Center امکانپذير است. در صفحه اين پيوند، نکات اساسي و منابع و تجهيزات مورد نياز برنامه MXa FreeHand ، مشکالت چاپ و کار با متنها و ... در اختيار کاربر قرار ميگيرد. **2-5 کادرمحاوره Wizard**

همان طور که مي دانيد ويژگي برنامههايي که به صورت Wizard اجرا مي شــود، اين است که در هر مرحله از اجراي برنامه مورد نظر، سؤالها و انتخابهايي آشکار ميشود که براساس انتخاب و پاســخي که به سؤال مطرح شده مي دهيد، شــما را به مرحله بعدي اجراي برنامه هدايت ميکند. به عبارتي ويزارد يک برنامه، راهنما و هدايتکننده کاربر براي اجراي سريع و راحت فرمانها و دستورالعملهاي موردنظر اوست.

در برنامه FreeHand نيز چنين امکاني وجود دارد و با اجراي مس ير ...Wizards→Help، کادرمحاوره Wizard مطابق شکل 2-4 مشاهده ميشود.

در کادرمح اورهWizard ، پن ج دکمه قرار دارد و کليک روي هر کدام س بب اجراي يک ويزارد خاص ميشود كه در اين بخش به صورت خالصه شرح داده شده است.

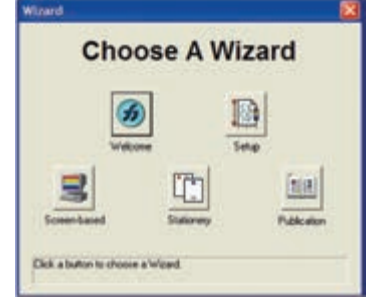

شکل 2-4 کادرمحاوره اصلي Wizard

#### **2-5-1 Welcome**

با کليک روي اين دکمه، ويزارد خوش امدگويي مطابق ش کل 2-5 اجرا ميشود که پنج دکمه موجود در اين کادرمحاوره به اين شرح است:

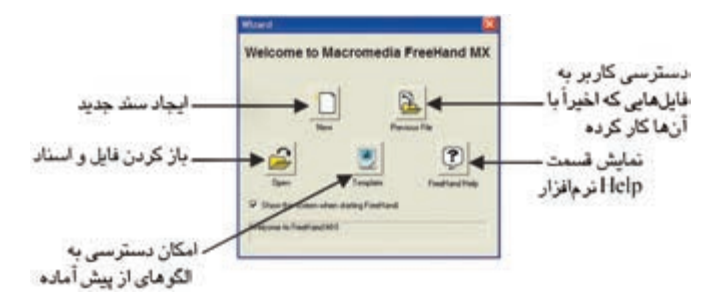

شکل 2-5 کادرمحاوره ويزارد Welcome

### **2-5-2 Setup**

در اين بخش تنظيمه اي فايل FreeHand مثل واحد اندازهگيري، اندازه صفحه، افقي يا عمودي بودن صفحه و انتخاب رنگهاي مورد استفاده در سند انجام ميشود.

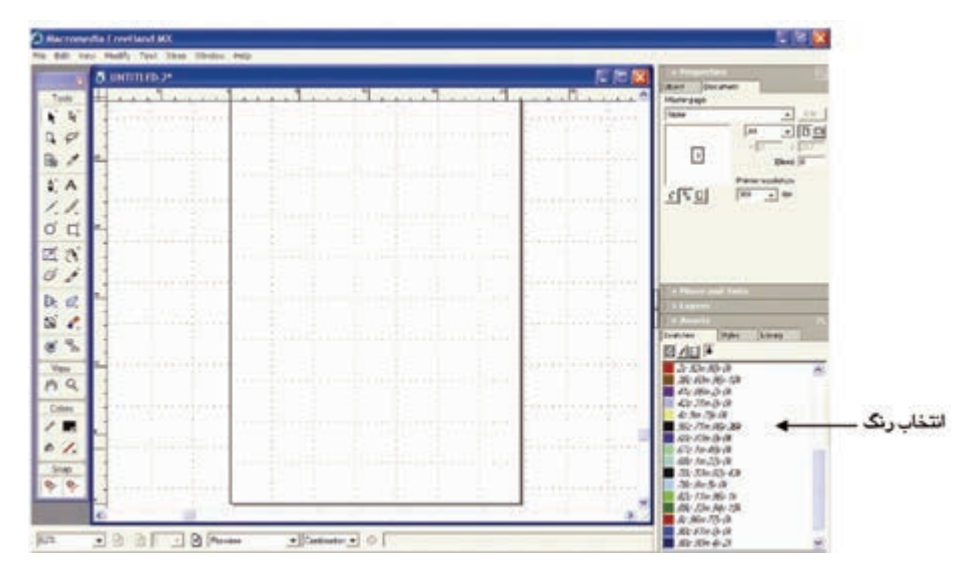

شکل 2-6 فايل ايجاد شده با ويزارد Setup

## **2-5-8 Proposed Y-8-Y**

ب راي انجام تنظيمهاي مرب وط به ايجاد تصويره ا و عناصرگرافيکيمورد اس تفاده در

وزارت فرهنگ و ارشاد اسالمی  $Free$  Hand  $i$ نام استاندارد : کاربر شماره : -15/7 ف - هـ

اينترنت، پروژههاي چندرســانهاي، تصويرهايبهدســتآمده از برنامههاي گرافيکي تدوين و ويرايش تصوير از ويزاردbased-Screen استفاده ميشود.

## **2-5-4 Stationary**

ايجاد س ندهاي چندصفحهاي که تنظيمهاي استاندارد سربرگ، کارت ويزيت، برچسب ديس کت، برچسب پس تي و پاکت نامه را دارند؛ همچنين نمونههاي آماده آنها در برنامه با استفاده از اين ويزارد قابل اجرا است. انتخاب رنگ با توجه به پالتهاي رنگي آماده يا حالت سياه و سفيد از ديگر مواردي است که ميتوانيد با استفاده از اين ويزارد انجام دهيد.

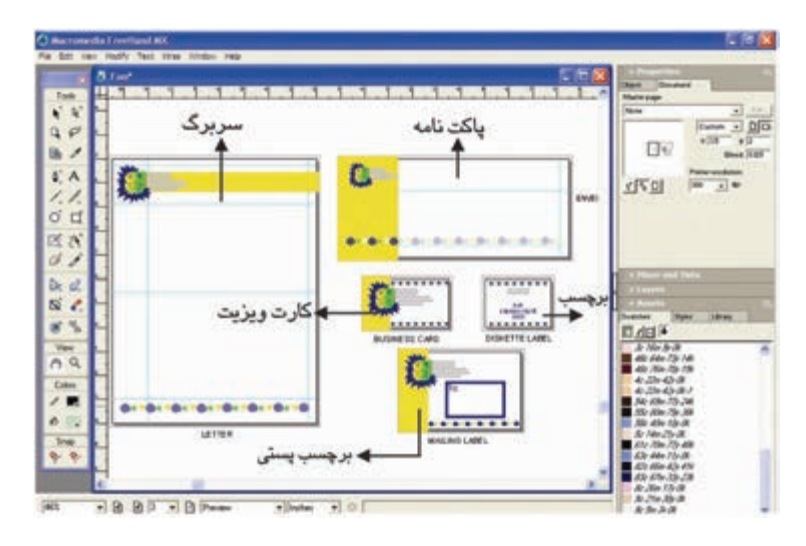

شکل 2-7 طرح Fun و رنگ Metallic در ليست رنگ فايل اجرا شده در ويزارد Stationary

#### **2-5-5 Publication**

در اين ويزارد تنظيمهاي نشـر و ايجاد صفحههــاي کاري براي تقويم، کتاب، خبرنامه و آگهيها انجام ميشود.

**تمرين :** در هر كدام از حالتهاي گفته ش ده سندي را باز كنيد و به تفاوتهاي آنها دقت كنيد.

## **پیمانه مهارتی :** کاربر Hand Free **واحد کار دوم:** توانایی نصب نرم افزار FreeHand

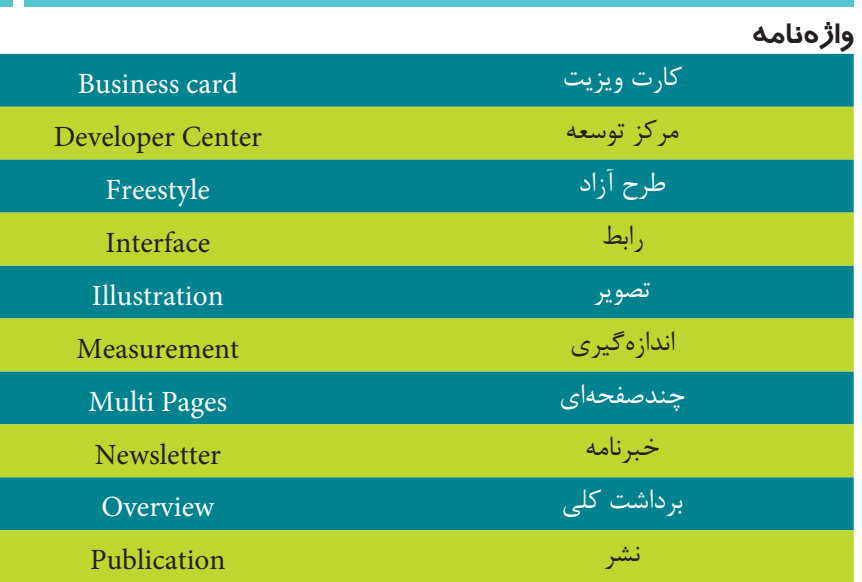

#### **خالصه مطالب**

MX FreeHand يک نرمافزار گرافيکي برداري اس ت که براي طراحي و ترسيم آرم، لوگو، جلد کتاب و مجله، کاغذ کادو و جعبه دستمال کاغذي و ... بهکار ميرود. ابزارها و پنلهاي مختلف امکانات گوناگوني را براي اين برنامه فراهم کردهاند.

based-Screen اساس نمايش تصوير

چسبيدن Snapping Stationery نوشتافزار

Center Support مرکز خدمات related- مربوط به وب Web

ب راي نصب برنامـه FreeHand ميتوانيـد از سـه روش خـودکار، دسـتي و گزينــه Programs Remove Or Add در Panel Control استفاده کنيد.

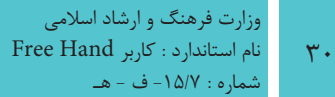

## **آزمون نظري**

**درستي يا نادرستي گزينه هاي زير را تعيين کنيد.**

-1در نرمافزارهاي پيكسلي تصاوير از خطوط و منحني تشكيل شده است. -2 اندازه فايلهاي Vector از فايلهاي Bitmap كمتر است. -3 حافظهRAM مورد نياز براي نصب FreeHand حداقل 64 مگابايت است. -4 براي انجام تنظيمات مربوط به ايجاد تصاوير اينترنتي از ويزارد Stationary اس تفاده ميشود. **معادل گزينه هاي سمتراست را از ستون سمتچپ انتخاب کرده و مقابل هر عبارت بنويسيد.** -5 تنظيمهاي مربوط به ايجاد سند و صفحه کاري درFreeHand based-Screen -6 ايجاد س ند، بازکردن فايلهاي موجود با فرمتهاي ش ناخته ش ده در FreeHand، بازکردن فايلهاي ويرايش شده، نحوه استفاده از Help Stationery -7 ايج اد تنظيمهاي س ربرگ و کارت ويزيت و اس تفاده از نمونهه اي آماده آنها در برنامه Welcome -8 تنظيمهاي نشر و ايجاد صفحههاي کاري براي تقويم و جلد کتاب Setup -9 ايجاد تصوير براي وب و چندرسانهاي و تدوين تصويرها در حين کار Publication

**گزينه صحيح را انتخاب کنيد.**

-10 کداميک از نرمافزارهاي زير از نوع برداري هستند؟ الف- Photoshop ب- FreeHand ج- Draw Corel د- ب و ج هستند -11 فايل اجرايي نصب برنامه FreeHand، .............. است. الف- txt.Setup ب- exe.Setup ج-exe.Keygen د- txt.Serialnumber -12 کدام گزينه نش ان دهنده مقدار فضاي آزاد موردنياز، براي نصب برنامه FreeHand است؟ الف- 70 ب- 64 ج- 100 د- 128

۱۳- کدام گزينه دسترسي کاربر به فايلهايي را که اخيراً با آنها کار کرده و روي آنها

**پیمانه مهارتی :** کاربر Hand Free **واحد کار دوم:** توانایی نصب نرم افزار FreeHand ٣١ ويرايش انجام داده است، فراهم ميکند؟ الف- Help FreeHand ب- Open  $New - 3$  Previous File  $-z$ -14 در کادر مح اوره خوش امدگويي، گزين ه MX FreeHand Learning ب ه چه منظور استفاده ميشود؟ الف- بررسي Help برنامه ب- مرور سرفصلها و درسهاي برنامه به صورت Online ج- کار با مرکز طراحي و توسعه نرمافزار از طريق اينترنت د- مشاهده محصوالت به صورت Online **در جاي خالي عبارت مناسب را بنويسيد.** ۱۵ - دکمــه ............. امکان دسترســـی بــه الگوهای از پیش آمــاده FreeHand را فراهم مے کند. ۱۶- ........... يــک برنامـــه، راهنما و هدايت کننده براي اجراي ســريع و راحت فرمانها و دستورالعملهاي موردنظر کاربر است. ۱۷- در نرمافزار پيکســلي با ........... پيکســلها جزييات تصوير بيشــتر شــده و با ........... پيکسلها جزييات تصوير کمتر شده و حجم آن کاهش مييابد. به سؤاالت زير پاسخ تشريحی دهيد. -18 سه مورد از مزاياي برنامه گرافيکي برداری را بيان کنيد. -19 حداقل چهار مورد از کاربردهاي FreeHand را بنويسيد. **آزمون عملي** -1 در برنامه فتوشاپ، تأثير تغيير کيفيت تصوير در اندازه و حجم آن را نشان دهيد. -2 نرمافزارFreeHand را در درايو موردنظر نصب کرده و اجرا کنيد. ۳- مواردي که در نگارش جديد نرمافزار اضافه شــده بررســي کرده و روش بهکار بردن

Help برنامه را نشان دهيد.

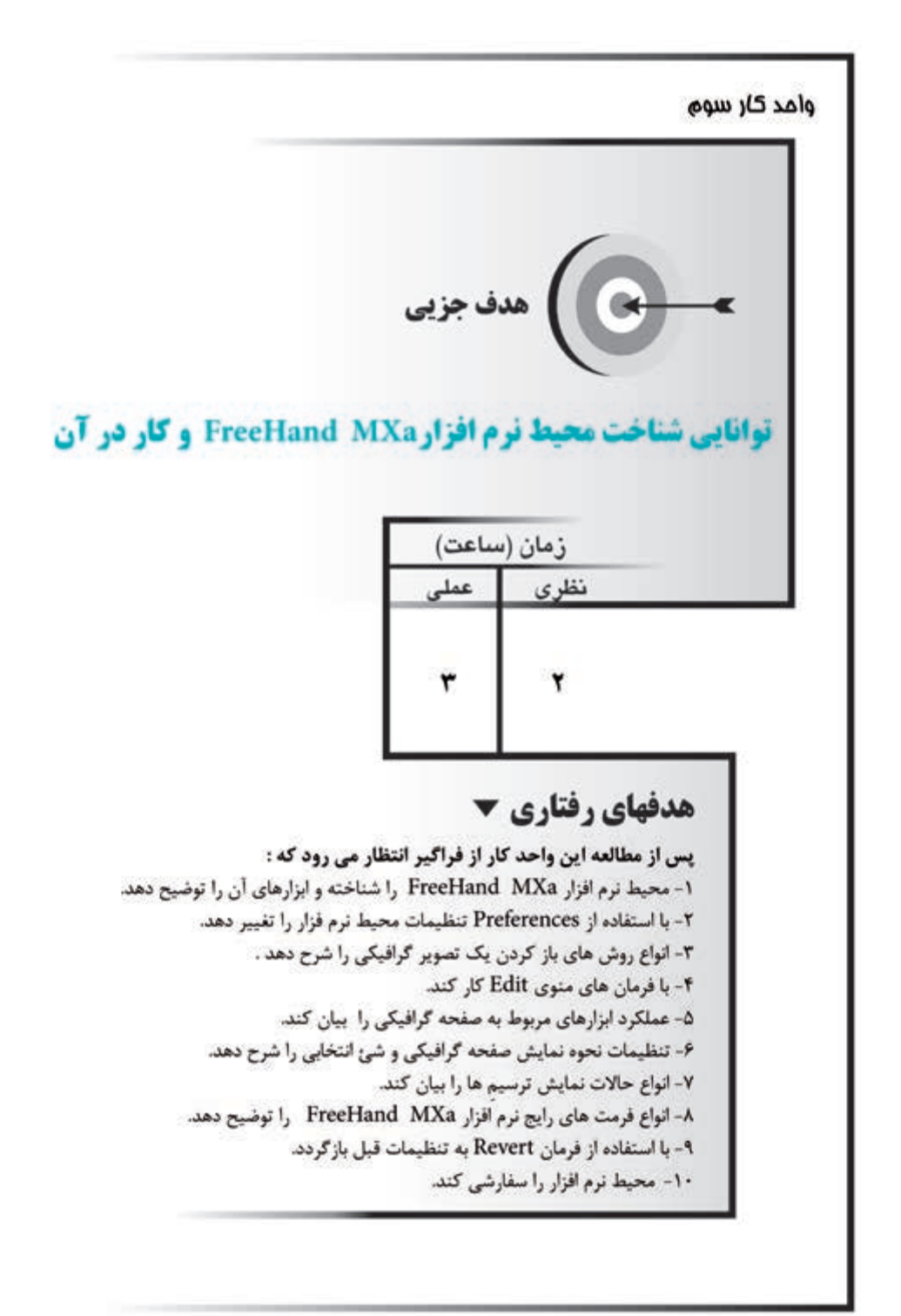

#### **كليات**

نرمافزار MXa FreeHand داراي محيطي ش بيه نسخههاي قبلي اين نرمافزار است؛ البته ابزارها و قابليتهاي جديدي به آن افزوده شده است که به شرح آن خواهيم پرداخت. **3-1 شناخت محيط نرمافزار MXa FreeHand**

پس از نصب اين برنامه که در واحد كار قبل گفته شد، از مسير زير برنامه را اجرا کنيد. Start→All Programs→Macromedia→Macromedia FreeHand MXa با اجراي برنامه، محيط کار MXa FreeHand ظاهر ميشود. اکنون ميتوانيد براي ترسيم، ي ك صفحه طراحي جديد ايجاد کنيد يا با اس تفاده از فرمان Open→File يک فايل ذخيره شده را باز کنيد.

## **ايجاد فايل جديد**

براي ايجاد صفحه جديد به يکي از روشهاي زير عمل کنيد: -1 فرمان New→File را انتخاب کنيد. -2 کليد ميانبر N+Ctrl را بفشاريد. -3 ابزار را از نوار ابزار اصلي برنامه انتخاب کنيد. که در اين صورت صفحهاي مطابق با شــکل 1-۳ ظاهر مي شــود که مي توانيد در قسمت

صفحه طراحي (به شكل يك ورق كاغذ ديده مي شود) ترسيمات خود را انجام دهيد.

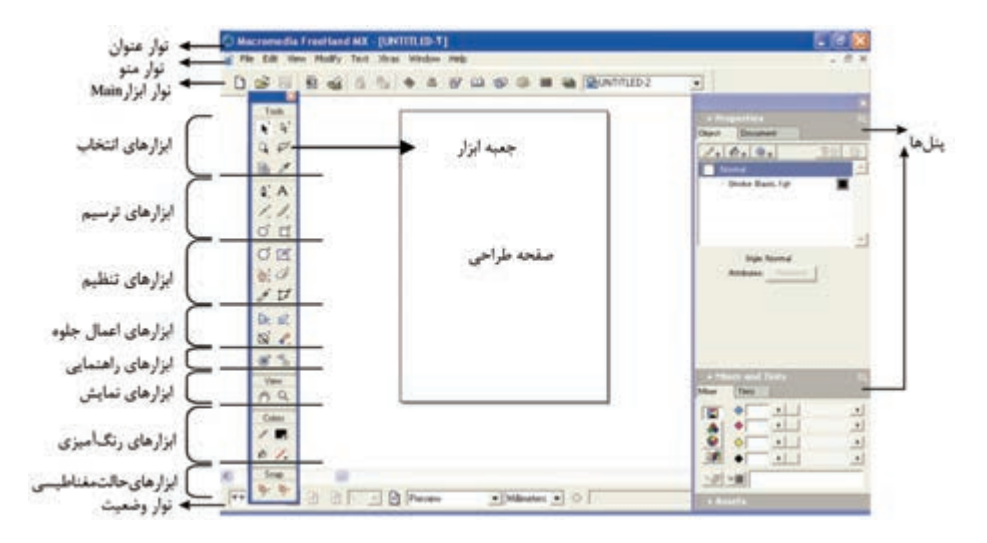

شکل 3-1 محيط کار MXa FreeHand

## **3-1-1 نوارابزار Main**

اين نوارابزار در بالاي پنجره برنامه و در زير نوار منو واقع شــده و حاوي آيکنهايي است که امکان دسترسي سريع به فرمانهاي مورداستفاده در FreeHand را فراهم ميسازد؛ نظير فرمانه اي Save، پنل Object، Lock يا قفل موضوعات و غيره )ش کل 3-1(. این نوار ابزار با استفاده از روشهایی که ذکر میشود قابل انتخاب است:

 •کليک راست روي قسمت خاکستري نوارهاي ابزار ديگر)مانند نوار Info )بجز نوارمنو انتخاب نوار ابزار موردنظرMain→Toolbars→Window

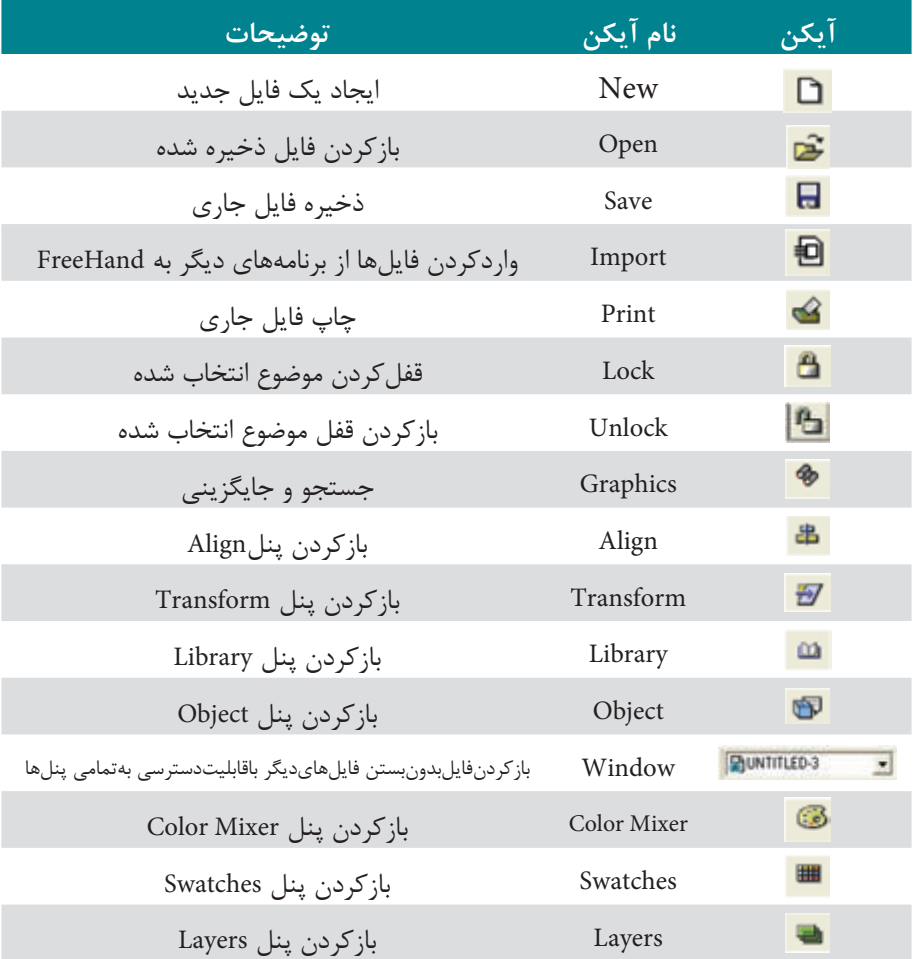

جدول 3-1 توضيح آيکنهاي نوارابزار

**پیمانه مهارتی :** کاربر Hand Free **واحد کار سوم:** توانایی شناخت محیط نرم افزارMXa FreeHand و کار در آن

#### **3-1-2 نوارابزار اطالعات )Info)**

اين نوار در پايين پنجره برنامه ظاهر ميش ود و اطالعاتي ش امل اندازه، موقعيت و ساير خصوصيات موضوعات ترسيمي و موقعيت اشارهگر را نشان ميدهد )شکل 3-2(.

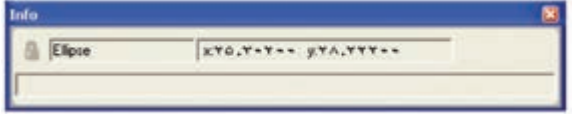

شکل 3-2 نوارابزار Info

## **3-1-3 جعبه ابزار )Toolbox)**

جعبهابزار در MX FreeHand دربرگيرنده ابزارهاي مختلفي است. جعبهابزار Tools با استفاده از روشهاي زير ظاهر ميشود:

- •انتخاب گزينه Tools→Window
	- •کليد ميانبر 2F+Ctrl

## **3-1-4 پنلها )Panels)**

زماني که اولين بار وارد FreeHand ميشويد کادرهايي را مشاهده ميکنيد که با يکديگر ترکيب شــدهاند و در سمت راست محيط برنامه قرارگرفتهاند، به هر کدام از اين کاد, ها پنل ميگويند كه ميتوانيد آنها را جابهجا کنيد، از حالت ترکيب شده خارج نماييد و با پنلهاي مورد نظرخود در يک گروه قرار دهيد.

پنلها با استفاده از روشهاي زير قابل دستيابي هستند:

- منوي Window و انتخاب پنل موردنظر
- انتخاب پنل موردنظر از نوار ابزار Main

\* اين پنلها به طور پيشفرض با يکديگر گروهبندي شدهاند:

- پنسل Object و Document در يــک گــروه بــه نــام Properties قــرار گرفتهانــد (شکل ۳-۳).
	- •پنل Swatches، Styles وLibrary در يک گروه به نام Assets قرارگرفتهاند.
	- •پنلMixer Color و Tints در يک گروه به نام Tints and Mixer قرارگرفتهاند.

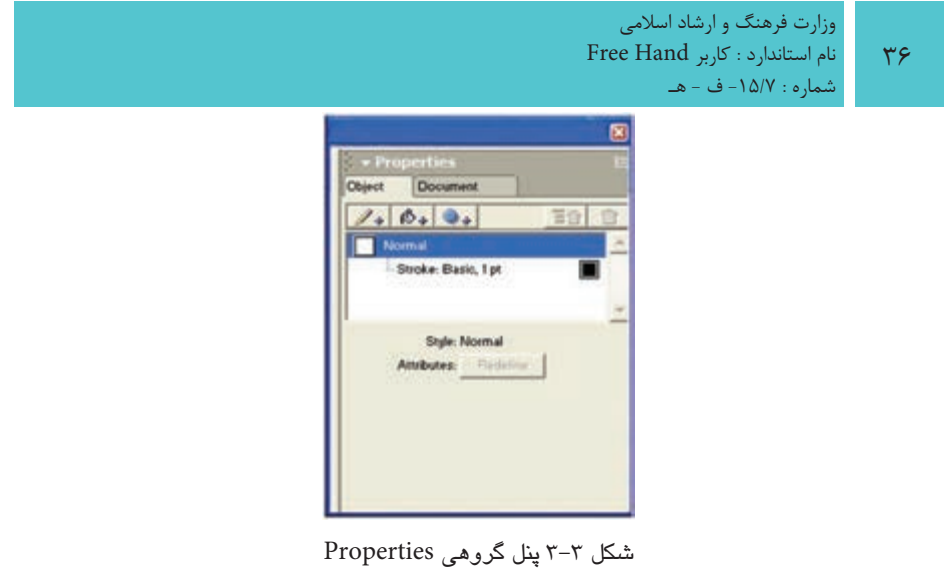

 •پنل Align و Transform در يک گروه به نام Transform and Alignقرارگرفتهاند. برخي از پنلها نظير Layers با پنلهاي ديگري گروهبندي نش دهاند ولي ش ما ميتوانيد آنها را به دلخواه با پنلهاي ديگر در يک گروه قرار دهيد.

در س مت راست پنلها، آيکني به نام Menu Options s'Panel( شکل 3-4( قرار دارد که اگر روي آن کليک کنيد منوي كنترلي پنل باز ميشود.

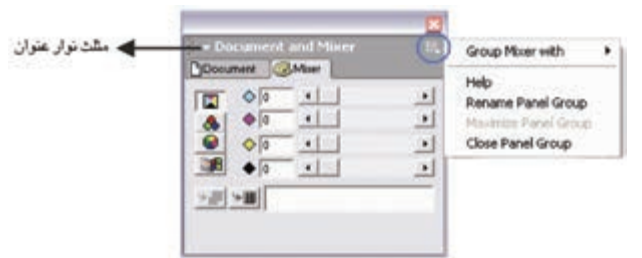

شکل ٤-٣ نمايش منوي پنل (Panel's Options Menu)

اعمالي که ميتوان روي پنلها انجام داد عبارتند از:

## **کوچک و بزرگ کردن پنلها**

مثلث نوار عنوان پنل را کليک کنيد. هنگامي که جهتمثلث به ســمت<code>پايين</code> باشد اجزاي پنل نمايش مي يابد و در صورتي كه جهت مثلث به ســمت راســت باشد فقط نوارعنوان پنل نشان داده ميشود.

## **جابهجاکردن پنلها در بين گروهها**

براي انجام اين عمل مراحل بعد را انجام دهيد:
**پیمانه مهارتی :** کاربر Hand Free **واحد کار سوم:** توانایی شناخت محیط نرم افزارMXa FreeHand و کار در آن

-1 روي منوي كنترلي پنل کليک کنيد.

 -2 يکي از گروههاي پنل را از زيرمنوي »With نام پنل Group »انتخاب نماييد يا گزينه Group Panel New را برگزيني د ت ا پنل به گروه موردنظر انتقال يابد. در اين صورت پنل در يک پنجره جداگانه قرار خواهد گرفت.

**مث ال :1** ميخواهيد پنل Mixer را که ب ا پنل Tints در يک گروه قرار گرفته به پنل Document منتقل کنيد؛ براي اين منظور مراحل زير را انجام دهيد: -1 منوي كنترلي پنل Mixer را باز کنيد.

-2 گزينه with Mixer Group را انتخاب کرده و از زير منوي باز ش ده گزينهDocument را برگزينيد )شکل 3-5(.

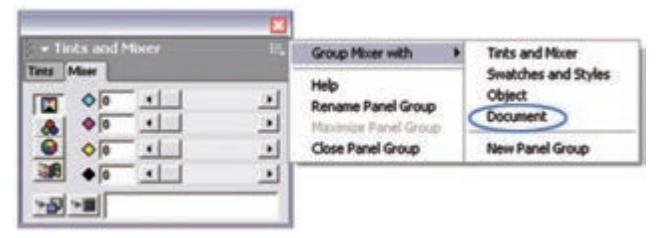

شکل 3-5 جابهجايي پنلها

-3 در اين صورت پنل Mixer به صورت زبانهاي در پنل Document قرار ميگيرد.

 **توجه:** قبل از انتقال، پنل مقصد بايد روي صفحه قرار داشته باشد.

**تمرين :1** پنل Layers را به پنل Object منتقل كنيد.

**تغييرنام پنلهاي گروهي** براي تغيير نام يک پنل گروهي به صورت زير عمل کنيد: -1 از منوي پنل موردنظر، گزينه Group Panel Rename را انتخاب کنيد. -2 در نوار عنوان پنل، مکاننما به صورت چشمکزن ظاهر خواهد شد.

 -3 ن ام جدي د را تاي پ کرده و کلي د Enter را بفش اريد ت ا نام جديد اعمال ش ود )شکل 3-6(.

وزارت فرهنگ و ارشاد اسالمی نام استاندارد : کاربر Hand Free شماره : -15/7 ف - هـ

 $\mathsf{r}_\lambda$ 

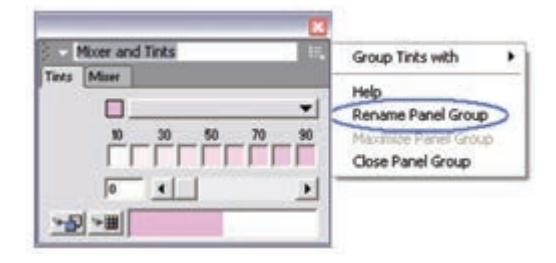

شکل 3-6 تغييرنام پنل گروهي

س بين **1:** نام پنـــل گروهــي Object and Document را بــه My Layout تغيير My Eayout دهيد.

**ترکيب )dock )پنلها**  ميتواني د پنلها را با يکديگ ر و با پنلهاي گروهي ترکي ب )dock )کنيد. هنگامي که پنلها dock ميشوند جابهجايي آنها روي صفحه نمايش آسانتر خواهد شد. براي اين منظور مراحل زير را انجام دهيد: -1 اشارهگر را به گوشه سمت چپ پنل موردنظر برده و نقاط gripper را که در اين محل قرار دارند، درگ کنيد )شكل 3-7(.

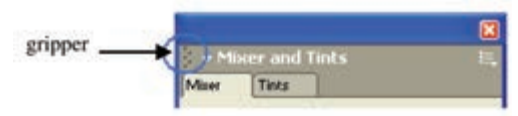

شکل 3-7 نمايش نقاط gripper

-2 پنل را به س مت پنل موردنظر برده و كليد ماوس را رها کنيد. در اين صورت پنلها با هم ترکيب مي شوند (شکل ٨-٣).

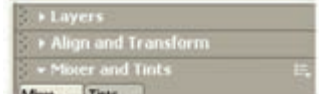

شکل 3-8 پنلهاي ترکيب )dock )شده

**توج�ه:** با اس تفاده از درگ نق اط gripper ميتوانيد پنله ا را از حالت dock خارج کنيد.

# **توصيف پنلها**

هر پنل ويژگي متفاوتي دارد كه در اين جا برخي از پنلها به اختصار شــرح داده شــده است:

**پنل Object:** امكان تنظيم زمينه، خط دور و جلوههاي اشياء را فراهم ميكند. همچنين ميتوانيد موقعيت و اندازه اش ياء را تنظيم كنيد. گزينههاي اين پنل برحس ب شئ انتخاب شده تغيير مي كند.

**پنل Document:** به منظور ايجاد، اصالح صفحات سند و وضوح چاپ بهكار ميرود.

**پنل Layers:** كنترل ترتيب ظاهر ش دن اشياء در صفحه نمايش را امكانپذير ميكند. از اليهها ميتوان به عنوان بخشي از ايجاد انيميشنها استفاده كرد.

**پنل Swatches:** رنگها را ذخيره كرده و امكان اعمال آنها را به خط دور يا زمينه براي اشكال فراهم ميسازد.

**پنل Mixer:** امكان تعريف رنگها را امكانپذير ميكند.

**پنل Styles:** به شما امكان ميدهد ظاهر تصاوير گرافيكي و متن را به صورت شيوههايي ذخيره كنيد تا بعداً به ساير اشياء اعمال كنيد.

**پنل Tints:** امكان ايجاد تهرنگها را فراهم ميكند.

**پن ل Library:** نماده اي گرافيكي را ذخيره كرده و از اي ن نمادها براي كار با قلمموها، ايجاد صفحات اصلي و ايجاد انيميشنهاي Flash( SWF )استفاده ميشود.

**پنل Align:** براي تنظيم ترازبندي يا توزيع اشياء بهكار ميرود.

**پن ل Transform:** در اين پن ل امكان جابهجايي، چرخش، تغيي ر مقياس، كجكردن و انعكاس اشياء فراهم ميشود.

# **3-2 تنظيمات واحد اندازهگيري**

در پاييـــن پنجره برنامه FreeHand MXa، نوار وضعيــت (Status) قرار دارد و دربرگيرنده گزينههايي اســت که در شــکل ۹-۳ نشان داده شده اســت. براي انتخاب واحد اندازهگيري بايد روي منوي بازش ويUnits از نوار وضعيت كليك کرده و واحد موردنظر خود را انتخاب

وزارت فرهنگ و ارشاد اسالمی نام استاندارد : کاربر Hand Free شماره : -15/7 ف - هـ

کنيد (مثلاً به ميلي متر). با انتخاب اين واحد، همه اشکال و موضوعاتي که از اين به بعد رسم ميشوند و همچنين خطکش، برحسب آن واحد محاسبه خواهند شد.

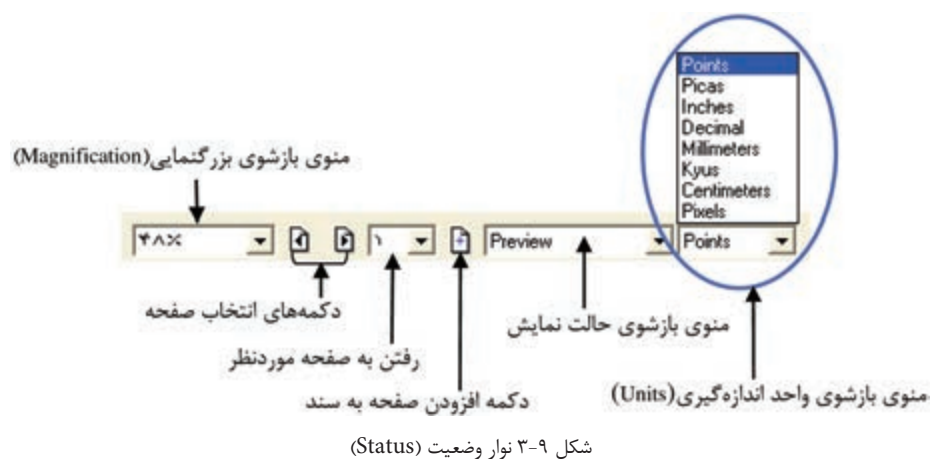

# **3-3 تنظيمات ساختاري )Preferences)**

با اس تفاده از کادرمحاوره Preferences ميتوانيد نحوه عملکرد برنامه MXa FreeHand را کنترل کرده و پارامترهاي اجرايي و ساختاري برنامه را تنظيم کنيد.

 •از من وي Edit گزين ه Preferences را انتخ اب کني د، در اينص ورت کادرمحاوره Preferences ظاهر مي شـود که شامل ده زبانه است و هر کدام تنظيمات بخشهايي

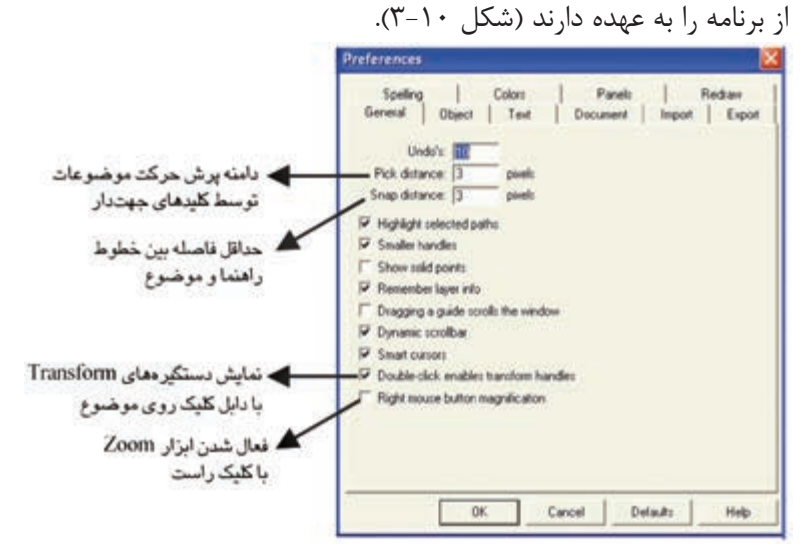

شکل 3-10 کادرمحاوره Preferences

 $\mathfrak{e}$ .

**توجه:** براي کار با Preferences، از كليد ميانبر U+Ctrl هم ميتوانيد استفاده كنيد.

- •در همه زبانهها دکمه Defaults وجود دارد که تنظيمات جاري را به حالت پيشفرض اوليه برميگرداند. در ادامه به توضيح برخي از پارامترهاي مهم موجود در اين زبانهها ميپردازيم:
	- **-1 زبانه General:** تنظيمات عمومي در اين محل انجام ميگيرد.
- **•s'Undo:** تعداد Undoها براي برگرداندن اعمال انجام شده به عقب را تعيين ميکند که بهتر است مقدار آنرا افزايش دهيد. **توجه:** Z+Ctrl کليد ميانبر Undo است.

**-2 زبانه Object:** تنظيمات مربوط به موضوعات و اشکال در اين محل انجام ميگيرد.

- **•paths copies drag-Alt:** ب ا فع ال ب ودن اين گزينه، نگهداش تن کليد Alt و درگ موضوع باعث کپي آن ميشود.
- **•weights Line Default:** اعدادي که در اين کادر وارد ميش وند، نشانگرضخامتهاي از پيش تعريف شده براي ابزار Line هستند.

**-3 زبانه Text:** پارامترهاي تنظيمي مربوط به متن را کنترل ميکند.

 **•Editor Text Use Always:** بافعال بودن آن، درصورتيکه ابزار Type را برگزينيد و روي صفحه کليککنيد يک کادرمتني براي تايپ يا ويرايشمتنموردنظر بازميشود.

**-4 زبان ه Document:** تنظيم ات مرب وط به صفحات ايجاد ش ده در س ند را کنترل مي کند.

- **•template document New:** با اين گزينه ميتوانيد يک فايل دلخواه را انتخاب کنيد تــا در هنگام اجراي فرمــان Newح→File صفحه جديد با فراخوانــي اين فايل ايجاد شود.
- **•Exit upon documents unsaved Review Always:** با فعال بودن آن در هنگام خروج از برنامه، کادري ظاهر مي شــود که اعلان مي کند تمام اسناد ذخيره نشده را ذخيره کنيد.

 $44$ 

**-5 زبان ه Import:** تنظيم ات مربوط به فايلهاي وارد ش ده ب ه FreeHand را کنترل مے کند.

**-6 زبانه Export:** پارامترهاي تنظيمي مربوط به فايلهاي صادر ش ده از FreeHand به برنامههاي ديگر را کنترل ميکند.

**-7 زبان ه Spelling:** تنظيمات مرتبط با تصحيح متون تايپ ش ده انگليس ي را کنترل مي كند.

**-8 زبان ه Colors:** پارامتره اي مرب وط ب ه نمايش رنگها توس ط مانيت ور را کنترل مي کند.

- **•color Guide:** تغيير رنگ خطوط راهنما
- **•color Grid:** تغيير رنگ خطوط شبکهاي
- **•management Color:** انجام مديريت رنگها توس ط مانيتور را انجام ميدهد يعني نحوه ظاهر شدن رنگها روي صفحه نمايش را تعيين ميکند.

**-9 زبان ه Panels:** تنظيماتمربوطب ه نحوه نمايش ابزار و پنلها در اين قس مت انجام مي گيرد.

- **•Tooltips Show:** فعال بودن اين گزينه باعث ميشود که با نگهداشتن اشارهگر ماوس روي يک ابزار يا آيکن، نام آن نمايش داده شود.
- **•with tabs Panel Label:** با انتخاب Text در منوي بازشو اين گزينه، ميتوان در پنل جاري فقط نام زبانههاي پنل را مشاهده کرد.
	- با انتخاب Icon، يک آيکن به نام زبانه پنل نشان داده ميشود.
- انتخابIcon and Text ، س بب نمايش نام به همراه آيکن در زبانه پنل ميش ود

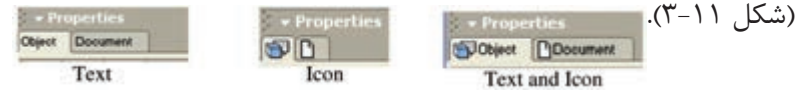

شکل 3-11 سه تنظيم براي برچسبهاي زبانههاي پنل

**-10 زبان ه Redraw:** وضعي ت پ ردازش تصاوير توس ط مانيتور در اي ن محل کنترل مے شود.

 **•گزين ه aliasing-Anti Enable:** فعال بودن اين گزينه، منحني و لبههاي موضوعات را حتي در زمان بزرگنمايي نرمتر نشان ميدهد.

 **•scrolling while Redraw:** براي باال بردن سرعت پردازش تصوير در حالت Preview، بهتر اســت اين گزينه غيرفعال باشــد، در اين صورت وقتي توســط کليدهاي Scroll (کليدهاي پيمايش صفحه)، صفحه را جابهجا مي کنيد بعد از توقف، تصوير پردازش ميشود يعني تصوير در حين Scroll قابل ديدن است.

**3-4 روشهاي بازکردن يک تصوير گرافيکي**

ش ما ميتوانيد ترس يماتي را که ايجاد و ذخيره کردهايد، در برنامه FreeHand باز کنيد. همچنين تصاوير با فرمتهاي گوناگون در اين برنامه قابل باز شدن هستند. **3-4-1 فرمان Open**

با اس تفاده از اين فرمان ميتوان فايلهاي گرافيکي که براي FreeHand قابل شناس ايي است، باز کرد. اين فرمان به چند روش اجرا ميشود:

-1 انتخاب گزينه Open از منوي File -2 فشردن همزمان کليد تركيبي O+Ctrl -3 کليک روي آيکن از نوار ابزار Main کادرمحاوره Open در FreeHand مشابه نرمافزارهايي است که قبلاً با آنها آشنا شدهايد

بنابراين در اين جا از توضيحات بيشتر صرفنظر ميشود.

 **نكته:** با استفاده از گزينه Recent Open در منوي File ميتوانيد فايلهايي را که خيراً بازكردهايد، مشاهده كنيد.

## **3-4-2 فرمان Import**

فرمان Import که در منوي File واقع شده است؛ به منظور وارد کردن فايلهاي گرافيکي ديگري غير از فرمت FreeHand به اين برنامه بهکار ميرود. همچنين ميتوانيد اين فرمان را با کليک روي آيکن در نوار ابزار Main اجرا کنيد.

بــا اجراي فرمانFile→Import كادر محاوره Import Document مطابق شــكل 1۲-۳ باز ميشود.

 **توجه:** کليد تركيبي R+Ctrl روش ديگري براي اجراي فرمان Import است.

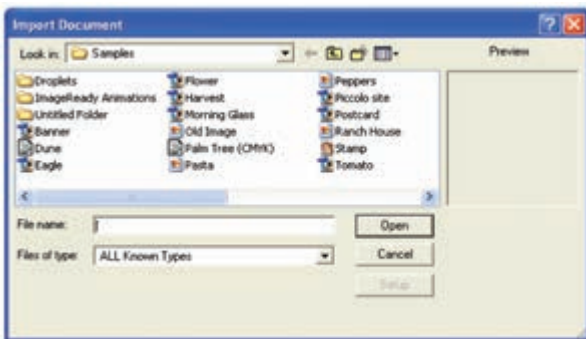

شکل 3-12 کادر محاوره **Document Import** با روش اجراي آن در نرمافزار Photoshop ً قبال آشنا شدهايد.

 **توجه:**در منوي بازشو type of Files چنانچه Types Known All را انتخاب کنيد، در مرورگر کادر محاوره Import همه فايلهايي که يکي از قالبها يا فرمتهاي قابل شناس ايي توسط FreeHand را داشته باشند، نشان داده ميشوند.

كادر Preview پيش نمايش فايل اســت كه هنگام مرور فايلها، با ارائه پيشنمايشــي از محتويات آنها ميتوان فايل موردنظر را به سرعت يافت.

پس از انتخاب فايل موردنظر روي دکمه Open کليک کنيد تا فايل فراخواني ش ود، در اين صورت اشارهگر ماوس به صورت تبديل شده و اکنون در هر کجا از صفحه گرافيکي کليک کنيد، فايل در آن نقطه درج ميشود.

**توج�ه:** پس از اجراي فرمان Import اگر بخواهي د تصوير به اندازه موردنظر روي صفحه درج شود، بايد به اندازه دلخواه درگ کنيد.

فايلهاي گرافيکي پيکسلي )طرح بيتي يا Bitmap )با فرمتهايjpg، tiffو غيره پس از ورود به FreeHand، به صفحه جاري متصل )Link )ميشوند اما نميچسبند؛ به عبارت ديگر وارد شدن آنها به صفحه در حجم فايل تأثيري ندارد و حجم آن زياد نميشود و تنها از طريق مسيري که داده شده، **پیمانه مهارتی :** کاربر Hand Free

**واحد کار سوم:** توانایی شناخت محیط نرم افزارMXa FreeHand و کار در آن

پيشنمايشي از آن در FreeHand نشان داده ميشود که قابل چاپ نيز هست. اين خصوصيت باعث مي شــود که در صورت انتقال فايــل FreeHand به کامپيوتر ديگر،

چنانچه فايلهاي پيکســلي متصل شده (Link شــده) به فايل FreeHand موجود باشند، اين فايلهــا نيز همراه با فايل FreeHand منتقل شــوند، در غير ايــن صورت در کامپيوتر مقصد نمايش داده نخواهند شد و به صورت ديده ميشوند.

فايله اي پيکس لي را از طريق فرم ان Links→Edit به فاي ل FreeHand به طور کامل بچسبانيد )Embedded )که در اين صورت به حجم فايل افزوده ميشود.

 **توجه:** زماني که تعداد صفحات سند جاري زياد باشد و در اغلب صفحات فايلهاي ورودي پيکسلي داشته باشيم، در اين صورت Link کردن فايل پيکسلي جالب نيست و باعث افزايش بيرويه حجم فايل FreeHand خواهد شد.

**تمرين :3** تفاوت فرمان Import و Open را بيان كنيد.  **مثال :2** در طراحيش کل3-13 از Shapeهاي Photoshop استفاده کرده و آنها را در سند خود وارد کنيد.

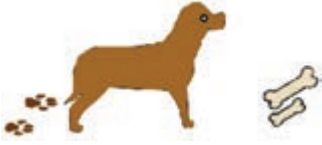

#### شکل 3-13

-1 ابتدا شکل سگ را با ابزارهاي مناسب رسم کنيد.

-2 ردپاي س گ و شکل استخوانها را با استفاده از Shape ها در Photoshop رسم کرده و در فايلهاي جداگانه با پسوند tif. ذخيره کنيد.

-3 فايلها را با فرمان Import وارد کار طراحي خود کرده و طبق ش کل 3-13 در محل و در جهت مناسب قرار دهيد. **تمرين:4** آرم موجوددر شکل3-14 را با استفاده از نرمافزار فتوشاپ رسم کرده،

سپس در يک واژهپرداز (مثل WordPad)، متن زير آن را تايپ کرده و وارد (Import) محيط

FreeHand کنيد )کاربرد فرمان Import در وارد کردن متون طوالني(.

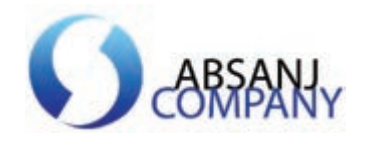

شکل 3-14

# **3-5 بزرگنمايي**

در هنــگام کار، گاهي اوقات لازم مي شــود کــه براي ديدن جزييات بيشــتري از تصوير يا طرح، بخشــي از آن بزر گنمايي شــود يا براي ديدن قســمتهاي بيشتري از تصوير، عمل کوچکنمايي انجام گيرد.

براي اين عمل، روشهاي مختلفي وجود دارد که برخي از اين روشها عبارتند از: **3-5-1 منوي بازشو Magnification**

توسط اين منو که در شکل 1۵-۳ نشان داده شده است، مي توانيد يکي از بزر گنمايي هاي از پيش تنظيم شده را انتخاب كنيد. براي دسترسي به اين منوي بازشو از منوي View گزينه Magnification را برگزينيد.

| Fit Selection<br>Fit To Page<br>Fit All<br>Custom | Ctrl+Alt++<br>Ctrl+Shift+W<br>$Ctrl+1$ |                                                                                                    |
|---------------------------------------------------|----------------------------------------|----------------------------------------------------------------------------------------------------|
| Magnification                                     |                                        | Ж.<br>17%<br><b>TAX</b><br>$Ctr1 + \Delta$<br>$0 - x$<br>$1 - x$ Ctrl+1<br>$Y \rightarrow X$ Ctrl+Y<br>Y  X Ctrl+Y<br>$A \cdot X$ Ctrl+A |

شکل 3-15 فرامني بزرگنمايي گزينه **Magnification**

همچني ن ميتوانيد از منوي بازش و Magnification واقع در نواروضعيت )شكل 3-9( بزرگنمايي موردنظر را انتخاب كنيد يا درصد بزرگنمايي موردنظر را تايپ كرده سپس كليد Enter را بفشاريد.

# **3-5-2 ابزار Zoom**

انتخاب ابزار در جعبهابزار Tools يا فشردن کليدZ از صفحه کليد علامت ذرهبين را در اختيار شما قرار ميدهد. بعد از انتخاب اين ابزار روي ذرهبين عالمت + نشان داده ميشود.

**پیمانه مهارتی :** کاربر Hand Free

**واحد کار سوم:** توانایی شناخت محیط نرم افزارMXa FreeHand و کار در آن

ب ا هر بار كليك، ميزان بزرگنمايي افزايش ميياب د؛ همچنين ميتوان با ابزارZoom اطراف شکل موردنظر کادري رسم کرد تا عمل بزرگنمايي انجام شود.

 **نكته:** درحالي که ابزارZoom انتخاب شده است، ميتوانيد با نگهداشتن کليد Alt شئ بزرگ شده را كوچك کنيد.

**تمرين :5** بررسي کنيد کليد ميانبر Spacebar+Ctrl چه عملي انجام ميدهد. **3-5-3 گزينههاي بزرگنمايي در منوي View**

منويView شــامل گزينههايي اســت که به منظور انجام عمل بزرگنمايي (Zoom) براي تنظيم نمايش شئ انتخابي در صفحه به کار ميرود که در جدول 3-2 شرح داده شدهاند.

جدول 3-2 گزينههاي مربوط به Zoom از منوي View

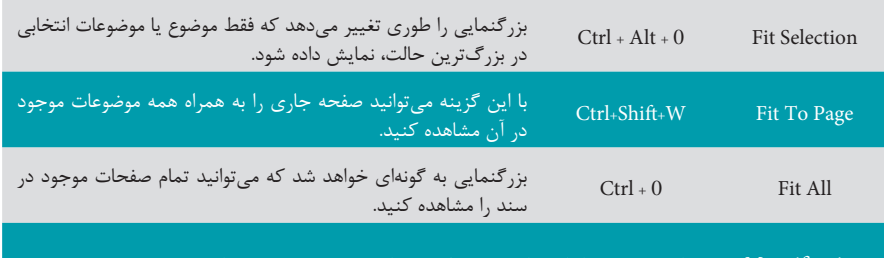

Magnification در اين مجموعه، انواع حالتهاي بزرگنمايي از ۶٪ تا ۸۰۰٪ وجود دارد. (شکل ۱۹-۳)

**تمرين :6** با اس تفاده از زيرمنوي Magnification در قس متي از تصوير دلخواه، بزرگنمايي %200 و کوچکنمايي %25 را اعمال کنيد.

 **نكته:** منوي بازش وي بزرگنمايي )Magnification )در نوار وضعيت )Status )نيز شامل گزينههاي مربوط به Zoom است.

**3-6 كاربرد ابزار Hand در هنگام بزرگنمايي**

در برخــي از حــالات مثلاً هنگامي كه بزرگنمايي را افزايش ميدهيد، براي ديدن ســاير قسمتهاي تصوير نياز به ابزار Hand داريد. از اين ابزار براي جابهجايي به سمت باال، پايين،

راست، چپ و مايل استفاده ميشود.

## **استفاده از ابزار Hand**

 $FA$ 

-1 از جعبه ابزار Tools ابزار Hand را انتخاب كنيد يا كليد H از صفحه كليد را بفشاريد (شكل ١۶-٣).

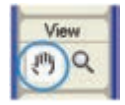

شكل 3-16 ابزار Hand

-2 با اين ابزار در پنجره سند كليك كنيد و ماوس را به سمت دلخواه بكشيد.

 **نكت�ه:** هنگام اس تفاده از هر اب زاري اگر كليد Spacebar را نگ ه داريد، ابزار Hand براي جابهجايي، روي صفحه نمايش در اختيار شما قرار ميگيرد.

# **3-7 تنظيم حالتهاي نمايشي تصوير**

FreeHand MXa گزينههاي مختلفي را ب راي نحوه نمايش تصوير يا طراحي شــما روي صفحه نمايش ارايه مي دهد. برخي از اين گزينهها جزييات بيشتري از کار را نشان مي دهند ولي مدت زيادي طول مي کشــد تا اينجزييات نشان داده شود. بعضي گزينهها سريعتر ولي با جزييات کمتري تصوير را نشان ميدهند.

در نواروضعيت، امکان انتخاب حالتهاي نمايشــي وجود دارد (شکل ۱۷-۳) که عبارتند از:

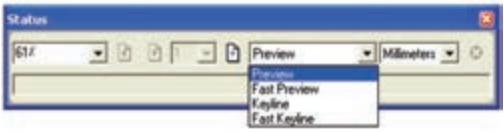

شکل 3-17 انواع حالتهاي نمايشي

- **•Preview :** در اي ن حالت همه موضوعات و رنگها در ش کل واقع ي خود همراه با جزييات به نمايش درميآيند و به عنوان پيشنمايشي از چاپ خواهند بود.
- **•Preview Fast :** در اين حالت رنگهاي اصلي نش ان داده ميشود ولي طيف رنگها (Gradient) و ترکيبها (Blend) با جزييات کمتري نمايش مي يابند. سرعت نمايش

در اين حالت بيشتر از Preview است.

 **نكته:** اگر در حالت Preview باش يد، انتخ اب گزينه Mode Fast→View حالت Preview Fast را نمايش ميدهد.

**Keyline:** اين حالت نمايش ي در منوي View يا با اس تفاده از كليد ميانبر K+Ctrl قابل دستيابي است. با انتخاب اين گزينه، موضوعات بهصورت خطوط محيطي ديده شده و رنگها مخفي مي شــوند، بدين تر تيب با سادهتر شــدن نمايش موضوعات، نحوه قرارگيري آنها در صفحه بهتر مشاهده شده و انتخاب موضوعات راحتتر است.

1ها و مسيرها بهتر است از حالت نمايشي Keyline استفاده  **توجه:** براي اصالح گره کنيد.

**Keyline Fast :** در اين حالت نمايش خطوط به صورت س ادهتر و خالصهتر ارايه ميشود و روش سريعتري براي نمايش تصاوير در حالت Keyline است.

 **نكته:** در صورتي که در حالت Keyline باشيد، انتخاب گزينه Mode Fast→View حالت Fast Keyline , ا نمايش مي دهد.

<sup>-1</sup> با اصطالح گره و مسير در واحدهاي كار 5 و 6 آشنا خواهيد شد.

وزارت فرهنگ و ارشاد اسالمی نام استاندارد : کاربر Hand Free  $\Delta \cdot$ شماره : -15/7 ف - هـ Preview **Fast Preview Fast Keyline Keyline** 

شکل 3-18 انواع حالتهاي نمايشي

تمريــن ٧: يکي از تصاوير موجود در FreeHand را باز کنيد و به بررســي چهار **V** حالت نمايشي روي آن بپردازيد.

**3-8 ايجاد نماي ديد سفارشي**

گــر در هنــگام طراحي به نماهــاي مختلف ديد از نظر بزرگي و كوچكــي مكرراً احتياج داشتيد، ميتوانيد از طريق گزينه Custom→View نماهاي سفارشي را ايجاد و ذخيره كنيد.

 **مثال :3** ايجاد يک نماي سفارشي -1 قس متي از موضوع رسم شده را Zoom ک ً نيد، مثال بزرگنمايي گوشه سمت چپ يک تصوير دلخواه ,ا به ٣٢۶٪ افزايش دهيد (شکل ١٩-٣).

**پیمانه مهارتی :** کاربر Hand Free **واحد کار سوم:** توانایی شناخت محیط نرم افزارMXa FreeHand و کار در آن *<u>BERESSIA</u> PROPERTY* **RANSKAD** 2428725 11 第12 Zoom **DARKESS + \* \* \* \* \* \* \* \* \* \*** ü 医腺炎  $\overline{a}$ ana Pile 482 Ã  $10 -$ 

شکل 3-19 Zoom

-2 گزينه New→Custom→View را انتخاب کنيد. -3 در کادرمحاوره View New نامي را براي اين نما انتخاب ک ً نيد )مثال corner Left). -4 دکمه OK را کليک کنيد تا نما ايجاد شود.

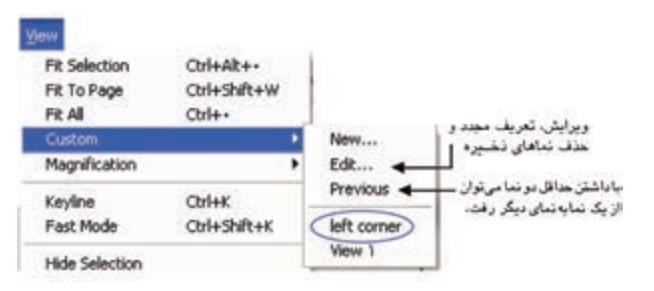

شکل 3-20 تعريف نماي سفارشي **لاتمريــن ٨:** نمايي به نام See با بزرگنمايي ٨۵٪ براي تصوير دلخواه ايجاد کنيد، سپس آنرا در حالت Fast Keyline نمايش دهيد.

 $\Delta Y$ 

# **3-9 فرمان Shortcuts Keyboard**

يکي از ســريعترين روش هاي کار در برنامه کاربردي، استفاده از کليدهاي ميانبر صفحه کليد است.

میانبرهای صفحه کلید در FreeHand تقریباً شــامل تمام فرمانهای منویی و بسیاری از آيتمهاي غيرمنويي اســت. مي توانيد ميانبرهاي صفحه کليــد را به گونهاي تغيير دهيد تا با عادتهاي کاري شما در نرمافزارهاي ديگر هماهنگ شود، همچنين ميتوانيد به فرمانهايي که فاقد کليد ميانبر هستند، ميانبر اضافه کنيد. ليست ميانبرهاي پيشفرض FreeHand در ضميمه آمده است.

# **3-9-1 اختصاصي کردن ميانبرها**

FreeHand به شــما امکان ميدهد تا ميانبرهاي صفحه کليدي را که به فرمانها نســبت ميدهي د، اختصاصي کنيد، بنابراين ميتوانيد ميانبرهايي را به فرمانها اضافه کنيد يا آنها را به نحوي تغيير دهيد که با ساير برنامهها تطبيق داشته باشند. براي اين منظور به صورت زير عمل کنيد:

-1 از من وي Edit فرم ان Shortcuts Keyboard را اجرا کنيد. در اين صورت کادرمحاوره Customize نمايان ميشود )شکل 3-21(.

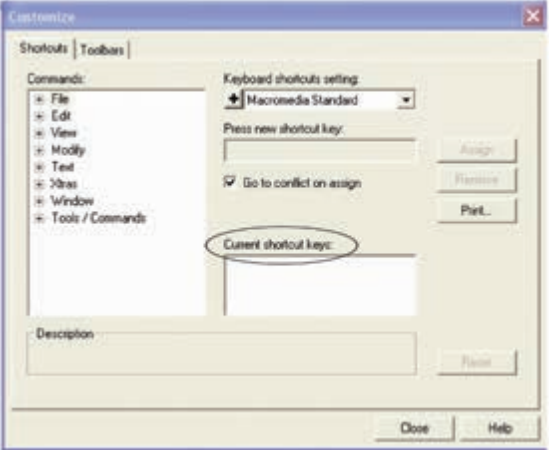

wCustomize

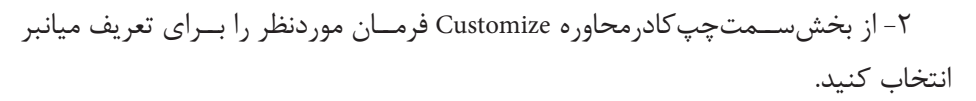

**پیمانه مهارتی :** کاربر Hand Free **واحد کار سوم:** توانایی شناخت محیط نرم افزارMXa FreeHand و کار در آن

-3 در صورتي که ک ً ليد ميانبري قبال تعريف شده باشد در ناحيه keys shortcut Current ظاهر ميشود، در غير اين صورت ميتوانيد کليد ميانبري به آن اختصاص دهيد.

-4 ب راي تعري ف ميانب ر ميتوانيد در کادر مت ن key shortcut new Pressبا فش ردن همزمان کليدهاي Alt يا Ctrl با کليدهاي ديگر صفحه کليد همچنين کليد ترکيبي Ctrl+Alt، Ctrl+Shift ياAlt+Shift با کليدهاي ديگر، ميانبر تعريف کنيد.

> -5 روي دکمه Assign کليک کنيد تا کليد ميانبر تنظيم شود. -6 حال با کليک دکمه Close به صفحه برنامه بازگرديد.

 **نكته:** در صورتي که ميانبر به فرمان ديگري نس بت داده ش ده باشد آن فرمان بعد از عبارت to assigned Currently ظاهر ميشود.

 **توجه:** دکمه Remove کليد ميانبر نسبت داده شده به يک فرمان را حذف ميکند.

**تمرين :9** براي فرمان Magnification کليد ميانبرM+Shift+Ctrl را تعريف كنيد. **3-10 انواع فرمتهاي نرمافزار MXa FreeHand**

به منظور ذخيرهســازي ترســيمات، براي تهيه خروجي به کمک چاپگــر يا تهيه فيلم و زينــک بــراي چاپخانه و همچنين انتقال فايــل لز FreeHand به ســاير برنامهها (Export) يا واردک ردن فايل از برنامههاي گرافيکــي به Import) FreeHand( دانســتن عملکرد و موارد اســتفاده از قالببنديها يا فرمتهاي مختلف فايلها ضروري اســت. FreeHand فرمتهاي مختلفي را براي ذخيره يا فراخواني فايلهاي گرافيکي پشتيباني ميکند.

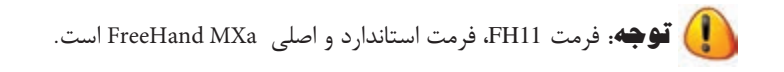

 •درصورتيکه بخواهيد فاي ل FreeHand را به نرمافزارهاي ديگري نظير Photoshop انتقــال دهيد، لازم اســت فايل را به کمــک فرمان Export با فرمتي که ســازگار با نرمافزار مقصد باشد، ذخيره کنيد.

وزارت فرهنگ و ارشاد اسالمی نام استاندارد : کاربر Hand Free شماره : -15/7 ف - هـ

 •هنگام ذخيرهس ازي تصوير با اس تفاده از گزين ه Save→File ي ا روشهاي ديگر، کادرمحــاوره Save باز مي شــود که مي توانيــد از منوي بازشــو Save As Type قالب (فرمت) ذخيرهسازي فايل را از بين اين فرمتها انتخاب کنيد:

1-fh11: فرمت اصلي فايلها در FreeHand است که معمولاً ترسيمات با اين فرمت ذخيره ميشوند.

**:** براي محافظت فايل از تغييرات غيرعمدي بهکارميرود. 1 -2 11ft :2 درصورتيکه ميخواهيد از تصوير ساخته شده در يک برنامه گرافيکي برداري -3 Eps يا برنامه نشر روميزي )مثل Maker Page )استفاده کنيد، اين فرمت را بهکار بريد.

 •رايجترين فرمتهاي قابل اس تفاده در FreeHand در جدول 3-3 ش رح داده ش ده است.

<sup>\-</sup>FreeHand Template

 $\tau$ -Encapsulated postscript

جدول 3-3 فرمتهاي رايج در MX FreeHand

| شرح                                                                                                    | فرمت (پسوند<br>ِ فايل)         | رديف          |
|----------------------------------------------------------------------------------------------------|--------------------------------|---------------|
| برای نقل و انتقال فایل بین نسخههای قدیمیتر FreeHand و نسخه MX<br>بەكار مىرود.                                                                          | Fh5,Fh7,Fh8,<br>$Fh9$ , $Fh10$ | $\lambda$     |
| برای نقل و انتقال فایل بین FreeHand و CorelDRAW به کار می رود.<br>اينپسوند فرمت فايلهاي برنامه CorelDRAW است.                                          | cdr                            | ٢             |
| برای نقل و انتقال فایلهای متنی با پسوند txt. به کار میرود.                                                                                             | txt                            | ٣             |
| براي نقل و انتقال فايل بين FreeHand وAdobe Illustratorبه كار ميرود.                                                                                    | ai                             | ۴             |
| یکی از قالبهای گرافیکی پیکسلی است که ضمن ذخیرهسازی، عمل فشردهسازی را<br>هم انجام میدهد. این فرمت برای طراحی بخشهای مختلف صفحات Web نیز بهکار<br>مىرود. | gif                            | ۵             |
| فرمتی بسیار رایج و کمحجم برای ذخیرهسازی فایلهای CMYK و RGB در<br>فشردهترین حالت ممکن است و در محیط وب نیز به کار میرود.                                | jpeg یا jpg                    | ۶             |
| فرمت قابل استفاده در صفحات Web است و فشردهسازی را بدون افت کیفیت<br>انجام میدهد.                                                                       | png                            | ٧             |
| فرمت اصلی فایلهای فتوشاپ است که برای نقل و انتقال فایلهای پیکسلی<br>بين FreeHand و Photoshop بهكار مىرود.                                              | psd                            | ٨             |
| این فرمت قابل ستفاده در برنامه Adobe Acrobat Reader است.                                                                                               | pdf                            | ٩             |
| بـراي نقـــل و انتقـــال فايلهـــايگرافيــــكي پيكســـلي بيــن FreeHand و<br>برنامههـای گرافیکی پیکسلی نظیر فتوشاپ بهکار میرود.                        | tif                            | $\mathcal{L}$ |
| فرمت استاندارد برنامههای گرافیکی سیستم عامل Windows است. این فرمت<br>تصاویر را بهصورت طرحبیتی (پیکسلی) درخود ذخیره میسازد.                             | bmp                            | ۱۱            |

# **3-11 روشهاي ذخيرهسازي در FreeHand**

هنگام طراحي لازم اســت فايل مكرراً ذخيره شــود؛ اين كار باعث ميشود كه در صورت قطع ناگهاني برق يا قفل شدن کامپيوتر، فايل کاري از بين نرفته و از انجام ترسيمات مجدد جلوگيري شود.

# **3-11-1 فرمان Save**

 $\Delta$ 

با اجراي فرمان Save کادر محاوره Save Document روي صفحه ظاهر مي شود که با کليه قسمتهاي آن در نرمافزارهاي ديگر آشنا شدهايد.

 **توجه:** کليد ميانبر S+Ctrl راه ديگري براي ذخيره ترسيمات است. از منــوي بازشــوي Save as type مي توانيــد نوع قالب ذخيرهســازي يا فرمــت فايل را از بينفرمتهاي eps. و11Fh. انتخاب کنيد.

 **توج�ه:** ً اگر فايلي را قبال ذخيره کرده باش يد، پس از انج ام ويرايش براي ذخيره تغييرات روي همان فايل با نام، پسوند و مسير قبلي از فرمان Save استفاده کنيد. **3-11-2 فرمان As Save**

 هرگاه بخواهيد فايل را با نامي ديگر يا با فرمت و مسير ديگري روي ديسک ذخيره کنيد، از فرمان As Save يا از کليد ترکيبي S+Shift+Ctrl استفاده کنيد. کادرمحاورهاي که پس از اجراي اين فرمان باز ميشود مانند کادر محاوره Save است.

 **نكت�ه:** اس تفاده از فرم ان As Save امکان ايج اد کپيهاي متعدد از فاي ل را فراهم مي کند.

**تمرين:10** يک تصوير دلخواه را وارد صفحه FreeHand کرده س پس آن را بهنام My Picture.fh11 ذخيره کنيد.

# **3-12 فرمان Revert**

با استفاده از فرمان Revert ميتوانيد به آخرين مرحله ذخيره شده در ترسيمات بازگرديد. براي انجام اين کار به صورت زير عمل کنيد:

-1 از منوي File گزينه Revert را انتخاب کنيد.

 -2 کادر هش داري ظاهر ميش ود که از ش ما ميخواهد فرم ان Revert را تأييد کنيد. (شکل 7۲-۳).

-3 دکمه Revert را کليک نماييد.

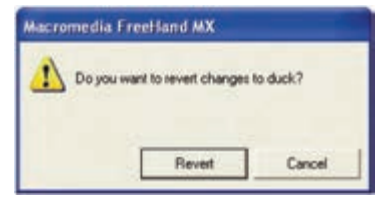

 $T - \gamma \gamma$ شكل  $T - \gamma$ 

**3-13 سفارشي کردن محيط برنامه FreeHand**

در محيط برنامه FreeHand امکان سفارشيکردن موارد زير وجود دارد:

- •اختصاصي کردن ميانبرهاي صفحه کليد
	- •تغيير در نوار ابزارها
	- •تغيير در جعبه ابزار

# **3-13-1 تغيير در نوار ابزارها و جعبه ابزار**

بــه راحتـــي مي توانيد هر يک از نوار ابزارهـــا و جعبه ابزار را با آيکنهـــاي موردنظر خود اختصاصي کنيد، براي اين منظور مراحل بعد را انجام دهيد:

-1 مسير Customize→Toolbars→Window را انتخاب کنيد. کادرمحاوره Customize با فعال بودن زبانه Toolbars نمايش مييابد )شکل 3-23(.

-2 ح ال از س مت چپ کادر مح اوره، نوار اب زاري را که ميخواهيد سفارش ي کنيد، برگزينيد.

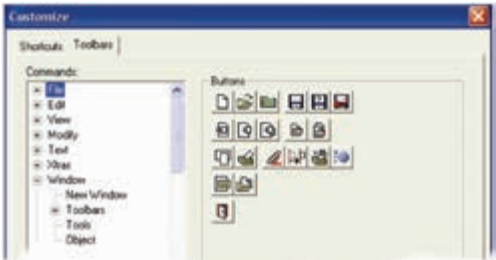

شکل 3-23 کادر محاوره Customize با انتخاب زبانه Toolbars

-3 در اين صورت آيکنهاي مربوط به نوار ابزار )Toolbar )  انتخاب شده در سمت راست کادرمحاوره نمايش مييابد. -4 آيک ن موردنظر را به داخل نوار ابزار يا جعبه ابزار درگ کنيد. در اين هنگام آيکن به ابزارها اضافه ميشود )شکل 3-24(.

وزارت فرهنگ و ارشاد اسالمی نام استاندارد : کاربر Hand Free شماره : -15/7 ف - هـ

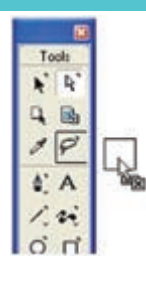

شکل 3-24 اضافه کردن آيکن به جعبه ابزار  **نكته:** در صورتي که کادرمحاوره Toolbars Customize باز باشد، ميتوانيد آيکنهاي يک نوار ابزار را با آيکنهاي نوار ابزار ديگر جابهجا کنيد.

 **توجه:** بدون باز کردن کادر محاوره Toolbars Customize ميتوانيد با نگه داش تن کليد Alt و درگ، آيکن دلخواهي را از يک نوار ابزار به نوار ابزار ديگر منتقل کنيد.

# **3-14 بستن فايل و خروج از FreeHand**

چند راه پيشنهادي براي بستن فايل: -1 انتخاب گزينهClose از منوي File -2 فشردن کليد ترکيبيW+Ctrl چند راه پيشنهادي براي خروج از FreeHand: -1 دابل کليک روي از نوار عنوان -2 انتخاب گزينهExit از منوي File -3 فش ردن کليد تركيبي Q+Ctrl که همه فايلهاي باز را ميبندد و از FreeHand خارج ميشود. -4 انتخاب عالمت از نوار عنوان )Bar Title)

 $\Delta\lambda$ 

#### **واژهنامه**

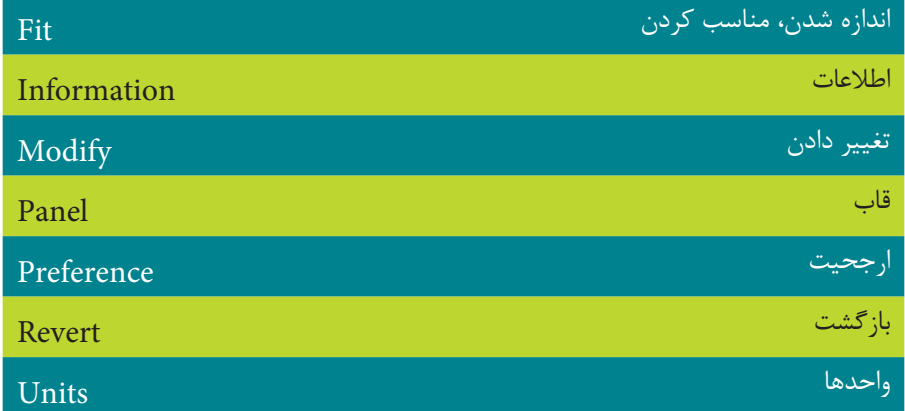

# **خالصه مطالب**

- •عمليات کوچک و بزرگکردن، جابهجايي، گروه کردن، تغييرنام و dock کردنپنلها را ميتوان انجام داد.
	- •نواروضعيت شامل اجزاي زير است:
- بزر گنمايي، انواع حالات نمايشــي، دکمههاي انتخاب صفحه، دکمه افزودن صفحه و منوي بازشوي واحد اندازهگيري.
- •گزينهه ايZoom و Magnification هردو برايبزرگنماييوکوچکنمايي ترس يمات بهکار ميرود.
- •در اين برنامه ميت وان فايلها را با قالببندي يا فرمتهاي مختلفي ذخيره کرد )با انتخاب گزينه Save يا As Save از منوي File).
- •با استفاده از گزينه Preferences→Edit نيز ميتوانيد محيط FreeHand را طبق نياز خود تنظيم کنيد.
- •با اس تفاده از فرمانهاي Open وImport ميتوان تصاوير گرافيکي را در FreeHand باز کرد.
- •در حالت نمايشي Preview همه موضوعات و رنگها در شکل واقعي خود و همراه با جزييات نمايش مييابند. حالت Preview Fast رنگهاي اصلي را نش ان ميدهد ولي طيف رنگها و ترکيبات با جزييات کمتر ظاهر ميشود.
- •حالت Keyline تصاوير را به صورت خطوط محيطي و بدون رنگ نش ان ميدهد. در

حالتKeyline Fast **،** نمايش خطوط به صورت س ادهتر است و روش سريعتري براي نمايش تصاويراست.

- •با اس تفاده از فرمان Shortcuts Keyboard ميت وان ميانبر صفحه کليد براي اجراي فرمانها تعريف کرد.
- •با اس تفاده از فرمان Revert ميتوانيد تغييرات فايل ترس يمي را به آخرين مرحله ذخيرهسازي برگردانيد.
	- •در محيط FreeHand ميتوانيد نوارابزارها و جعبه ابزار را سفارشي کنيد.

**پیمانه مهارتی :** کاربر Free Hand **واحد کار سوم:** توانایی شناخت محیط نرم افزارMXa FreeHand و کار در آن

# **آزمون نظري**

**درستي يا نادرستي گزينه هاي زير را تعيين کنيد.**

-1 کليد +0Ctrl بزرگنمايي را به حدي ميرساند تا تمام صفحات سند مشاهده شود. -2 کليد Shift ابزار Hand را در تصوير جابهجا ميکند. -3 سرعت حالت نمايشي Preview Fast بيشتر از Preview است. **معادل گزينه هاي سمتراست را از ستون سمتچپ انتخاب کرده و مقابل هر عبارت بنويسيد.** -4 فرمان وارد کردن فايل در برنامه FreeHand است. Revert -5 ابزار بزرگنمايي که با کليد Z فعال ميشودToolbar Customize -6 لغو کليه اعمال به بعد از آخرين ذخيرهسازي Import -7 گزينه سفارشي کردن نوار ابزارها که در منوي Window است. Zoom **گزينه صحيح را انتخاب کنيد.** -8 کداميک از اعمال زير روي پنلها صورت نميگيرد؟ الف- تغيير نام ب- جابهجايي ج- ترکيب )dock )د- حذف -9 با استفاده از کدام نوارابزار ميتوان اطالعاتي در زمينه شکل ترسيم شده و همچنين موقعيت مکاننما بهدست آورد؟ الف- نوار Menu ب- نوار Info ج- نوار Status د- نوار Tools -10 کدام گزينه نادرست است؟ الف- توسط نقاط gripper ميتوان عمل ترکيب پنلها را انجام داد. ب- FreeHand يک نرمافزار برداري است. ج- منوي Unit در نوار ابزار Info قرار دارد. د- کليد 2F+Ctrl جعبه ابزار را نمايان ميکند. -11 براي رسيدن به بزرگنمايي %130 از کدام گزينه استفاده ميشود؟ الف- Magnification از منوي View و انتخاب %130 ب- تايپ %130 در منوي Magnification از نواروضعيت ج- فشردن کليد ترکيبي +1Ctrl د- استفاده از گزينه Zoom در منوي View

وزارت فرهنگ و ارشاد اسالمی  $Free$  Hand نام استاندارد : کاربر شماره : -15/7 ف - هـ

-12 تنظيم تعداد Undo ها در کدام کادر محاوره انجام ميگيرد؟ الف- Preferences ب- General ج- Open د- Customize -13 ب ا انتخ اب کدام حالت نمايش ي تصاوير به صورت خطوط محيطي ديده ش ده و رنگها مخفي ميشوند؟ الف-Preview Fast ب- Preview ج- Keyline د- گزينههاي الف و ج صحيح هستند. -14 گزينه all Fit در منوي View به چه منظور استفاده ميشود؟ الف- حداکثر بزرگنمايي را بر اساس موضوع انتخاب شده در تصوير ارايه مي دهد. ب- اگر چندين صفحه گرافيکي داشته باشيد همه صفحات را در محيط نشان مي دهد. ج- صفحه گرافيکي را بهطور کامل در محيط کار نشان ميدهد. د- همان بزرگنمايي %100 است. -15 در مورد فرمان Revert کدام گزينه صحيح است؟ الف- براي بازگرداندن هر عملي به يک مرحله قبل بهکار ميرود. ب- لغو کليه اعمال انجام شده در ترسيمات انجام ميگيرد. ج- کليه تغييرات در ترسيم به آخرين مرحله ذخيرهسازي برميگردد. د- به منظور تازهسازي صفحات برنامه بهکار ميرود. -16 فرمت استاندارد براي MX FreeHand چيست؟ الف- FHMX ب- 11FH ج- FH د- 10FH -17 مناس بترين فرمت براي واردکردن فايلهاي بيتمپي يا پيکس لي )مثل فتوشاپ( به FreeHand کدام است؟

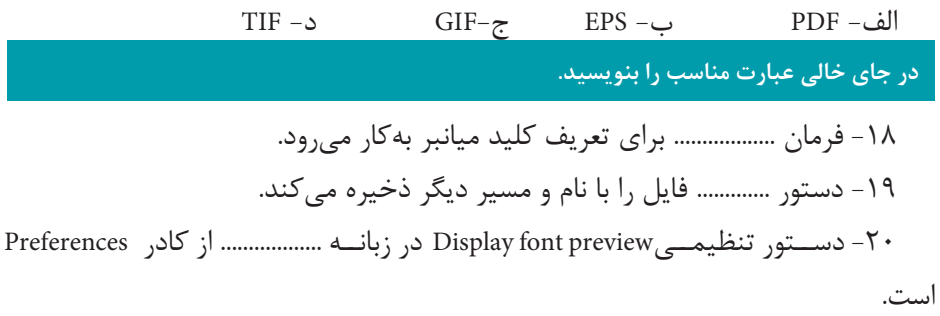

**پیمانه مهارتی :** کاربر Hand Free **واحد کار سوم:** توانایی شناخت محیط نرم افزارMXa FreeHand و کار در آن

**به سؤاالت زير پاسخ تشريحی دهيد.**

-21 وظيفه نوارابزار Main در محيط FreeHand چيست؟ -22 تفاوت فرمانOpen با Import را بنويسيد؟ -23 مد نمايشي Keyline چه تفاوتي با مد Preview دارد؟ -24 چگونه ميتوان تعداد مراحل Undo را در FreeHand افزايش داد؟

**آزمون عملي**

يک سند به نام 11Fh1.Free ايجاد کنيد، سپس: -1 فايل تصويري دلخواهي را بازکنيد. -2 تصوير را در بزرگترين حالت ممکن نمايش دهيد. -3 پنل Tint را با Layer در يک گروه قرار دهيد. -4 نام پنل گروهي سؤال 3 را به Panel My تغيير دهيد. -5 بزرگنمايي صفحه را از طريق منوي View به %400 برسانيد. -6 براي فرمان Revert کليد ميانبر R+Alt تعريف کنيد. -7 اب زار Save را از نوار اب زار Main به نوار ابزار Info منتقل کنيد س پس به جاي خود بازگردانيد.

شماره : -15/7 ف - هـ وامد كار مهارم )<br>) هدف جزیی  $\bullet$ توانایی ایجاد فضای مورد نیاز جهت قرارگیری اشیای گرافیکی زمان (ساعت) عملے نظرى ٣  $1/\Delta$ هدفهای رفتاری ▼ پس از مطالعه این واحد کار از فراگیر انتظار می رود که : ١- یک سند پیش فرض ایجاد کند. ٢- با استفاده از ابزار Page و بنل Document صفحه جديد ايجاد كرده و اندازه و حالت صفحه را تغيير دهد. ۳- یک نسخه کپی از صفحه ایجاد کند. ۴- تنظیم Printer Resolution را بیان کند. ۵- اصول کار با صفحه Master Page را بداند. ۶- تحوه کار با خط کش های صفحه ، خط های Guide و Grid را بداند. ٧- توانایی کار با ابزارهای Snap to point و Snape to object را داشته باشد.

#### **كليات**

ق دم اول در طراحي پروژههاي گرافيکي، ايجاد س ند يا اس تفاده از الگوها )Template ) اســت. به منظور صفحهآرايي هماهنگ در يک سند مي توانيد صفحه اصلي (Master Page) و صفحه فرعي )Page Child )تعريف كنيد و تنظيمات صفحات را با استفاده از پنل Document تغيير دهيد. همچنين در اين واحدكار با ابزارهاي كمك رس م براي ترس يمات دقيق آش نا مے شويد.

**4-1 ايجاد صفحه پيشفرض**

همان طور که قبلاً توضيح داده شــد، مي توانيد با اســـتفاده از ويزارد Welcome يک سند پيشفرض بس ازيد. عالوه بر اين که با اجراي FreeHand س ندي شامل يک صفحه خواهيد داشت، اجراي مسير New→File نيز فايل يک صفحهاي ايجاد ميکند.

# **4-2 پنل Document**

صفحه گرافيکي (Art board) قســمتي از ســند جديد اســت که به شکل يک ورق کاغذ ديده شده و در واقع همان بوم نقاشي محسوب ميشود و موضوعاتي را که مايليد چاپ شود بايد در اين ناحيه ترس يم کنيد. ناحيه اطراف صفح ه را چرکنويس )Pasteboard )مينامند )شکل 4-1(.

ابعاد و جهت صفحه گرافيکي توس ط پنل Document قابل تنظيم اس ت و در واقع ابعاد چاپ را تعيين ميکند. اين کادر محاوره شامل يک کادر پيشنمايش در سمت چپ است که موقعيت صفحات را نمايش ميدهد.

اين پنل در مجموعه پنلProperties قرار دارد )ش کل 4-2(كه از منوي Window قابل دسترسي است.

وزارت فرهنگ و ارشاد اسالمی نام استاندارد : کاربر Hand Free شماره : -15/7 ف - هـ

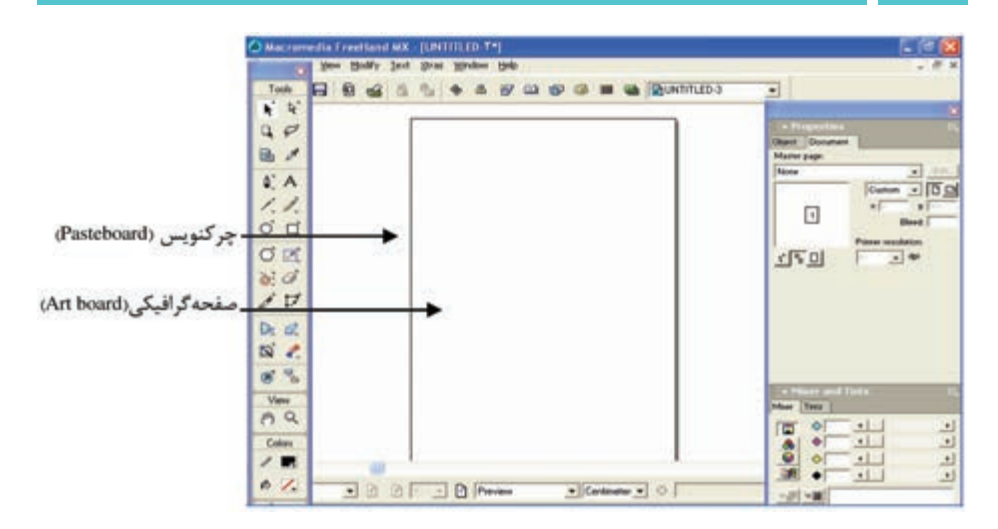

شکل 4-1 نمايش صفحه در برنامه FreeHand

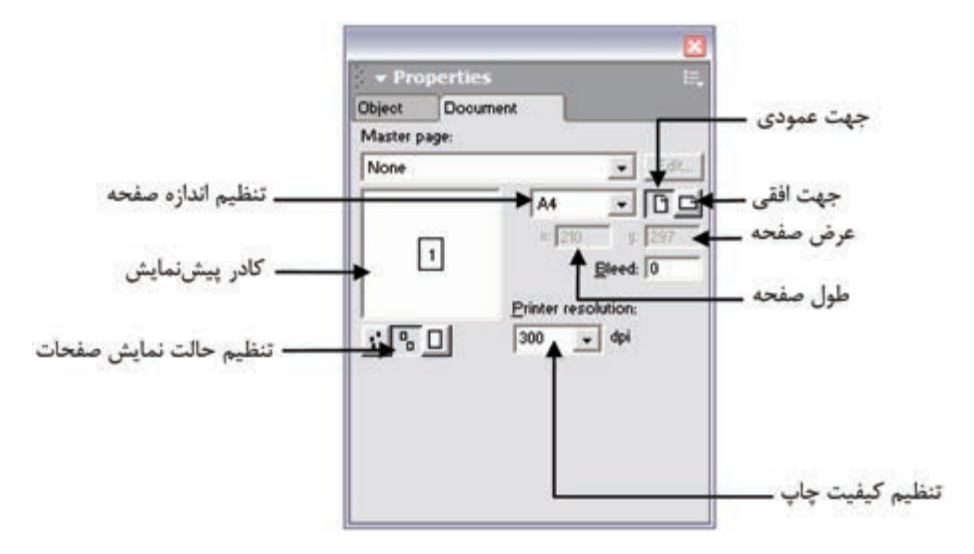

شکل 4-2 پنل Document

# **نمايش پنل Document**

پنل Document با استفاده از روشهايي كه ذكر خواهد شد، ظاهر ميشود: گزينه Document را از منوي Window انتخاب کنيد تا پنل باز شود. روي آيکن از نوارابزار Main کليک کرده و زبانه Document را انتخاب کنيد.

۶۶

و **الک توجه**: لازم به ذکر اســت که دکمه ه<mark>ا</mark> بــه صورت پيشفرض در نوار ابزار Main قـرار ندارد و از مســير Customize←Window→Toolbars→Customize براي قــرار دادن آن در نوار ابزار Main استفاده ميشود.

## **4-2-1 تنظيم ابعاد صفحه در پنل Document**

صفحه پيشفر ض در پنل Document به ابعاد Letter اســت و با اســتفاده از منوي بازشو، ميتوان اندازه صفحه موردنظر را تعيين كرد. درصورتيکه صفحات اس تانداردي مثل 4A را انتخاب کنيد، صفحه گرافيکي به طور اتوماتيک براســاس اندازههاي استاندارد تنظيم خواهد شد.

درصورتيکه اندازه موردنظر شما در منوي بازشو نباشد، ميتوان ابعاد صفحه را به دلخواه تعيين يا به اصطالح سفارشي کرد. براي اين منظور از منوي بازشو، گزينه Custom را انتخاب کرده، سپس جهت قرارگيري صفحه را مشخص کنيد. در مرحله بعد طول صفحه )Height ) را در کادر x و عرض صفحه )Width )را در کادر y وارد کنيد، سپس کليد Enter را بفشاريد تا اندازهها به صفحه اعمال شوند )شکل 4-3(.

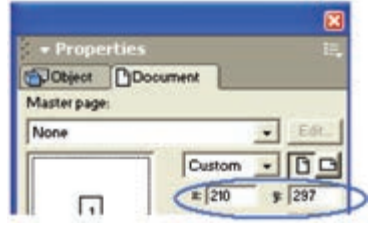

شکل 4-3 تنظيم ابعاد سفارشي در پنل Document

 **نكته:** قبل از تنظيم ابعاد صفحه در پنل Document، ابتدا بايد واحد اندازهگيري صفحه تعيين شود.

# **4-2-2 ابزارانتخاب صفحه )Page)**

تنظيم ابعاد سفارشـــي (دلخواه) يک صفحه با ابزار Page به دو روش انجام مي شود که به شرح زيرهستند:

**روش اول:**

 $5<sub>6</sub>$ 

-1 ابزارPage را از جعبه ابزار Tools انتخاب کنيد. -2 روي صفحهاي که ميخواهيد ابعاد آن را تغيير دهيد، کليک کنيد تا دس تگيرههايي در اطراف لبههاي آن ظاهر شود.

-3 با کش يدن فلش دوطرفه هر يک از دستگيرههاي اطراف صفحه، اندازه صفحه تغيير خواهد کرد (شکل ۴-۴).

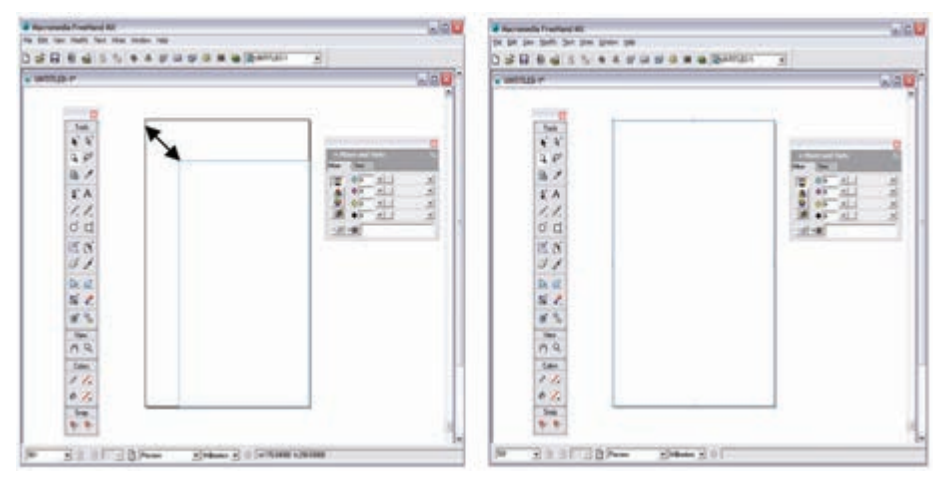

شکل 4-4 تنظيم ابعاد صفحه با ابزار Page

 **توجه:** در هنگام کشيدن دستگيرهها، براي مشاهده ابعاد صفحه به نوار ابزار Info توجه داشته باشيد.

 **نكته:** تغيير اندازه صفحه تأثيري بر اندازه موضوع ترسيمي ندارد.

**روش دوم:** -1 ابزارPage را از جعبه ابزار Tools انتخاب کنيد. -2 كليد Alt را نگه داشته، روي صفحه دابل کليک کنيد. -3 کادرمحاوره Page Modify ظاهر ميشود )شکل 4-5(.

**پیمانه مهارتی :** کاربر Hand Free **واحد کار چهارم:** توانایی ایجاد فضای مورد نیاز جهت قرارگیری اشیای گرافیکی

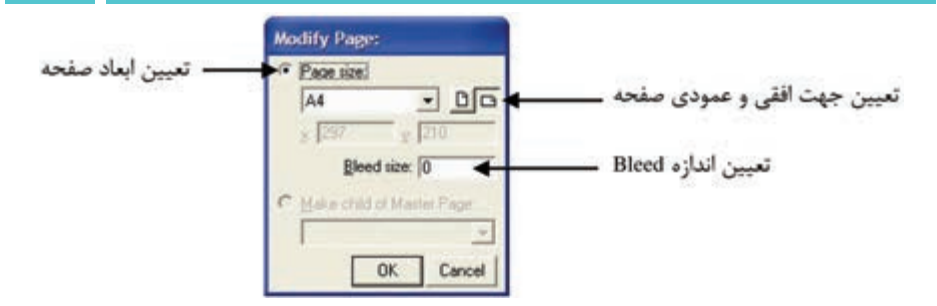

شکل 4-5 كادر Page Modify

#### **4-2-3 چرخاندن صفحه**

براي افقي و عمودي کردن صفحه به صورت زير عمل کنيد: -1 ابزار Page را از جعبه ابزار انتخاب کنيد. -2 روي صفحه موردنظر کليک کنيد تا دستگيرهها در اطراف صفحه ظاهر شود. -3 اش ارهگر را به گوش هاي در خارج از صفحه حرکت دهيد تا به صورت منحني درآيد، حال به سمت پايين درگ کنيد تا جهت صفحه تغيير کند.

 **توجه:** با چرخش صفحه، جهت محتويات آن تغيير نميکند. برخي از اعمالي که با اس تفاده از ابزار Page روي صفحه انتخاب ش ده انجام ميشود در جدول 4-1 درج شده است.

#### جدول 4-1 عملكرد ابزار Page روي صفحه

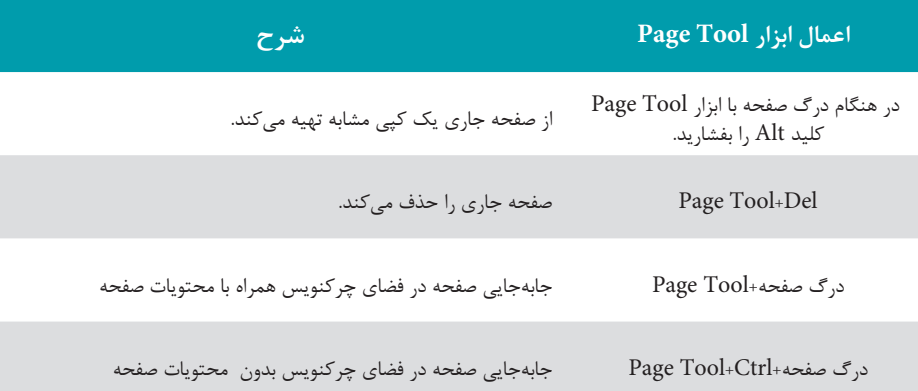

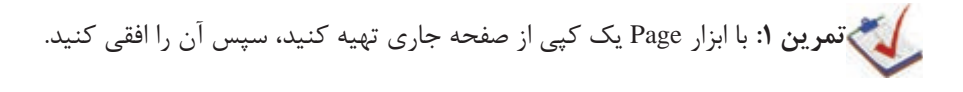

## **4-2-4 تنظيم حاشيه مجازي )Bleed )يک صفحه**

معمــولاً FreeHand MX بخشهاي خارج از يک صفحــه را چاپ نميکند، بنابراين براي تنظيم ناحيه اضافي يا حاشــيه در اطراف صفحه گرافيکي از قســمت Bleed استفاده مي شود و با وارد کردن اندازه موردنظر و فش ردن کليد Enter يک کادر خاکس تري رنگ در اطراف صفحهکاري ظاهر ميشود که ناحيه Bleed نام دارد )شکل 4-6(.

دليل استفاده از Bleed را هنگام برش لبههاي کاغذ در چاپخانه متوجه ميشويد چرا که کادر Bleed به عنوان محافظ، دور صفحه اصلي قرار مي گيرد تا درصورتي که قسمت کوچکي از کار شما خارج از صفحه اصلي قرار داشت، در زمان برش چاپ حذف نشود.

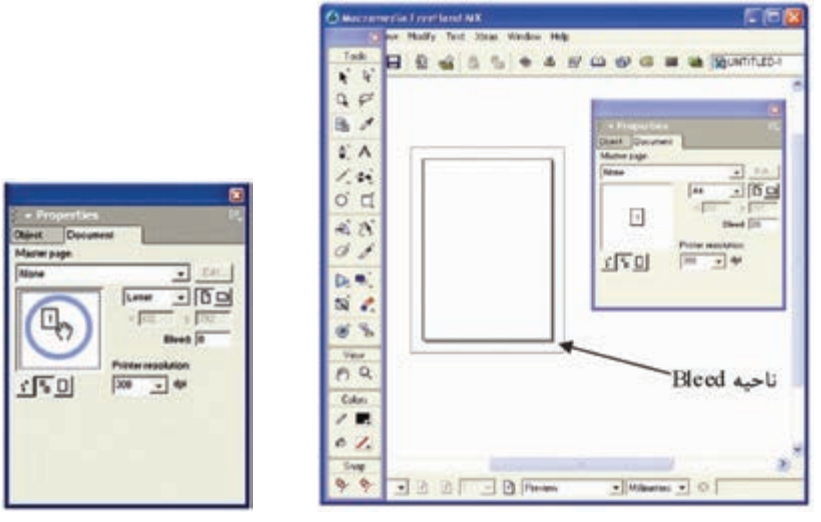

شکل 4-6 نمايش ناحيه Bleed شكل 4-7 جابهجايي صفحه با استفاده از پنل Document

## **4-2-5 جابهجايي صفحه از طريق پنل Document**

با نگه داشــتن کليــدSpacebar همزمان با درگ صفحــه در ناحيه پيشنويس مي توانيد، صفحه را جابهجا کنيد )شکل 4-7(.

**4-2-6 افزودن ابعاد سفارشي به ليست اندازه صفحه**

درصورتي که بخواهيد از صفحه ايجاد شده با ابعاد سفارشي (دلخواه) زياد استفاده کنيد،

**پیمانه مهارتی :** کاربر Hand Free **واحد کار چهارم:** توانایی ایجاد فضای مورد نیاز جهت قرارگیری اشیای گرافیکی

ميتوانيد آن را به ليس ت اندازه صفحات اس تاندارد موجود بیافزاييد تا در آينده بتوانيد به سرعت به آن دست يابيد. براي اين کار مراحل زير را دنبال کنيد:

 -1 انتخ اب گزين ه Edit از من وي بازش وي اندازه صفح ه واقع در پن ل Document )شکل 4-8(.

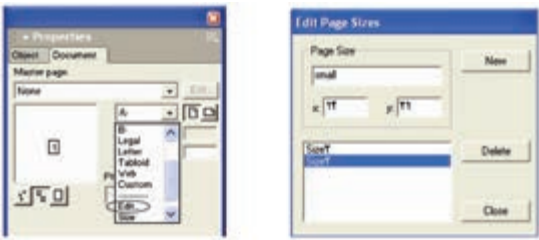

شکل 4-8 نحوه نمايش کادرمحاوره Sizes Page Edit

-2 کليک روي دکمه New در کادر محاوره Sizes Page Edit -3 تعريف يک نام براي اندازه سفارشي در قسمت Size Page -4 وارد کردن اندازه موردنظر در کادر x و y( طول و عرض صفحه( -5 انتخاب دکمه Close که با بسته شدن کادر محاوره، اندازه اختصاصي در منوي بازشو ظاهر خواهد شد.

 **توجه:** دکمه Delete در كادر محاوره Sizes Page Edit براي حذف اندازه سفارش ي به کار ميرود.

## **4-2-7 وضعيت نمايش صفحات**

در پايين کادر پيش نمايش در پنل Document سه دکمه قرار دارد (شـكل ٩-۴) که با کليک روي هر يک از آنها در صورتي که بيش از يک صفحه داشته باشيد، ميتوانيد حالت نمايش آنها را روي کادر پيشنمايش و داخل فايل تنظيم کنيد.

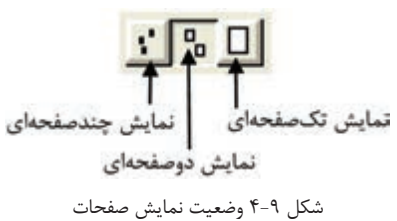

وزارت فرهنگ و ارشاد اسالمی نام استاندارد : کاربر Hand Free  $\Delta$ شماره:  $\Delta/Y$  - ف - هـ

 **نكت�ه:** با درگ صفحات از داخل کادر پيشنمايش، ميتوان صفحات گرافيکي را به منظور طراحي صفحات کتاب، تقويم و ... به هم چسباند.

مسايت **7:** بررســي کنيد آيــا روش ديگري براي کنار هم قــراردادن صفحات يا چسباندن آنها به يكديگر وجود دارد؟

## **4-2-8 منوي کنترل در پنل Document**

همانطور كه گفته شد در گوشه سمت راست باالي پنل Document، منوي کنترل وجود دارد که با کليک روي آن زيرمنويي باز ميش ود كه شامل گزينههايي است که برخي از آنها در اينجا آمدهاند:

 **•pages Add:** چنانچه به بيش از يک صفحه نياز داشته باشيد، ميتوانيد از اين گزينه براي اضافهکردن صفحه جديد در کنار صفحه قبلي استفاده کنيد )شکل 4-10(.

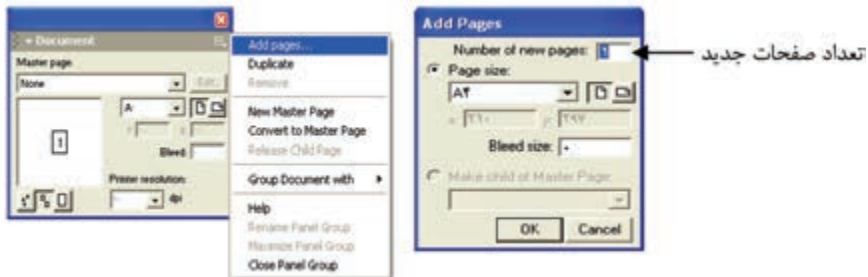

شکل 4-10 نحوه نمايش کادر Pages Add

 **نكته:** براي افزودن تعدادي صفحه با اندازههاي متفاوت، الزم است براي هر اندازه خاص يکبار فرمان pages Add را اجرا کنيد.

- **•Duplicate:** از صفحه جاري يک کپي مشابه تهيه ميکند.
	- **•Remove:** صفحه جاري را حذف ميکند.

 $V\tau$
**تمرين :3** يک س ند به نام 2Test به همراه يک صفحه 60×40 سانتيمتري، سه صفحه 4A و دو صفحه 5B ايجاد کنيد، به طوريکه دو صفحه 5B به هم چس بيده باش ند؛ سپس کليه صفحات را نمايش دهيد.

## **4-2-9 درجه وضوح)Resolution Printer )**

با اس تفاده از منوي بازش و در پايين پنل Document ميتواني د درجه وضوح تصوير يا کيفيت چاپ را تعيين کنيد؛ اين درجه هرچه باالتر باشد کيفيت تصاوير در چاپ بهتر خواهد بود. درجه وضوح براي صفحه نمايش، dpi72 و براي چاپ، dpi300 است.

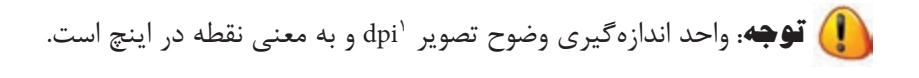

**مثال :1** تنظيمات صفحه ميخواهید سندي به نام 1Test را كه شامل دو صفحه يکسي به انــدازه ٢٥٠×۴۵٠ ميلي متر و ديگري به اندازه A5 با درجه وضوح ٣٥٠ dpi اســت، ايجاد کنید، براي اين منظور مراحل زير را انجام دهيد:

-1 ابتدا واحد اندازهگيري ميليمتر را از نوار وضعيت انتخاب کنيد.

-2 ب راي وارد کردن ان دازه 200×،450 از منوي بازش و تنظيم ان دازه صفحه در پنل Document گزين ه Custom را انتخاب و مق دار450 را در کادر x و 200 را در کادر y وارد کنيد.

-3 مقدار dpi350 را در منوي بازشو Resolution Printer وارد کنيد.

-4 ح ال صفحه اول ايجاد ش ده اس ت، براي ايج اد صفحه دوم از من وي کنترل پنل Document گزينه pages Add را انتخاب کنيد.

6- در کادر Number of new pages عدد 1 را وارد کرده، سپس در منوي بازشو Page size اندازه استاندارد 5A را انتخاب کنيد.

-6 فايل را به نام 1Test ذخيره کنيد )Save→File).

**Inches** 

## **4-3 صفحه Page Master**

 $Vf$ 

Master Page (صفحه اصلی ') این امکان را میدهد تا صفحههای سندی که ایجاد می کنید؛ صفحهآرايي ثابت و منســجم و از قبل مشــخص شده داشته باشــد. مي توانيد ويژگيهايي از صفحــه معمولي مانند محل قرارگيري متن و گرافيک آن را در Master Page تعريف کنيد و اين خصوصيات را به همه يا تعدادي از صفحههاي موردنظرتان اعمال کنيد. بدين ترتيب هر تغييري كه در صفحه اصلي ايجاد مي كنيد به طور خودكار به صفحههاي ديگر ســـند اعمال ميشود.

 **توجه:** ميتوانيد يک يا بيش از يک صفحه اصلي در سند داشته باشيد.

 **نكته:** از Templates نيز براي ايجاد سندهاييکه صفحهآرايي آنها از قبل تعريف شده است، استفاده ميشود.

FreeHand به شما امكان مي دهد كه يکMaster Page جديد ايجاد كنيد يا صفحه سند جاري را به يک Page Master تبديل کنيد.

زمانيکه يک Page Master ميس ازيد، اندازه، جهتوتنظيمات Bleed صفحه جاري سند بــراي آن در نظر گرفته مي شــود، البته اگــر بخواهيد، مي توانيد تنظيمــات صفحه اصلي را تغييردهيد. هنگامي که يک صفحه سند را به Page Master تبديل ميکنيد، عناصر و اجزاي صفحه سند در Page Master قرار ميگيرد.

در پنلLibrary، صفحه اصلي به عنوان يک نماد گرافيکي مديريت مي شود و کارهايي که در )جدول4-2( درج شده روي آن قابل اجراست:

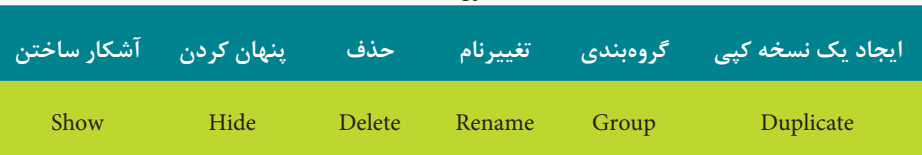

جدول 4-2

-1 صفحه مادر

 **توجه:** براي اس تفاده از Page Master ِ در سندهاي ديگر FreeHand ميتوانيد آن را Export كرده سپس آن را به سند جاري وارد )Import )كنيد.

هنگامي كه با صفحه اصلي كار مي كنيد؛ با اعمــال يک Master Page به يکChild Page ، عناصـر و اجزاي Master Page در پايينترين لايه Child Page (صفحه فرعي) قرار ميگيرد.

## **4-3-1 ايجاد Page Master**

با استفاده از دو پنل Document و Library ميتوانيد يک Page Master ايجاد کنيد؛ براي ساخت Page Master از طريق پنل Document مراحل زير را انجام دهيد:

-1 انتخ اب Document→Window، براي نمايش پن ل Document در صورتي که فعال نباشد.

-2 از منوي پنل Document گزينه Page Master New را طبق شکل 4-11 انتخاب کنيد. )همچنين ميتوانيد از منوي پنل Library گزينه Page Master New را برگزينيد.( -3 متن و گرافيک موردنظرتان را در محلي از صفحه Page Master که در نظر گرفتهايد، قرار دهيد (شكل ۶۰۱۱).

-4 صفحهها و ويژگيهاي Page Master را ذخيره کرده و پنجره آن را ببنديد.

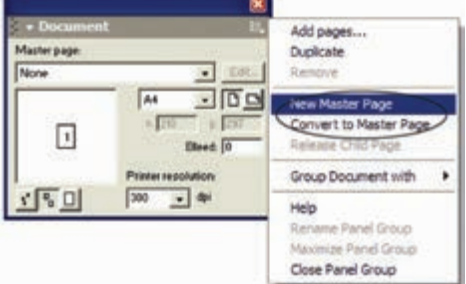

شکل 4-11 ايجاد صفحه اصلي با استفاده از پنل Document  **مث ال :2** يک صفحه اصلی با ن ام -01Page Master در فايلی با نام 1Example با توجه به مشخصات زير ايجاد کنيد: اندازه صفحه 4A، عمودی و سه دکمه با رنگ دلخواه در سمت چپ صفحه قرار دهيد.

-1 با اس تفاده از برنامه گرافيکي نقاشي )Paint )يا فتوشاپ يك كادر با اندازه 4/4×21 سانتی متر که در آن متن My Project درج شـده اسـت، ايجاد کنيد سـيس آن , Export I نماييد.

-2 در برنامه FreeHand يك سند جديد ايجاد كرده، اندازه و جهت صفحه را از طريق پنل Document تنظي م نماييد و روي گزينه MasterPage New از منوي كنترل پنل Document کليک کنيد.

-3 پنل library را از مسير Library→Window باز كنيد.

-4 از طريق منوي كنترلي Library فايلButtons Gel را از پوش ه Samples که در پوش ه برنامه FreeHand قرار دارد، Import كنيد س پس دکمههای مورد نظرتان را انتخاب كرده و در صفحه قرار دهيد.

-6 كادر رس م ش ده در برنام ه گرافيكي موردنظر را ب ه س ند FreeHand وارد كنيد )Import→File )و در باالي صفحه قرار دهيد )مطابق شكل 4-12(.

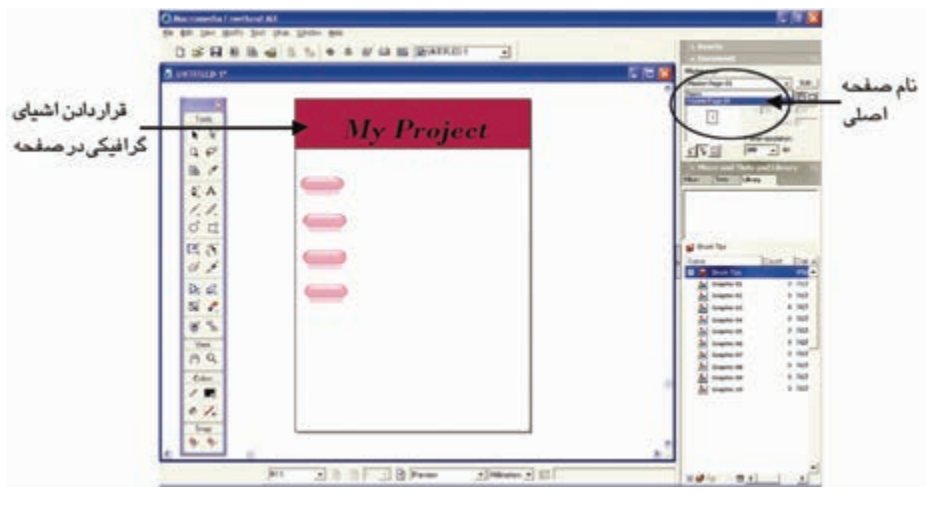

شکل 4-12 مشخص کردن محل اشياء در صفحه اصلي

-7 فايل را با نام 1Example ذخيره کنيد.

ش ما ميتوانيد با استفاده از گزينه Page Master New در منوي كنترل پنل Library يك Page Master جديد نيز ايجاد كنيد كه شامل يك موضوع گرافيكي است )شكل 4-13(. نام فایل و صفحه اصلی

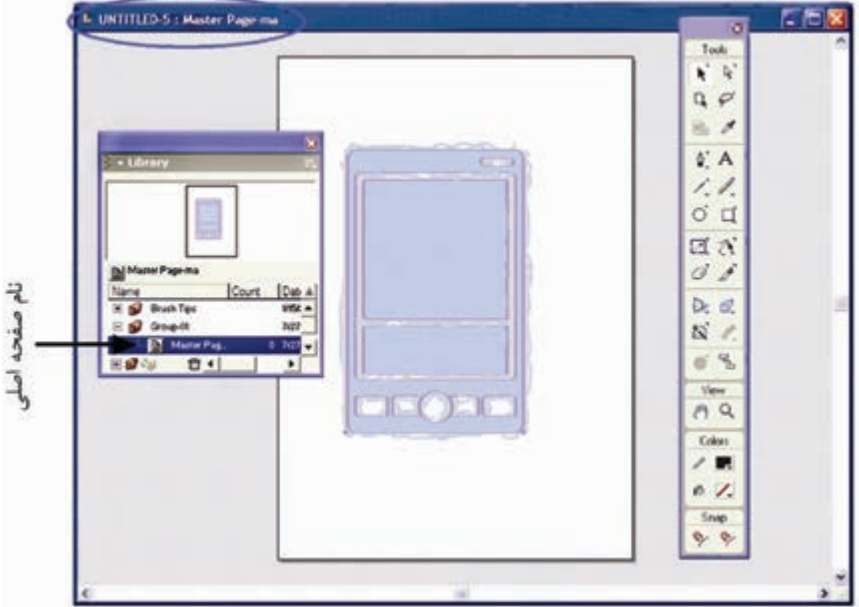

شکل 4-13 قراردادن موضوع گرافيکي در صفحه اصلي

با بس تن پنجره صفحه اصلي ويژگيها و صفحههاي Page Master در پنل Library قابل مشاهده است.

**4-3-2 اضافه کردن يک صفحه فرعي )Page Child)**

# **روش اول:**

- -1 گزينه pages Add را از منوي کنترلي پنل Document برگزينيد )شکل 4-14(.
	- -2 گزينه Page Master of child Make را انتخاب كنيد )شکل 4-15(.
- -3 يکي از Page Master هاي موجود را انتخاب و روي OK کليک کنيد)شکل 4-15(.

وزارت فرهنگ و ارشاد اسالمی  $Free$  Hand  $i$ نام استاندارد : کاربر شماره : -15/7 ف - هـ

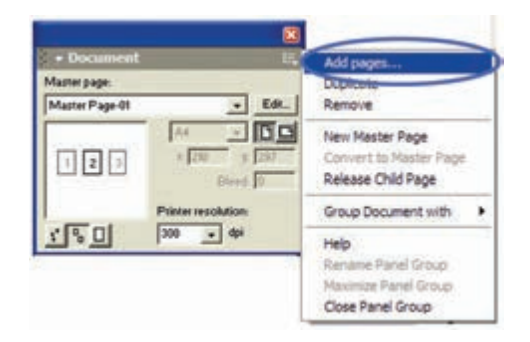

شکل 4-14 انتخاب گزينه pages Add از پنل Document

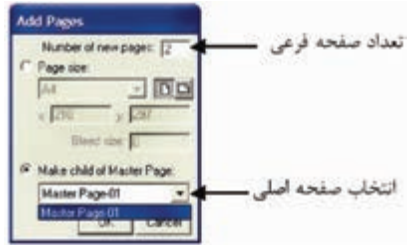

شکل 4-15 اضافه کردن صفحه فرعي

**نكت�ه:** ب ا انتخاب يک صفح ه Child و کليک روي گزين ه Duplicate در پنل Document نيز ميتوانيد يک صفحه فرعي به صفحه Page Master اضافه کنيد.

**روش دوم:** با استفاده از ابزار Page صفحه Child را انتخاب كرده سپس آن صفحه را همزمان با نگه داش تن كليد Alt در فضاي چركنويس سند درگ كنيد. اين عمل سبب اضافه شدن صفحه فرعي به سند ميشود.

**) توج**ه: اگـر صفحــه جــاری يــک Child Page از Master Page اســت، Page Master جديد تنظيمات Page Master اصلي را خواهد داش ت که ميتوانيد آنها را از طريق پنل Document تغيير دهيد. **تمري ن :4** يك صفحه اصلي با محتويات دلخ واه ايجاد كرده و به آن دو صفحه فرعي )Child )اضافه کنيد.

## **4-3-3 تبديل يک صفحه به يک Page Master جديد**

اگر ميخواهيد يک صفحه س ند را به Page Master تبديل کنيد به ترتيب اين مراحل را انجام دهيد:

-1 صفحهاي را كه ميخواهيد به صفحه اصلي تبديل شود، انتخاب کنيد.

-2 روي من وي کنترلي پن ل Document کليک کرده و گزينه Page Master to Convert را انتخاب کنيد )شکل 4-16(.

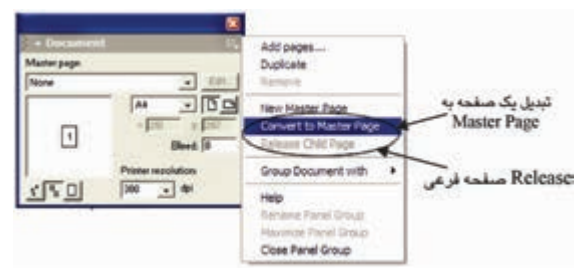

شکل 4-16 تبديل يک صفحه به يک Page Master جديد

عناصــر موجــود در صفحه اصلي پس از ظاهر شـــدن در صفحههاي ســـند قابل ويرايش نيســتند. اگر مي خواهيد اين عناصر را در صفحه ســند اصلاح كنيــد بايد آنها را از صفحه اصلي خارج (Release) كنيد.

 **نكت�ه:** اگ ر صفحه ش ما فرع ي )Page Child )اس ت، براي تبدي ل آن به يک Page Master ابتدا آن را Release کنيد.

### **4-3-4 Release صفحه فرعي**

-1 صفحه يا صفحهها را با استفاده از ابزار Page انتخاب كنيد. -2 گزينهPage Child Release را از منويکنترلي پنل Documentبرگزينيد. در اين صورت ميتوان عناصر صفحه اصلي را در سند ويرايش كرد.

 $\lambda$ 

**4-3-5 نمايش و عدم نمايش صفحه اصلي در پنل Library**

 اگر بخواهيد آيکن صفحه مادر در ليست پنل Library مشاهده شود طبق شکل 4-17 گزينه Show Master Pages را در حالت فعال قرار دهيد. نداشتن علامت √ نشانه پنهان بودن صفحه اصلي در ليست است.

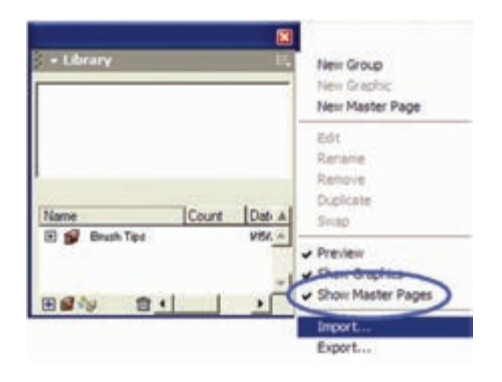

شکل 4-17 نمايش و عدم نمايش صفحه اصلي

## **4-3-6 اعمال Page Master به صفحه سند**

با استفاده از پنل Library -1 صفحه يا صفحههاي موردنظر را با استفاده از ابزار Page انتخاب كنيد. -2 ابتدا بررسي کنيد که نمايش صفحه اصلي در پنل Library فعال باشد. -3 آيکن Page Master را از پنل Library درگ کرده و داخل صفحه قرار دهيد. با استفاده از پنل Document صفحه يا صفحههاي موردنظر را با استفاده از ابزارPage انتخاب كنيد. از ليست Page Master در پنل Document، صفحه اصلي را انتخاب كنيد تا عناصر صفحه اصلي در سند ظاهر شوند.

 **نكته:** در س ندهاي چندصفحهاي، صفحه انتخاب ش ده به Page Master نسبت داده ميش ود و اگر تعداد صفحههاي انتخابي از يکي بيش تر باشد، با ابزار Page صفحههاي مورد نظر را به عنوان صفحههاي فرزند صفحه Page Master در نظر بگيريد. **4-3-7 ويرايش Page Master**

-1 يکي از موارد زير را انجام دهيد:

**پیمانه مهارتی :** کاربر Hand Free **واحد کار چهارم:** توانایی ایجاد فضای مورد نیاز جهت قرارگیری اشیای گرافیکی

روي آيکن Page Master در پنل Library دابل کليک کنيد.

در پنسل Document يک صفحه اصلي (Master Page) انتخساب کرده و روي دکمه Edit کليک کنيد.

> -2 تغييرات مورد نظر را در Page Master اعمال کنيد. -3 پنجره Page Master را ببنديد.

**تمري ن :5** با اس تفاده از فاي ل Buttons Gel از پوش ه Samples واقع در برنامه FreeHand، يك صفحه اصلي با نام 1Buttons ايجاد كرده، س پس رنگ دكمههاي موجود در صفحه را تغيير دهيد.

### **4-3-8 حذف Page Master**

براي حذف صفحه اصلي از يك صفحه سند مراحل زير را انجام دهيد: -1 صفحههاي موردنظر را انتخاب كنيد. -2 از ليست Page Master پنل Document   گزينه None را برگزينيد. بدين ترتيب عناصر صفحه اصلي از صفحه حذف ميشوند.

 **توج�ه:** ب راي تغيير نام صفحه اصلي، روي نام Page Master در پنل Library دابل كليك كنيد.

### **4-3-9 Import و Export يک Page Master**

براي وارد کردن يک صفحه اصلي در فايل مورد نظر، به ترتيب زير عمل کنيد. -1 گزينه Import را از منوي کنترلي در پنل Library انتخاب کنيد. -2 در کادر مح اورهاي Symbols Import فاي ل ح اوي Pages Master را انتخاب و روي دکمه Open کليک کنيد.

۳- پــس از انتخــاب صفحــه اصلي موردنظــر از کادرمحــاوره ظاهر شــده، روي دکمه Import کليک کنيد. در اين صورت صفحه وارد شــده در پنل Library نشــان داده مي شــود )شکل 4-18(.

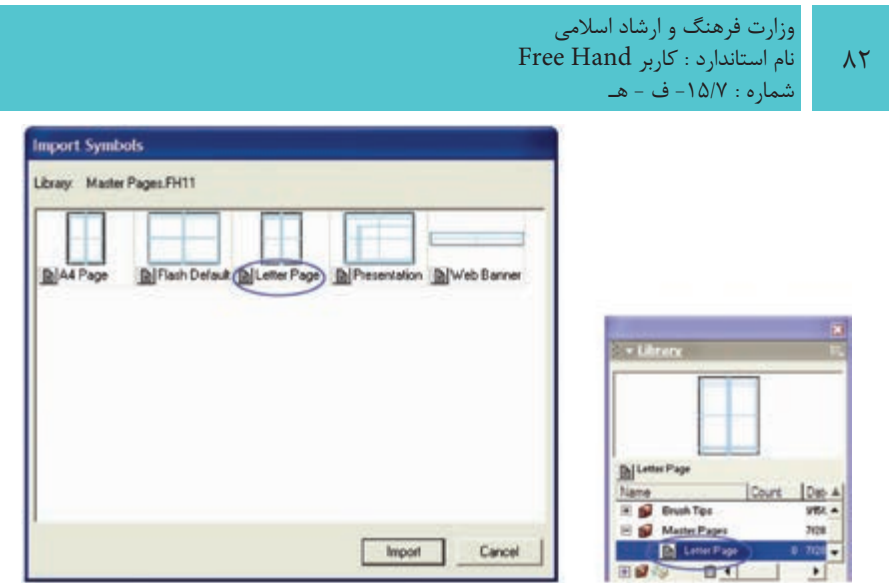

شکل 4-18 انتخاب صفحه اصلي از کادرمحاوره Symbols Import

براي اين که بتوانيد از صفحه اصلي ايجاد شده در فايلهاي ديگر استفاده کنيد )Export)، مراحل زير بايد اجرا شود:

> -1 گزينه Export را از منوي کنترل در پنل Library انتخاب کنيد. -2 صفحههايي را که ميخواهيد Export کنيد، برگزينيد )شکل 4-19(. -3 روي دکمه Export کليک کنيد.

-4 در کادرمحاورهاي که ظاهر ميشود، پوشه Symbol هاي صادر شده را انتخاب کنيد.

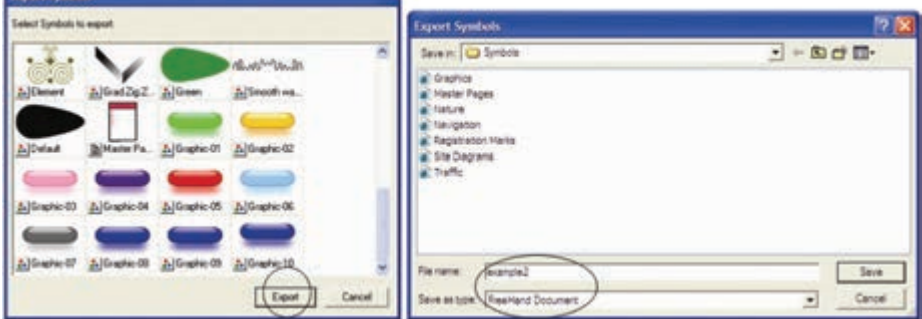

شکل 4-19 انتخاب صفحه اصلي از کادرمحاوره Symbols Export و ذخيره آن در پوشه موردنظر براي صادر کردن آن در فايلهاي

-5 ن ام فاي ل را براي صادر کردن Pages Master درج کرده و روي دکمه Save کليک كنيد.

 **توجه:** براي انتخاب چند صفحه ميتوانيد، همزمان با انتخاب صفحهها کليد Shift را نگه داريد.

**4-4 کار با خطکش )Rulers Page)**

با اس تفاده ازخطکشهاي افق ي و عمودي ميتوانيد موضوع ات مختلف را اندازهگيري کنيد )شکل 4-20(.

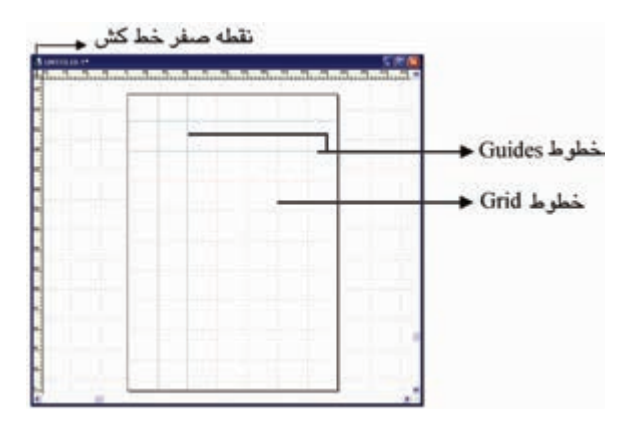

شکل 4-20 نمايش Rulers Page، Gridو Guides

ب راي نمايش خط کش ها گزينـــهShow→Page Rulers را انتخاب کرده يا از کليد ( تركيبي R+Alt+Ctrl استفاده کنيد.

 **توجه:** براي انتخاب واحد اندازهگيري خطکش، از منوي بازشو Units واقع در نوار وضعيت استفاده کنيد.

#### **4-4-1 تغيير محل نقطه صفر خطکش**

علامت بعلاوه در گوشـــه ســـمت چپ بالای خطکش (محل تقاطع دو خطکش) نشانگر نقطه صفر خطکش است. ميتوانيد براي کمک به اندازهگيري موضوعات روي صفحه، محل ايــن نقطه را تغيير دهيد، به اين صورت که علامــت بعلاوه را به محلي که ميخواهيد نقطه صفر از آن جا شروع شود، درگ کنيد.

 $\lambda$ ۴

 **توجه:** براي برگش ت نقطه صفر به جاي اول خود روي عالمت بعالوه دابل کليک کنيد.

رسمبود : خطاکشي با واحد ميليمتر روي صفحه، نمايش دهيد.<br>**تمرين ۶**: خطاکشي با واحد ميليمتر روي صفحه، نمايش دهيد.

## **4-5 خطهاي راهنما )Guides)**

خطهاي راهنما، براي تقســيم صفحات به نواحــي مختلف و نيز تنظيم دقيق موضوعات رســم شــده و تراز اشــکال بهکار می <sub>د</sub>ود. خطوط راهنما در چاپ ظاهر نخواهند شد و رنگ پيشفرض اين خطوط آبي است )شکل 4-20(.

**4-5-1 ترسيم خطهاي راهنما**

ترس يم خطهاي راهنما به دو روش دقيق و نس بي انجام ميشود که به ترتيب به شرح زير است:

 **•ترسيم دقيق**

براي ترسيم دقيق خطهاي راهنما در صفحه، مسير Edit→Guides→View را اجرا کرده و از دکمه Add که در کادرمحاوره Guides قرار دارد، استفاده کنيد )شكل 4-21(.

با کليک روي دکمه Add، کادرمحاوره Guides Add مطابق با شكل 4-22 ظاهر ميشود که عملکرد گزينههاي آن در جدول 4-3 آمده است:

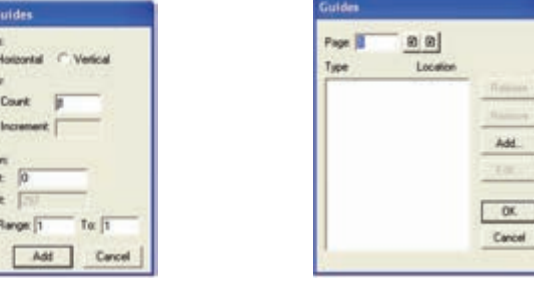

شکل 4-21 کادرمحاوره Guides شکل 4-22 کادرمحاوره Guides Add

Guide Add b

Fer

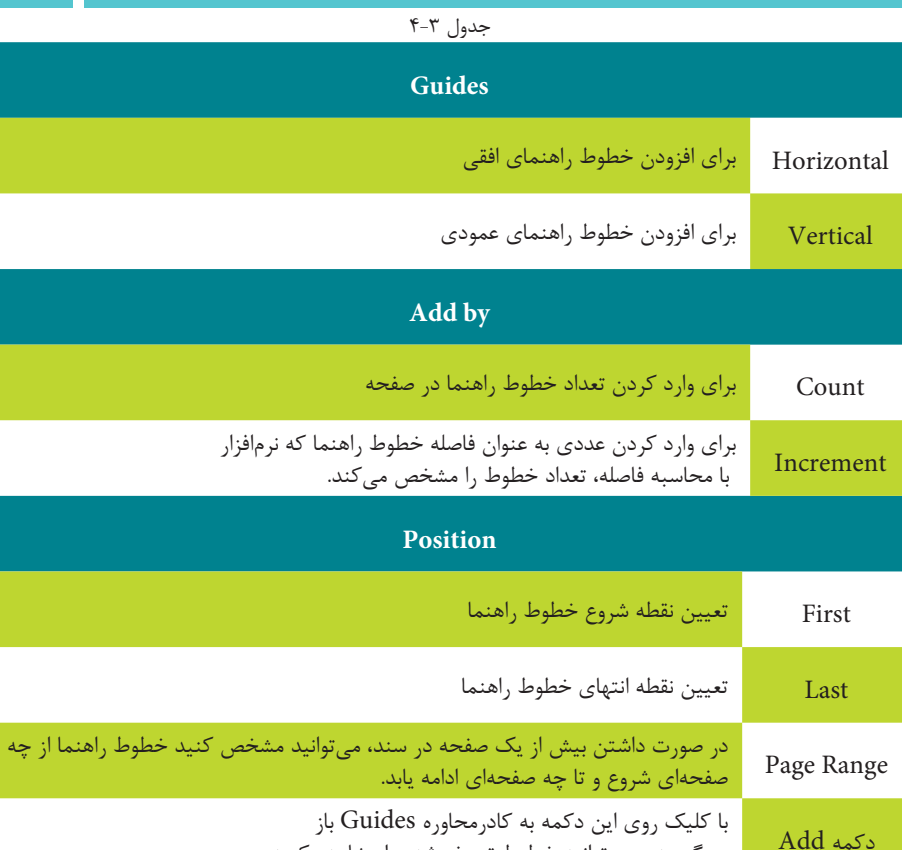

#### **•ترسيم نسبي**

براي ترسيم خطهاي راهنماي افقي يا عمودي ابتدا از مسير Show→Rulers Page→View خطكش را فعال كنيد. حال مي توانيد اشــارهگر ماوس را روي خطكش افقي يا عمودي قرار داده و آن را به داخل صفحه درگ کنيد.

ميگرديد و ميتوانيد خطوط تعريف شده را مشاهده کنيد.

بــراي تنظيـــم پيمايش (Scroll) پنجره ســند، در زمان درگ خطهــاي راهنماي افقي و عمودي بخصوص در زماني که تعداد صفحهها زياد است؛ به طريق زير عمل کنيد:

-1 کادرمحاوره Preferences را از مسير Preferences→Edit باز کنيد سپس زبانه General را فعال کنيد.

-2 گزينه Window the Scrolls Guide a Dragging را انتخاب کنيد.

 **توج�ه:** در حال ت پيشف رض، Scroll خطهاي راهنما در پنجره س ند غير فعال است.

**مثال :3** براي درك بهتر روش رس م خ ط راهنما و تنظيم Scroll مراحل بعد را انجام دهيد:

-1 يك صفحه به اندازه 2000×800 پيكس ل ايجاد كنيد. در اين صورت قس مت باالي صفحه <sub>د</sub>ا مشاهده نمي *ك*نيد.

-2 با اس تفاده از روش ترسيم دقيق 5 خط راهنماي افقي و 4 خط راهنماي عمودي در صفحه قرار دهيد.

-3 كادر مح اوره Preferences را باز ك رده و در زبانه General گزينه Guide a Dragging Window the Scrolls را انتخاب كنيد.

-4 حال با استفاده از خطكش 2 خط راهنماي افقي در باالي صفحه رسم كنيد. براي اين كار بايد خط راهنما را از خطكش، به صفحه درگ كنيد و همزمان به ســمت بالاي صفحه، ماوس را حركت دهيد. مي بينيد كه صفحه به ســمت بالا Scroll مي شــود تا شما خط را در محل مناسب قرار دهيد.

#### **4-5-2 نمايش خطهاي راهنما**

براي نمايش خطوط راهنما گزينه Show→Guides→View را انتخاب کنيد. **4-5-3 قفل کردن خطهاي راهنما**

براي قفل کردن خطوط راهنما گزينه Lock→Guides→View را برگزينيد.

## **4-5-4 خاصيت آهنربايي خطهاي راهنما**

براي ايجاد خاصيت آهنربايي خط وط راهنما گزينه Guides To Snap→Guides→View را انتخ اب کني د، با انجام اين عمل، در هنگام جابهجايي يا ترس يم وقتي موضوعي به خط راهنما نزديک ميش ود مانند يك آهنربا عمل كرده و از فاصله چند پيکس لي آن را به سوي خود جذب ميکند.

## **4-5-5 حذف خطهاي راهنما**

براي حذف خطهاي راهنما، ابتدا بايد ابزار Pointer را انتخاب کرده، سپس خط راهنماي موردنظ ر را به خارج از صفحه درگ کنيد يــا از دکمــه Remove در کادر محاوره Guides استفاده کنيد.

 **نكته:** براي تغيير رنگ خطهاي راهنما و نقاط شبکهاي، از زبانه Colors واقع در کادر محاوره Preferences استفاده کنيد.

#### **4-5-6 ويرايش خطهاي راهنما**

ب راي ويرايش خطهاي راهنما، گزين ه Edit→Guides→View را برگزينيد يا روي يکي از خط وط راهنما دابل کليک کنيد، بدين ترتيب کادرمحاوره Guides باز ميش ود )ش کل  $T-\gamma$ 

عملکرد گزينه و دکمههاي کادر محاوره Guides در جدول 4-4 آمده است.

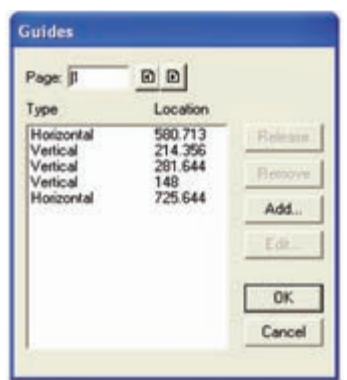

شکل 4-23 نمايش مشخصات خطوط راهنماي روي صفحه

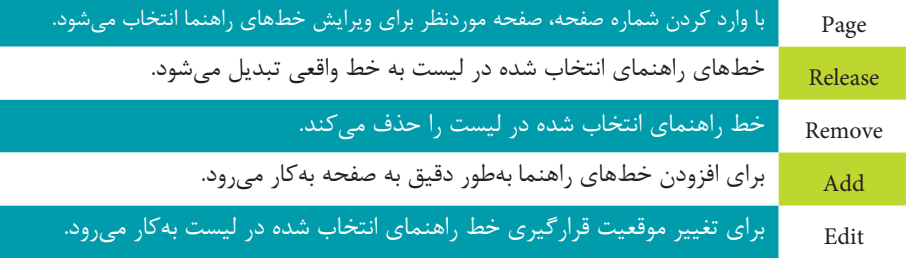

 **توجه:** همه کارهاي گفته ش ده بعد از تأيي د کادر محاوره Guides يعني کليک دکمه OK، در صفحه جاري قابل مشاهده خواهد بود.

**مث ال :4** ميخواهيم يك صفح ه گرافيکي را از خطوط راهنماي افقي با فواصل نيم سانتيمتري پر کنيم، براي اين منظور مراحل زير را انجام دهيد: -1 ابتدا واحد اندازهگيري صفحه را به سانتيمتر تغيير دهيد. -2 گزين ه Edit→Guides→View را انتخاب کرده و از کادرمحاوره Guides روي دکمه Add کليک كنيد. -3 در کادر باز شده، گزينه Horizontal را برگزينيد. -4 در قسمت Increment عدد 0/5 را وارد کنيد. -5 ب ا کليک روي دکم ه Add تغيي رات را تأييد کرده و س پس OK را کليک کنيد

(شکل ۲۴-۴).

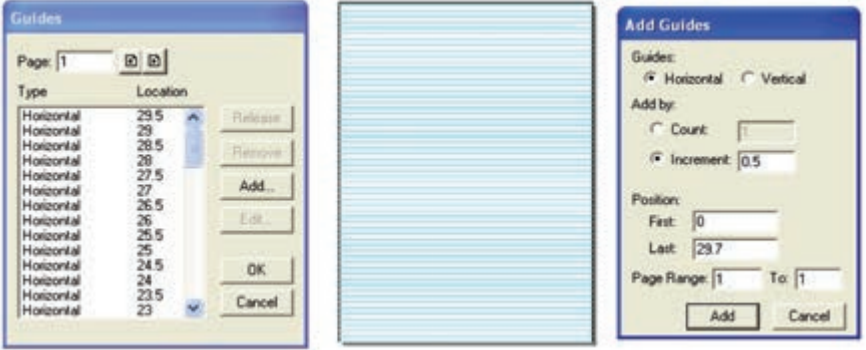

شکل 4-24 افزودن خطوط راهنماي افقي

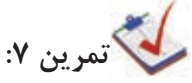

-1 يک سند حاوي يک صفحه 4A در جهت افقي ايجاد کنيد. -2 هفت خط راهنماي عمودي موازي روي صفحه ايجاد کنيد. -3 سه خط راهنماي افقي موازي نيز در صفحه ايجاد کنيد. -4 خطوط راهنما را قفل کنيد.

**پیمانه مهارتی :** کاربر Hand Free **واحد کار چهارم:** توانایی ایجاد فضای مورد نیاز جهت قرارگیری اشیای گرافیکی

> -5 اولين خط افقي را حذف کنيد. **4-6 خطوط شبکه )Grid)**

خطوط شبکهبندي، خطهاي نقطهچين افقي و عمودي هستند که قابل چاپ نبوده، براي تراز اشــياء با هم و تعيين موقعيت موضوعات بهکار مي,روند. اين خطوط ســاختاري شبيه به کاغذ شطرنجي را نشان ميدهند و در هنگام ترسيم شکلها و جابهجايي دقيق اشياء بسيار مفيد هستند (شکل ۲۵-۴).

**4-6-1 نمايش خطهاي شبکه**

براي فعال س اختن ش بکه راهنما، گزينهShow→Grid→View را انتخاب کنيد تا نقاط مشبک روي صفحه ظاهر شوند.

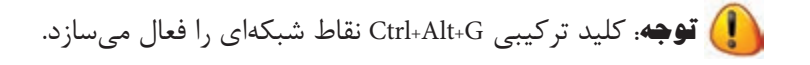

#### **4-6-2 ويرايش خطهاي شبکه**

براي تغيير فاصلههاي بين نقاط شــبکهاي براســاس واحد اندازهگيــري جاري از گزينه Edit→Grid→View اس تفاده کنيد، در اينصورت کادرمحاوره Grid Edit ظاهر ميشود. در قسمت size Grid فاصله موردنظر را وارد کرده و روي OK کليک کنيد )شکل 4-25(.

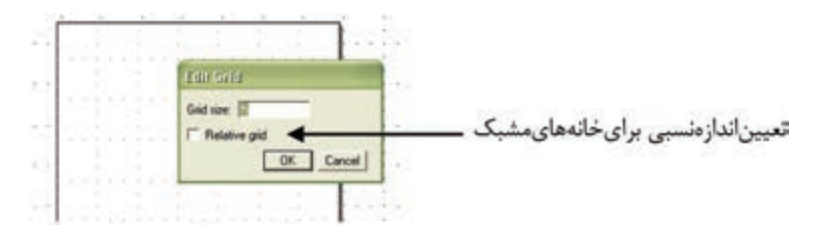

شکل 4-25

#### **4-6-3 چسبندهکردن نقاط شبکه**

با انتخاب گزينه Grid to Snap→Grid→View خطوط مش بک حالت آهنربايي خواهند داشــت و با نزديک کردن اشياي ترسيمي به خطوط شبکهاي، موضوعات جذب اين خطوط مي شوند.

وزارت فرهنگ و ارشاد اسالمی  $Free$  Hand نام استاندارد : کاربر شماره : -15/7 ف - هـ

 **توجه:** کليد تركيبي G+Shift+Alt+Ctrl قابليت Grid to Snap را فعال ميسازد.

**4-7 ابزارSnap**

با استفاده از اين ابزارها امکان چسباندن موضوعهاي گرافيکي و نقاط مسيرها به يکديگر در زمان جابهجايي و حرکت آنها در صفحه فراهم ميش ود. همچنين ميتوانيد ميزان اين چسبندگي را تعيين کنيد (شکل ۲۶-۴). Snap  $\sim$ شکل 4-26

**4-7-1 چسباندن يک موضوع گرافيکي يا يک نقطه به يک نقطه ديگر**

- يکي از موارد زير را انجام دهيد: ا-از جعبه ابزار، دکمه  $\mathbb{R}$  Snap to Point را برگزينيد. -2 مسيرPoint to Snap→View را پيگيري کنيد.
- -3 با استفاده از ابزار Pointer موضوع گرافيکي را انتخاب و به نزديکي يا روي نقطهاي که به عنوان هدف در نظر گرفتهايد درگ کرده و در محل مناسب رها کنيد )شکل 4-27(.

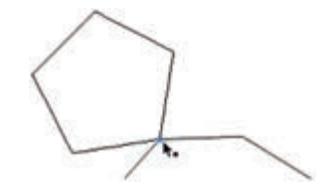

شکل 4-27 چسباندن يک موضوع گرافيکي يا يک نقطه به يک نقطه ديگر

**4-7-2 چسباندن يک موضوع گرافيکي يا يک نقطه به يک مسير**

يکي از موارد زير را انجام دهيد: -1 از جعبه ابزار، دکمه Object to Snap را برگزينيد. -2 مسيرObject to Snap→View را پيگيري کنيد. -3 با استفاده از ابزار Pointer موضوع گرافيکي را انتخاب و به نزديکي يا روي مسيري که به عنوان هدف در نظر گرفتهايد درگ کرده و در محل مناسب رها کنيد )شکل 4-28(.

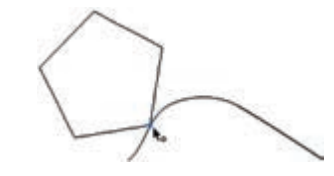

شکل 4-28 چسباندن يک موضوع گرافيکي يا يک نقطه به يک مسير

## **4-7-3 فاصله چسبندگي**

-1 مسير Preferences→Edit را اجرا کرده و زبانه General را در کادرمحاوره Preferences انتخاب کنيد.

۲- در کادر متنـــي Snap distance مطابق شـــکل، حداقل مقدار مـــورد نظر براي فاصله چسبندگي را وارد کنيد )شکل 4-29(.

-3 روي دکمه OK کليک کنيد.

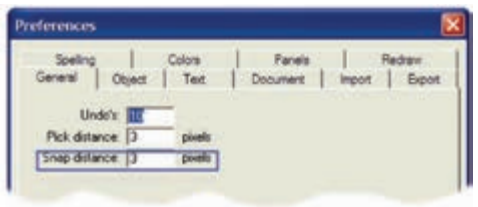

شکل 4-29 تغيير فاصله چسبندگي  **مثال كاربردي:** ميخواهيم با استفاده از مثال كاربردي كه در آخر هر واحد كار ارايه ميشود يك نمونه كارت ويزيت طراحي كنيم. در اين واحد کار به ايجاد صفحه موردنظر خواهيم پرداخت، سپس در واحد کارهاي بعدي به طراحي آرم و کارت ويزيت ميپردازيم. -1 يك صفحه جديد باز كنيد و واحد اندازهگيري آن را ميليمتر قرار دهيد. -2 در پن ل Document گزين ه Custom را براي ابعاد كاغذ انتخ اب كنيد و مقادير 35 ميليمتر را براي عرض و 50 را براي طول صفحه وارد كرده، كليد Enter را بفشاريد. -3 با ابزارZoom صفحه را در حالت بزرگنمايي قرار دهيد. -4 خطكشها را ظاهر كرده، خطوط راهنماي مورد نياز را به داخل صفحه بياوريد. -5 فايل ايجاد شده را در قالب يك فايل گرافيكي با فرمت 11FH و با نام Project ذخيره كنيد.

#### **واژهنامه**

 $97$ 

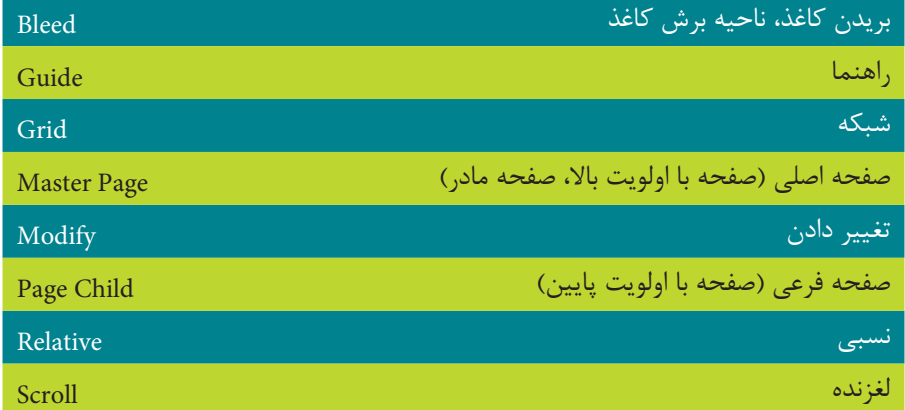

## **خالصه مطالب**

- •براي ش روع کار با برنام ه FreeHand، ابتدا بايد از طريق فرم ان New يک صفحه طراحي جديد ايجاد کنيد سپس به ترسيمات بپردازيد. براي تغيير تنظيمات صفحه از پنل Document اس تفاده ميش ود. همچنين براي ترس يمات دقيق و ترازکردن اشياء به ابزارهاي Guide (خطوط راهنما)، Ruler (خط کش) و Grid (خطوط شبکه) نياز داريم.
- •با اس تفاده از پنلهاي Document وLibrary ميتوانيد از امکان ايجاد Page Master اسـتفاده کنيد که در شــکل5يري ســريع پس;مينه در صفحههاي پروژههاي چند صفحهاي و ارائههاي گرافيکي Flash مفيد است.
	- •ابزار Snap نيز براي جابهجايي دقيق موضوعهاي گرافيکي بهکار ميرود.

## **آزمون نظري**

**درستي يا نادرستي گزينه هاي زير را تعيين کنيد.**

-1 با نگه داشتن کليدSpacebar همزمان با درگ صفحه در ناحيه چرکنويس ميتوانيد، صفحه را جابهجا کنيد.

-2 ب راي ويرايش Page Master در پنل Document يک صفحه Child انتخاب کرده و روی دکمه View کليک کنيد.

-3 تنها راه براي ترس يم خطهاي راهنماي افقي يا عمودي اين است که اشارهگر ماوس را روي خطکش افقي يا عمودي قرار داده و آن را به داخل صفحه درگ کنيد.

**معادل گزينه هاي سمت راست را از ستون سمت چپ انتخاب کرده و مقابل هر عبارت بنويسيد.**

-4 براي تنظيم ناحيه اضافي يا حاشيه در اطراف صفحه گرافيکي استفاده ميشود

Release

-5 با استفاده از اين پنل، ميتوانيد يک Page Master ايجاد کنيد. Bleed -6 اگر صفحه سند فرعی باشد، براي تبديل آن به يک Page Master قبل از انتخاب گزينه Page Master to Convert اين فرمان روي آن انجام ميشود. Distance Snap -7 براي تنظيم فاصله چسبندگي در کادر محاوره Preferences بهکار ميرود. Library **گزينه صحيح را انتخاب کنيد.**

-8 با استفاده از پنل Document کدام امکانات در دسترس شما قرار ميگيرد؟ الف- تنظيم اندازه صفحه ب- تنظيم حالت نمايش صفحه ج- تنظيم کيفيت چاپ د- همه گزينهها صحيح هستند. -9 کدام گزينه نادرست است؟ الف- تغيير اندازه صفحه بر اندازه موضوع ترسيمي تأثير ميگذارد. ب- FreeHand يک نرمافزار برداري است. ج- واحد اندازهگيري وضوح تصوير )dpi )به معني نقطه در اينچ است. د- کليد ترکيبي G+Alt+Ctrl نقاط شبکهاي را فعال ميسازد. -10 براي تعريف ابعاد کاغذ به صورت اختياري از کدام گزينه استفاده ميشود؟ الف- Letter ب- Legal ج-Custom د- 4A

وزارت فرهنگ و ارشاد اسالمی  $Free$  Hand  $i$ نام استاندارد : کاربر شماره :  $10/N$  ف - هـ

-11 ب راي کپ ي موضوع در حين اس تفاده از ابزار پرس پکتيو، از کدام کليد اس تفاده ميشود؟

الف- Tab ب-Ctrl ج-Shift د- Alt -12 کدام مورد صحيح است؟ الف- براي استفاده از خطوط راهنما، فعال بودن خطکشها الزامي است. ب- خطوط راهنما به محض نزديک شدن موضوعات، آنها را از خود دور ميکنند. ج- خطوط شبکه قابل چاپ هستند. د- رنگ و تعداد خطوط شبکه سه بعدي را نميتوان تغيير داد. -13 کدام گزينه از صفحه مشابه يک کپي ميگيرد؟ الف- Bleed ب- Remove ج- Duplicate د- Hide -14 کدام عبارت درست است؟ الف- تنظيمات صفحه اصلي را نميتوان تغيير داد. ب- براياس تفاده از Page Master هاي ايجاد ش ده درسندهاي ديگر FreeHand آنها را Export ميکنند. ج- هر سند فقط يک صفحه اصلي دارد. د- با چرخش صفحه، جهت محتويات آن تغيير ميکند.

-15 براي چسباندن يک موضوع گرافيکي يا يک نقطه به يک مسير، کدام گزينه مناسب است؟

الف-Point to Snap→Edit ب-Object to Snap→View ج- Edit +Snap to Object د-Point د-View→Snap to Point **در جاي خالي عبارت مناسب را بنويسيد.** -16 دکمه .............در کادر محاوره Guides، خطهاي راهنماي انتخاب ش ده در ليست را به خط واقعي تبديل ميکند. -17 اس تفاده از ابزار Tool Page همزمان با درگ صفحه و نگه داشتن کليد Ctrl، سبب ........... در فضاي چرکنويس بدون محتويات صفحه ميشود.

**به سؤاالت زير پاسخ تشريحی دهيد.**

-18 ابزار جابهجايي صفحه گرافيکي چيست و کليد ميانبر آنرا نام ببريد؟

**پیمانه مهارتی :** کاربر Hand Free **واحد کار چهارم:** توانایی ایجاد فضای مورد نیاز جهت قرارگیری اشیای گرافیکی

-19 خطهاي راهنما به چه منظور بهكار ميروند؟ -20 كاربرد Grid to Snap چيست؟

**آزمون عملي**

- -1 يک سند به نام 11Fh 1. 4Azmoont ايجاد کنيد، سپس:
- •يک صفحه خالي به ابعاد 25×20 سانتیمتر ايجاد کنيد.
	- •از صفحه ايجاد شده يک کپي مشابه تهيه کنيد.
		- •سه صفحه به اندازه 5B به سند بيفزاييد.
		- •کليه صفحات را در محيط کار نمايش دهيد.
- •فقط صفحه 3 را در بزرگترين حالت ممکن نمايش دهيد.
	- •صفحه 4 را به 5 بچسبانيد.
		- •صفحه 5 را حذف کنيد.

-2 يک س ند با نام11Fh2. - 4Azmoont مطابق شکل بعد که شامل مشخصات زير است ايجاد کنيد. )راهنمايي: با استفاده از فايل Show Slide، در پوشه Samples برنامه FreeHand، صفحه اصلي را ايجاد کنيد.(

Total Pages: 4

مشخصه هر صفحه سند:

Page 1 Origin X: 67.31, Origin Y: 71.195 Page 2 Origin X: 79.935, Origin Y: 71.195 Page 3 Origin X: 67.31, Origin Y: 58.57 Page 4 Origin X: 79.935, Origin Y: 58.57

مشخصات مشترک صفحهها:

Width: 12.6245, Height: 12.6245 Bleed Size: 0 **Orientation: Portrait** Page Type: Custom Master Page: Slideshow Page

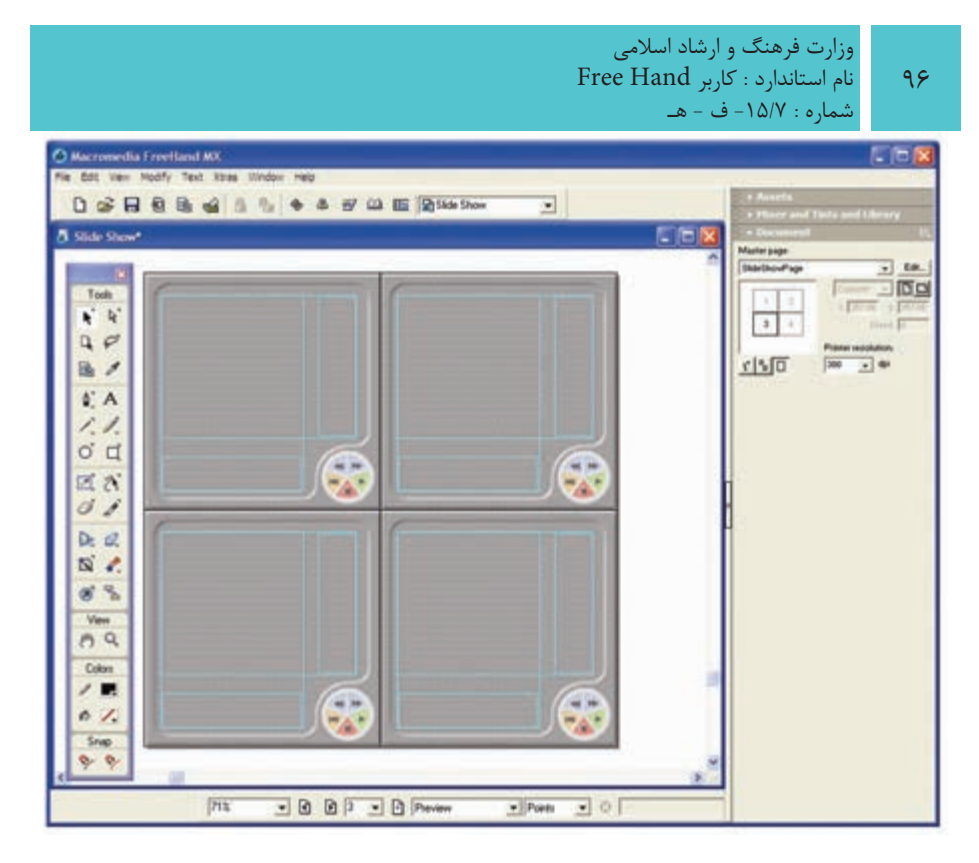

-3 در فايل 11Fh2. - 4Azmoont با توجه به تنظيمات داده ش ده در شكل زير خطهاي راهنما را قرار دهيد.

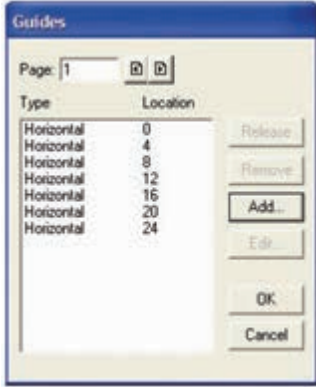